## Acer Aspire 1400 Series

Service Guide

Service guide files and updates are available on the ACER/CSD web; for more information, please refer to http://csd.acer.com.tw

PART NO.: VD.A02V5.001

PRINTED IN TAIWAN

## **Revision History**

Please refer to the table below for the updates made on Aspire 1400 service guide.

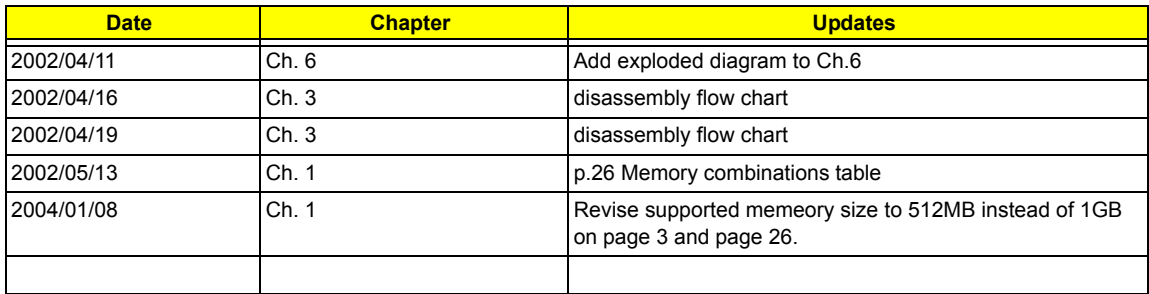

## **Copyright**

Copyright © 1999 by Acer Incorporated. All rights reserved. No part of this publication may be reproduced, transmitted, transcribed, stored in a retrieval system, or translated into any language or computer language, in any form or by any means, electronic, mechanical, magnetic, optical, chemical, manual or otherwise, without the prior written permission of Acer Incorporated.

## **Disclaimer**

The information in this guide is subject to change without notice.

Acer Incorporated makes no representations or warranties, either expressed or implied, with respect to the contents hereof and specifically disclaims any warranties of merchantability or fitness for any particular purpose. Any Acer Incorporated software described in this manual is sold or licensed "as is". Should the programs prove defective following their purchase, the buyer (and not Acer Incorporated, its distributor, or its dealer) assumes the entire cost of all necessary servicing, repair, and any incidental or consequential damages resulting from any defect in the software.

Acer is a registered trademark of Acer Corporation.

Intel is a registered trademark of Intel Corporation.

Pentium and Pentium II/III are trademarks of Intel Corporation.

Other brand and product names are trademarks and/or registered trademarks of their respective holders.

## **Conventions**

The following conventions are used in this manual:

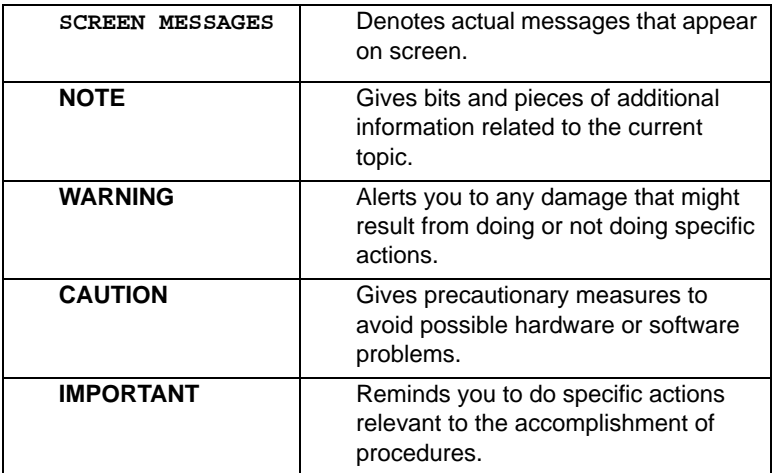

## **Preface**

Before using this information and the product it supports, please read the following general information.

- **1.** This Service Guide provides you with all technical information relating to the BASIC CONFIGURATION decided for Acer's "global" product offering. To better fit local market requirements and enhance product competitiveness, your regional office MAY have decided to extend the functionality of a machine (e.g. add-on card, modem, or extra memory capability). These LOCALIZED FEATURES will NOT be covered in this generic service guide. In such cases, please contact your regional offices or the responsible personnel/channel to provide you with further technical details.
- **2.** Please note WHEN ORDERING FRU PARTS, that you should check the most up-to-date information available on your regional web or channel. If, for whatever reason, a part number change is made, it will not be noted in the printed Service Guide. For ACER-AUTHORIZED SERVICE PROVIDERS, your Acer office may have a DIFFERENT part number code to those given in the FRU list of this printed Service Guide. You MUST use the list provided by your regional Acer office to order FRU parts for repair and service of customer machines.

## *Table of Contents*

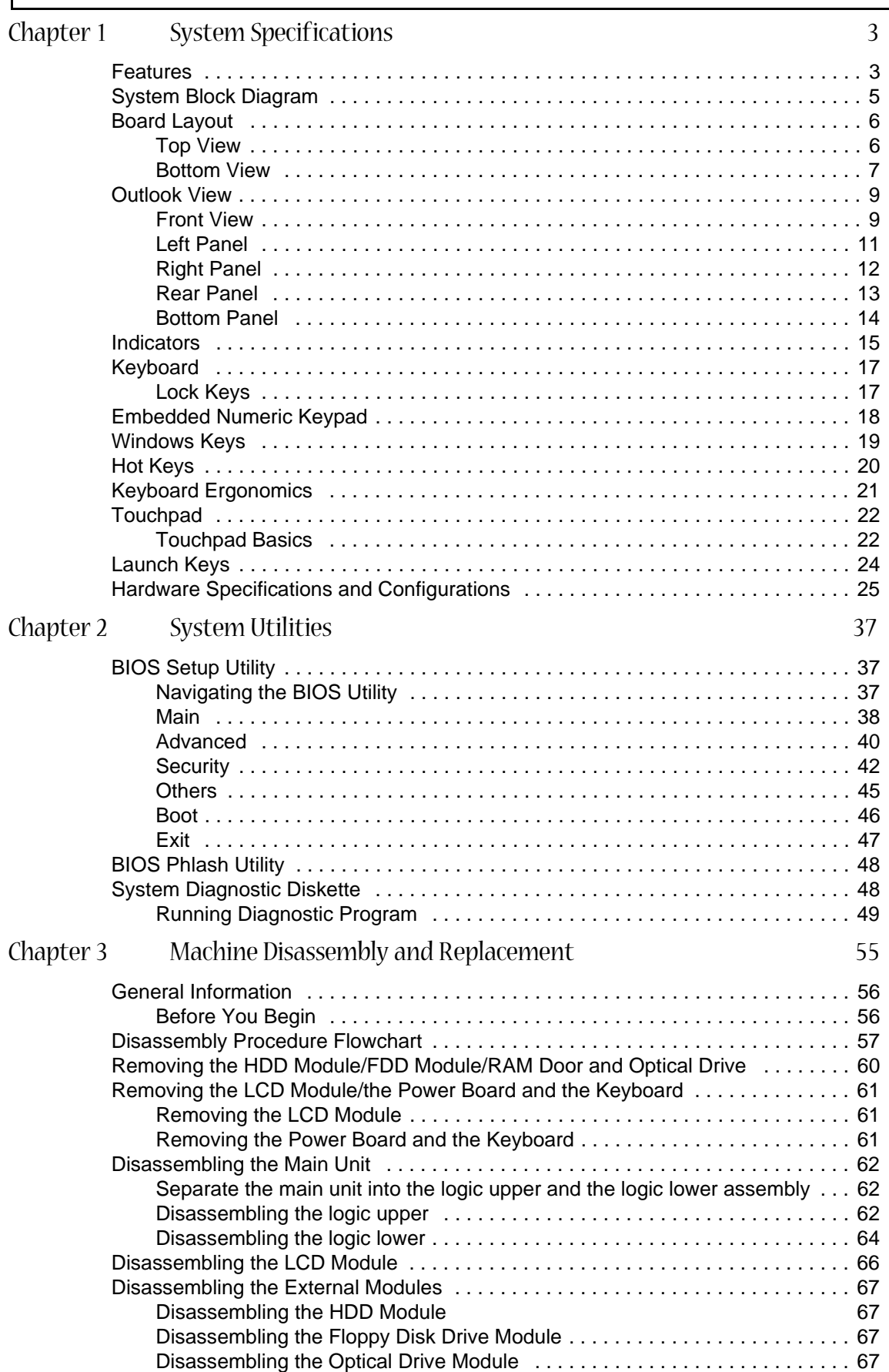

# *Table of Contents*

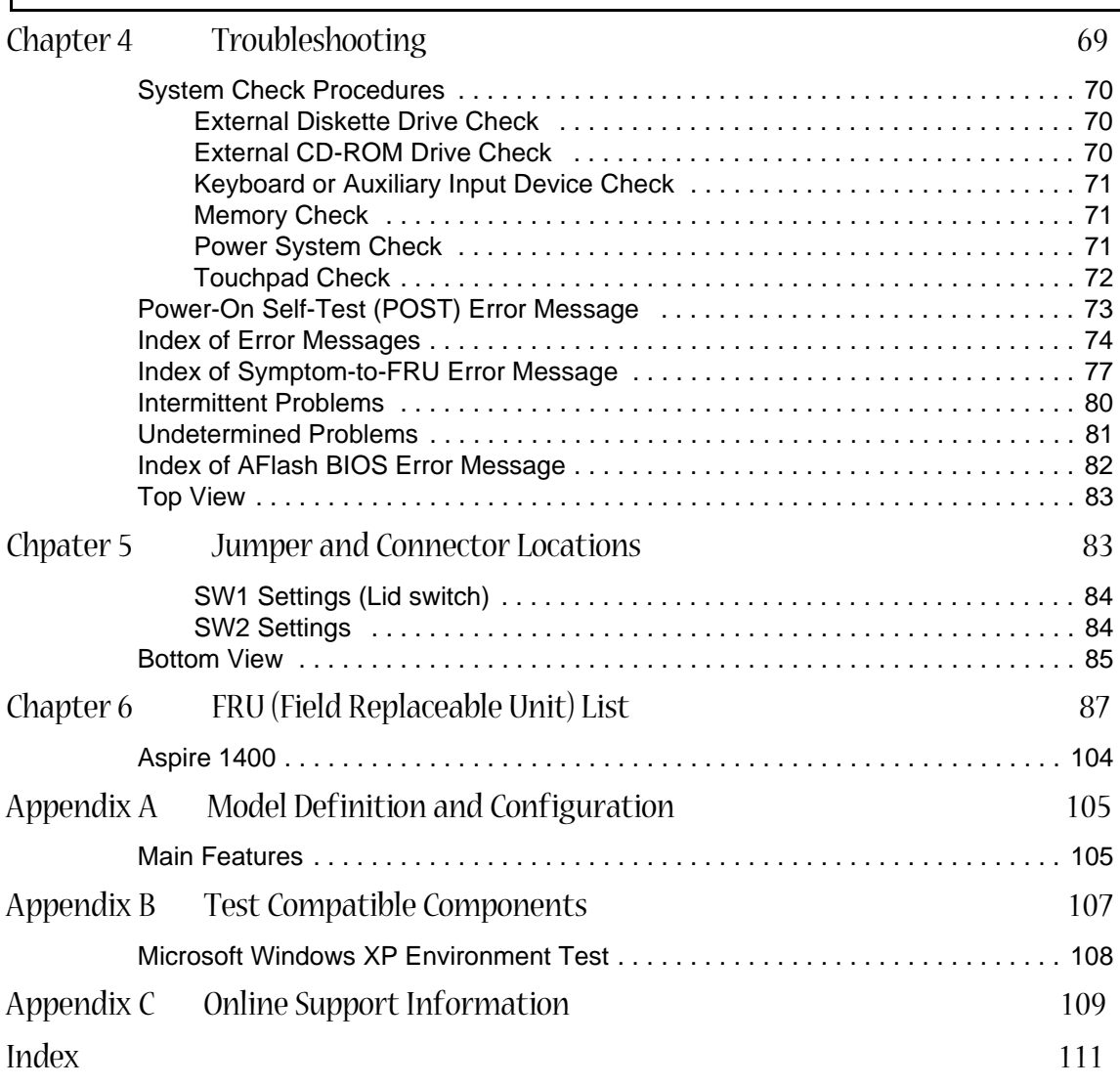

## System Specifications

#### Features

This computer was designed with the user in mind. Here are just a few of its many features:

Performance

- Intel $^{\circledR}$  Pentium $^{\circledR}$  IV processor with on-die level 2 cache
- 256 MB memory expandable to 512MB
- High-capacity, Enhanced-IDE hard disk
- Lithium-Ion battery pack
- Power management system

#### Display

The large graphics display offers excellent viewing, display quality and desktop-performance graphics.

- Thin-Film Transistor (TFT) liquid-crystal display (LCD) displaying 16.7 million colors at 1024X768 eXtended Graphics Array (XGA) resolution
- Video performance is boosted with 16 MB of Double Data Rate (DDR) Synchronous Dynamic Random Access Memory (SDRAM) for graphics-intensive games and applications.

#### Multimedia

- 16-bit high-fidelity stereo audio with 3-D sound
- Built-in dual stereo speakers
- Internal optical drive (CD-ROM, DVD-ROM, or DVD/CD-RW combo)
- Audio DJ feature
- Large LCD display with simultaneous LCD and CRT display support
- S-video (NTSC/PAL) output

#### Connectivity

- High-speed 56Kbps V.90 fax/data software modem
- Ethernet/Fast Ethernet (10/100 Mbps)
- Universal Serial Bus (USB) ports
- S-video (NTSC/PAL) output

#### Human-centric design and ergonomics

- **1** All-in-one design (CD or DVD, floppy drive, and hard disk)
- **1** Sleek, smooth and stylish design
- □ Full-sized keyboard
- **1** Wide and curved palm rest
- **E**rgonomically-centered touchpad pointing device
- □ Launch keys (supports Audio DJ feature)
- **I** Wireless networking (802.11b) option

#### Expansion

- **I** Upgradeable memory and hard disk
- □ CardBus PC Card slots

#### Keyboard and Pointing Device

- 87 keys with 101/102 key emulation
- 1 Windows Key, 1 Application Key
- **Example 2** Ergonomically-centered touchpad pointing device

#### I/O Ports

- One 25 pins parallel port, EPP/ECP capability
- One 15 pins CRT port, Support DDC 2B
- One TV-out connector
- One MIC In port
- One headphone-out
- One DC-in jack
- One type III or two type II PCMCIA Card Bus slots
- □ Three 4-pins USB ports
- □ VR for volume control

### System Block Diagram

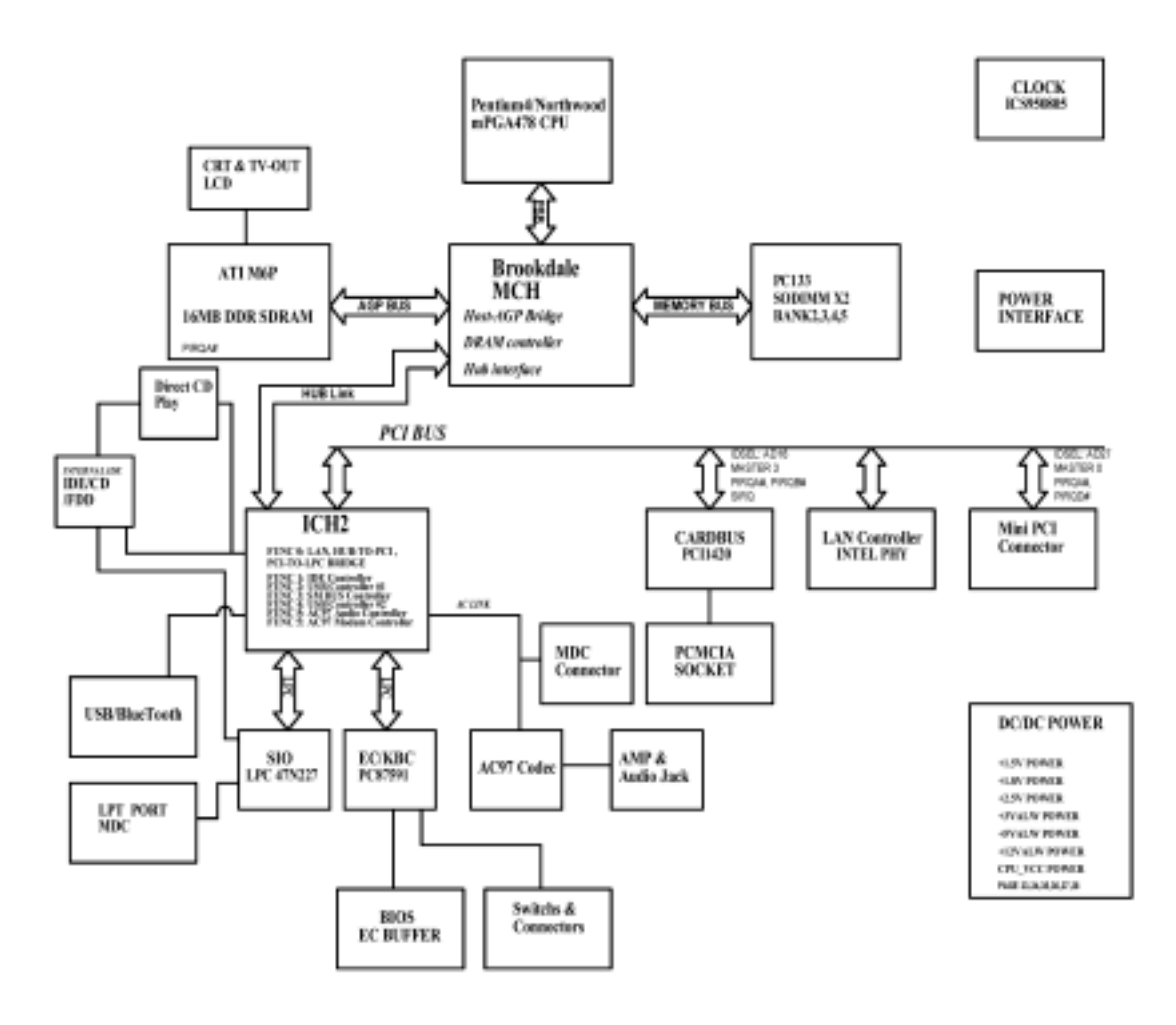

## Board Layout

Top View

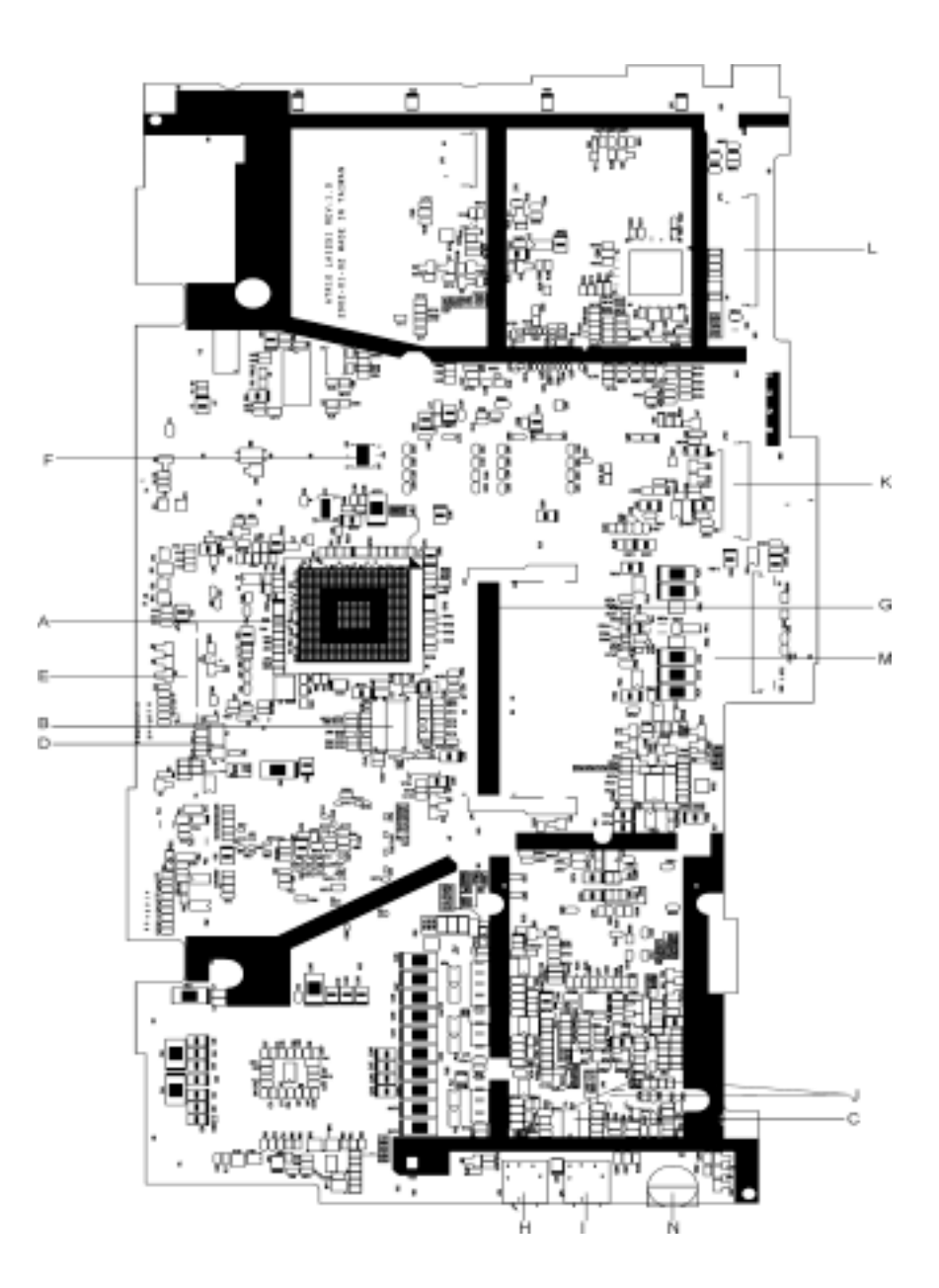

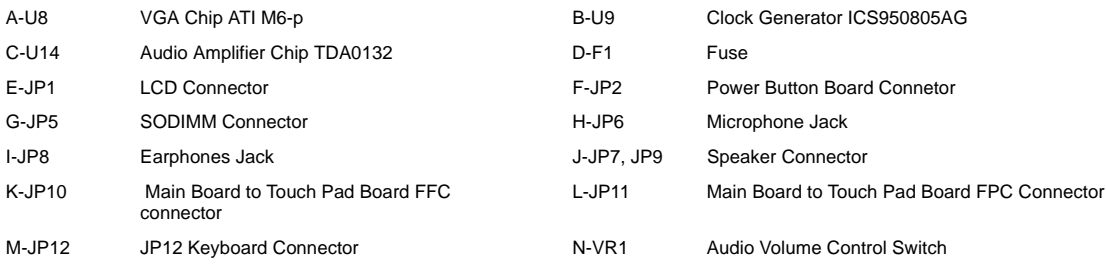

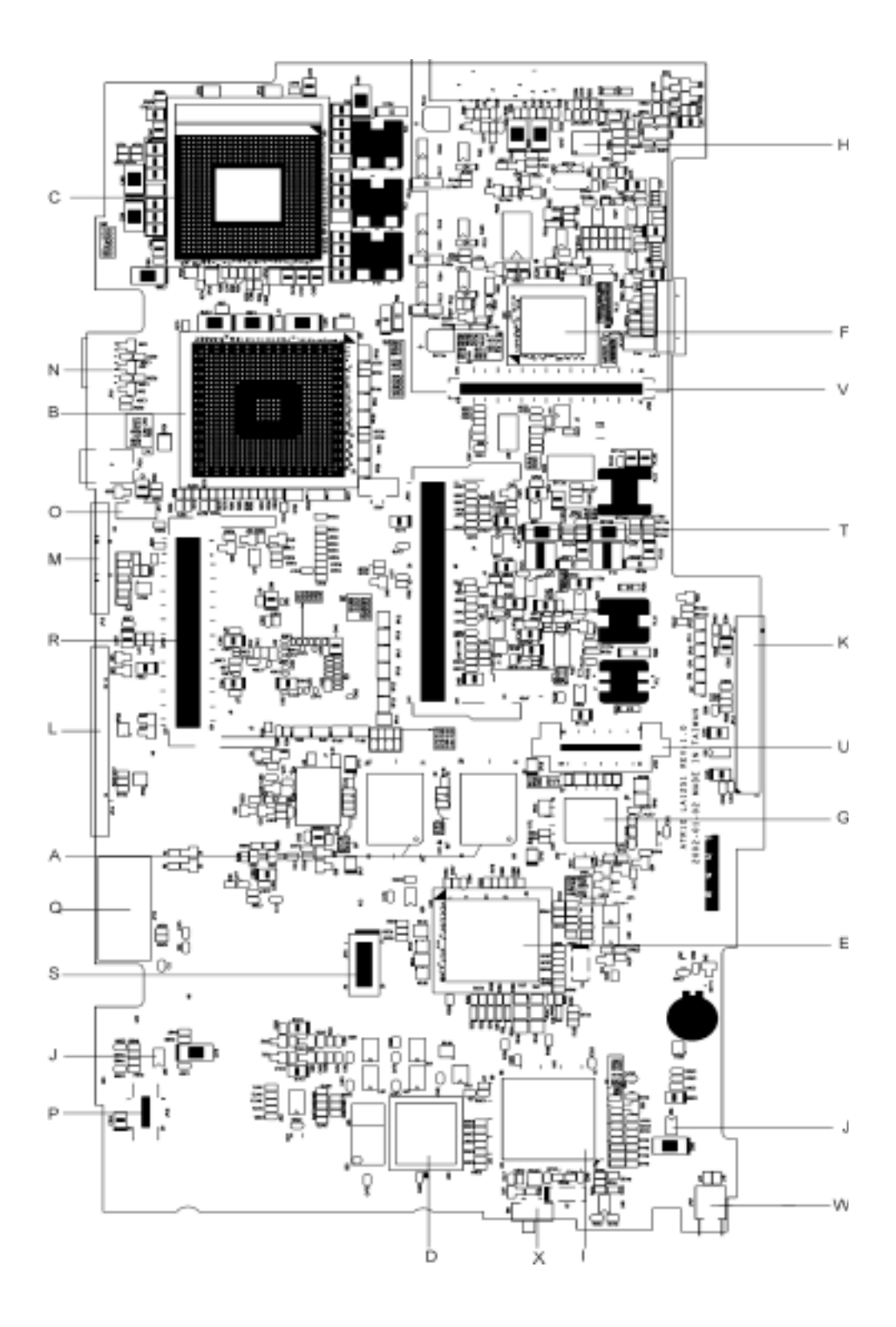

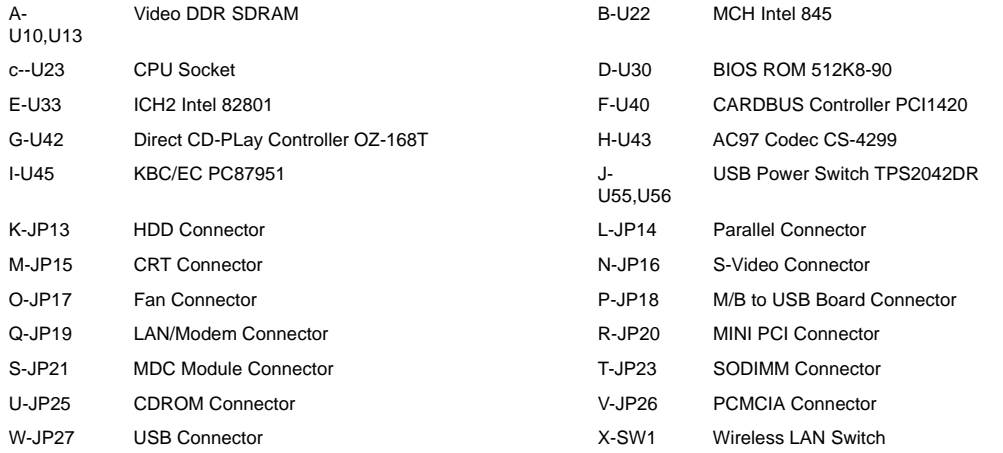

### Outlook View

A general introduction of ports allow you to connect peripheral devices, as you would with a desktop PC.

#### Front View

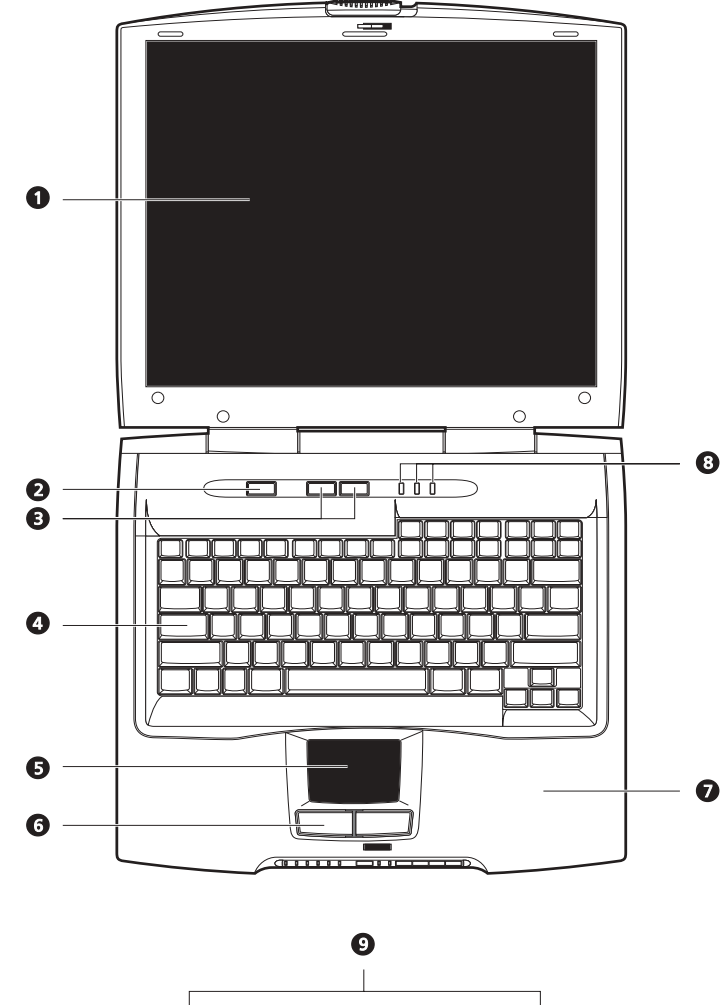

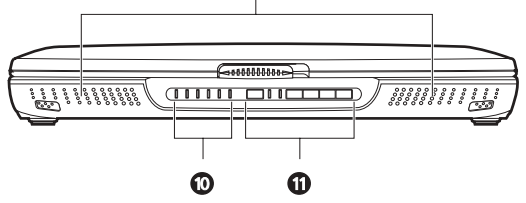

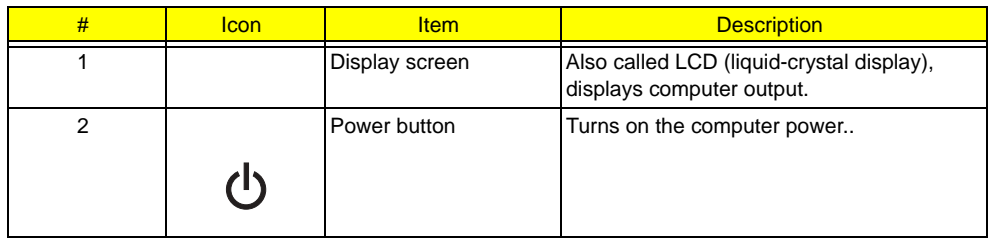

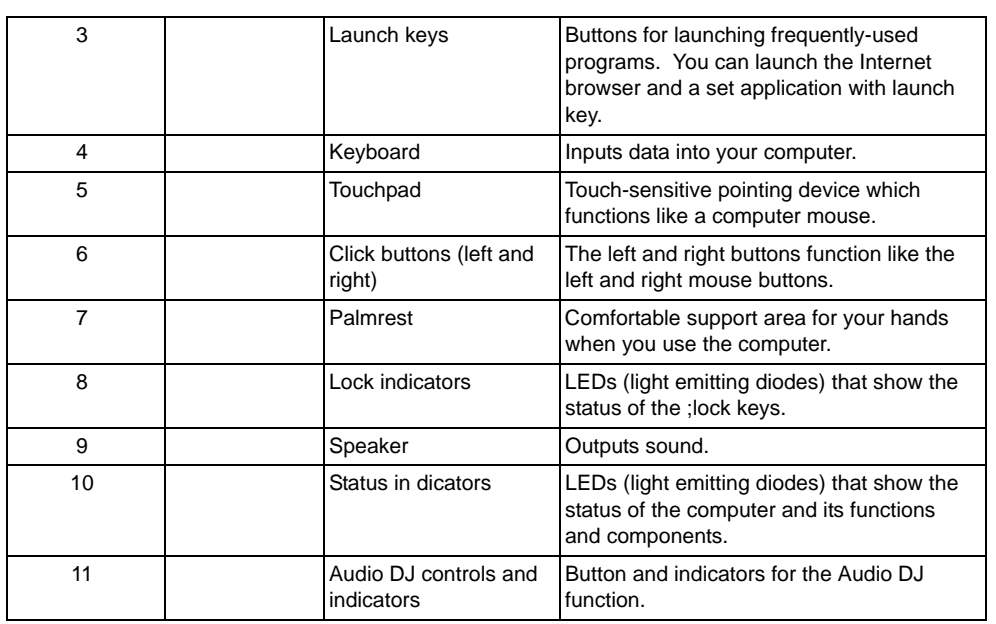

### Left Panel

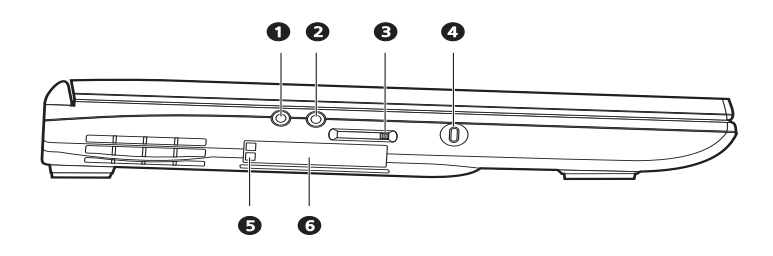

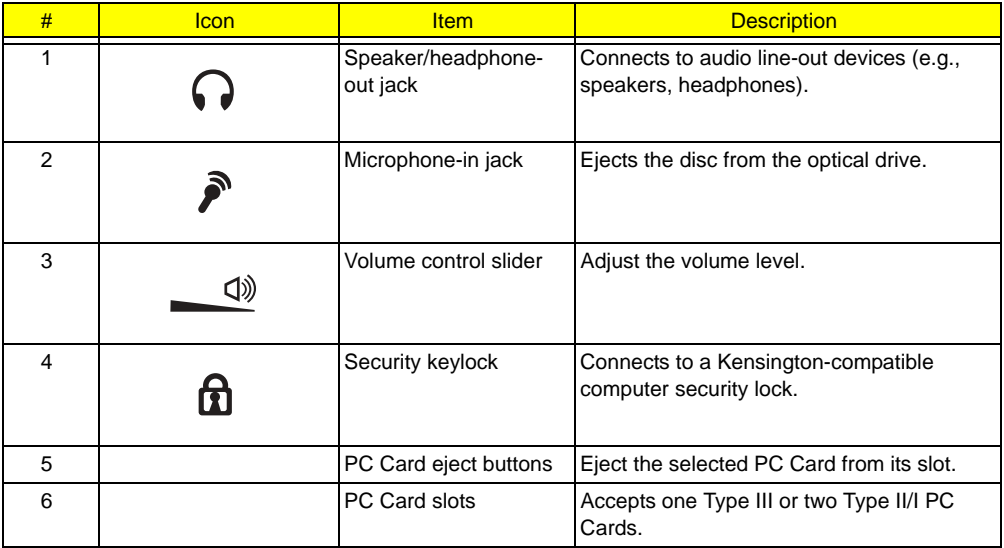

### Right Panel

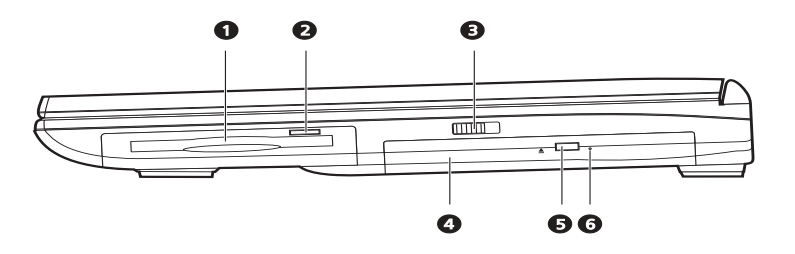

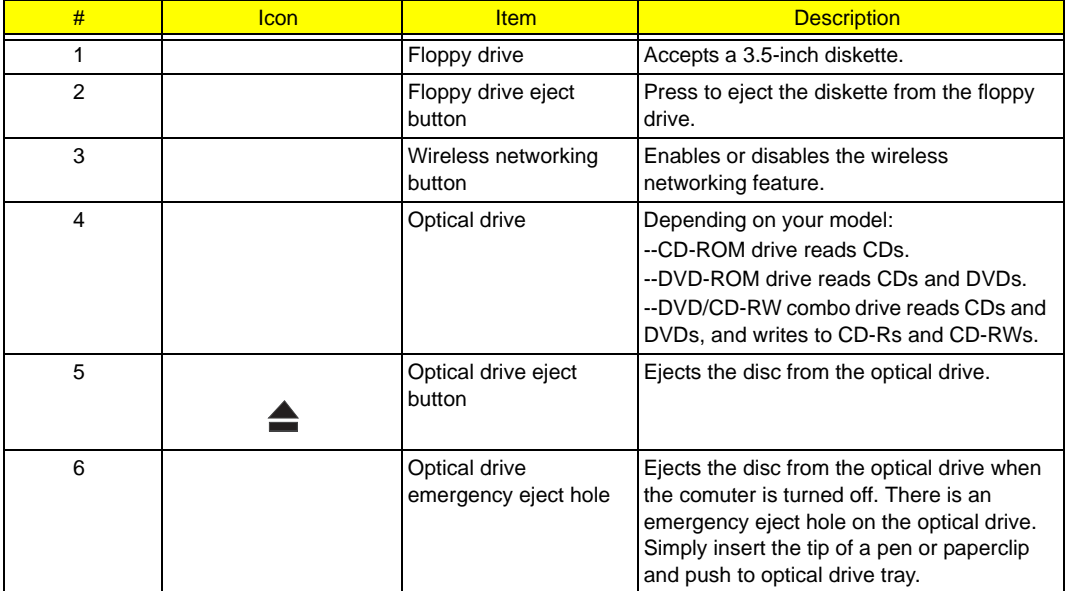

### Rear Panel

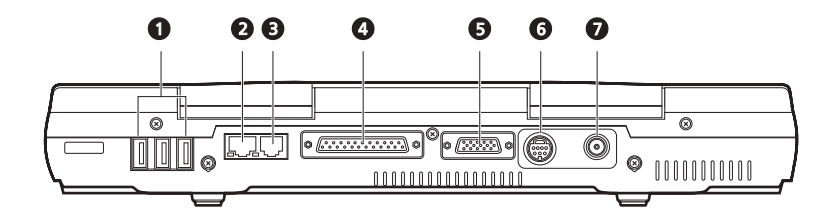

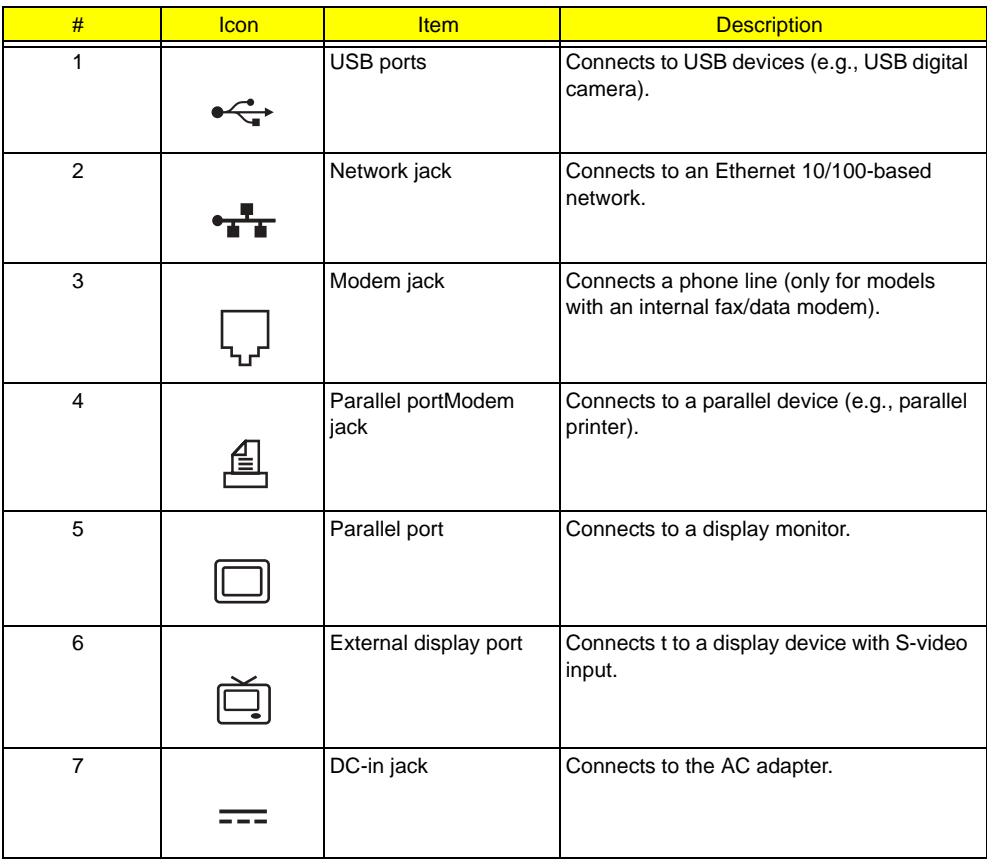

### Bottom Panel

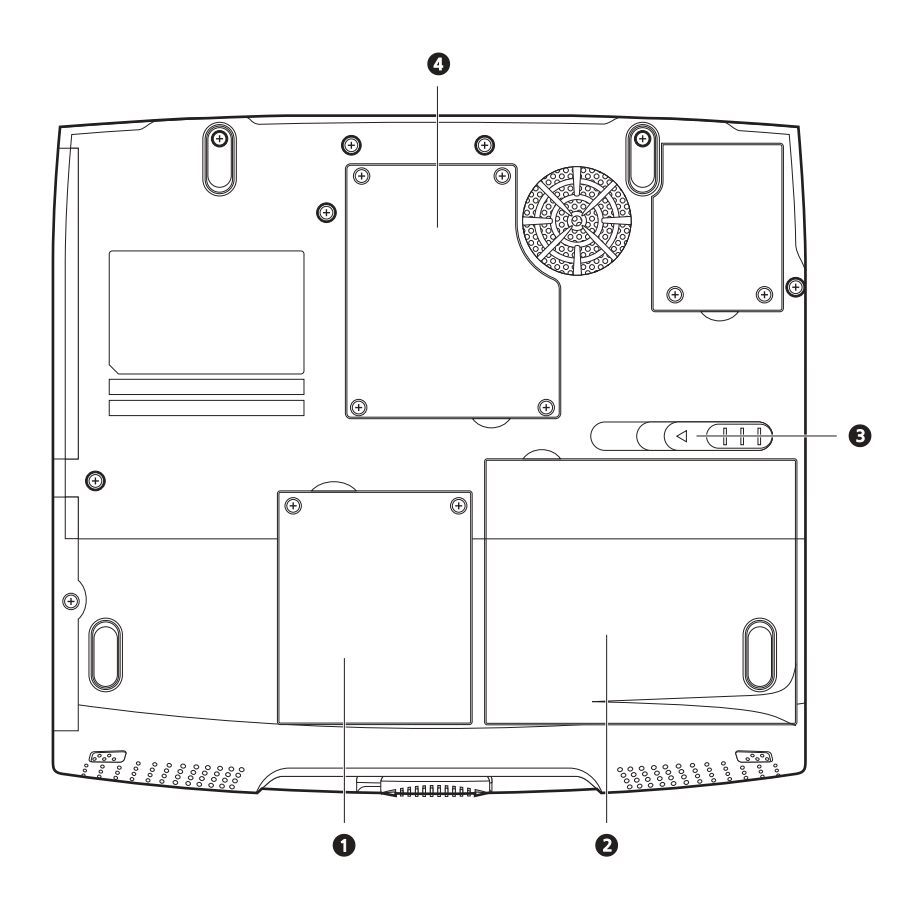

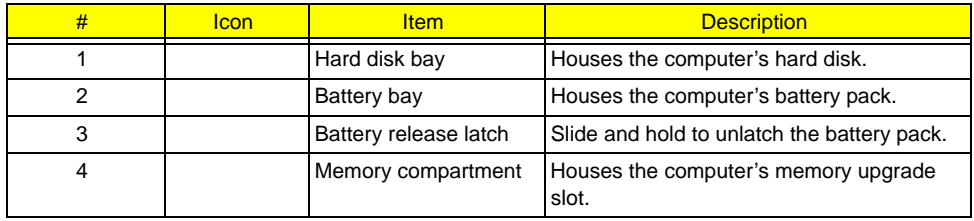

### Indicators

The computer has easy-to-read lock indicators (A) found above the keyboard, and status indicators (B) and Audio DJ mode indicators (C) on the front panel of the computer.

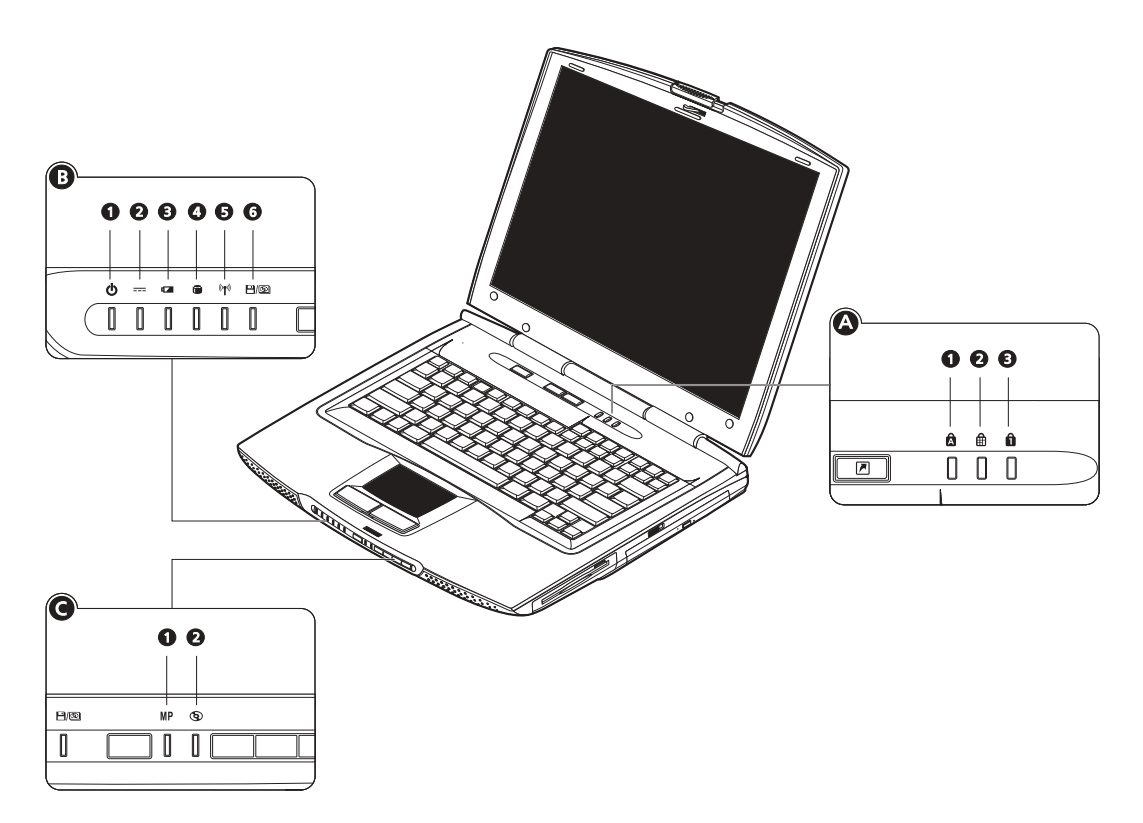

The status LCD displays icons that show the status of the ocmpouter and its components..

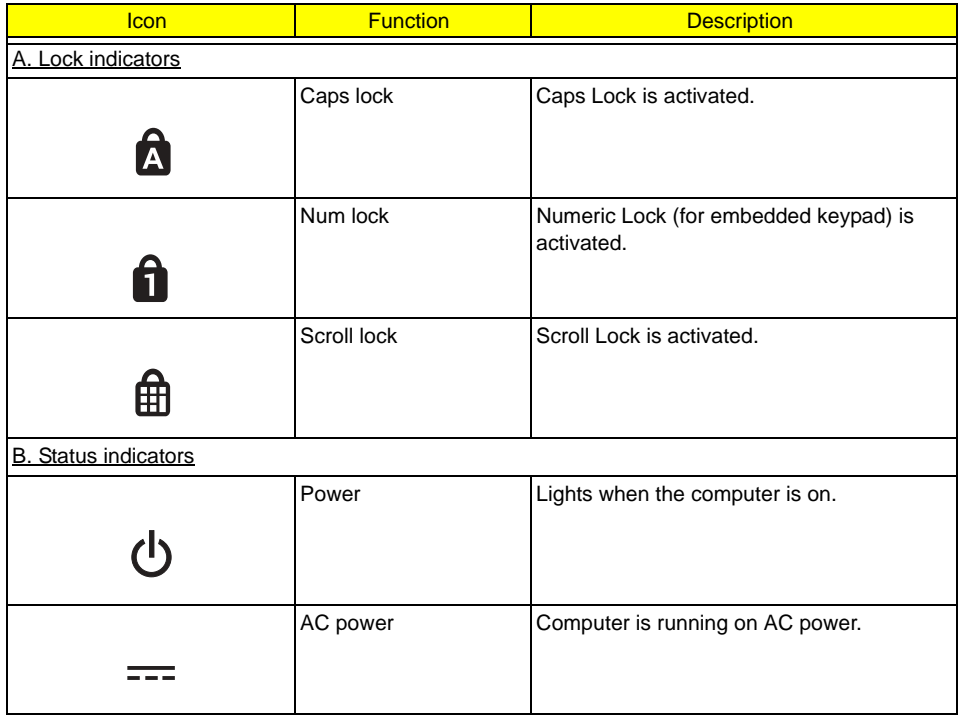

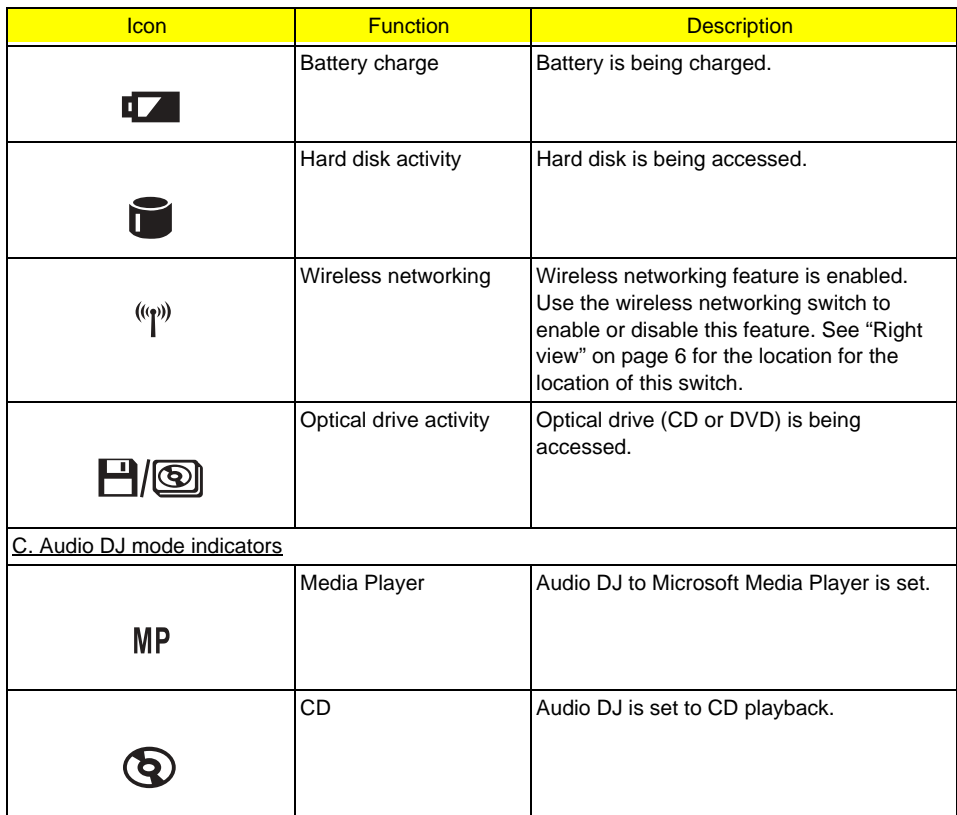

## Keyboard

### Lock Keys

The keyboard has four lock keys which you can toggle on and off.

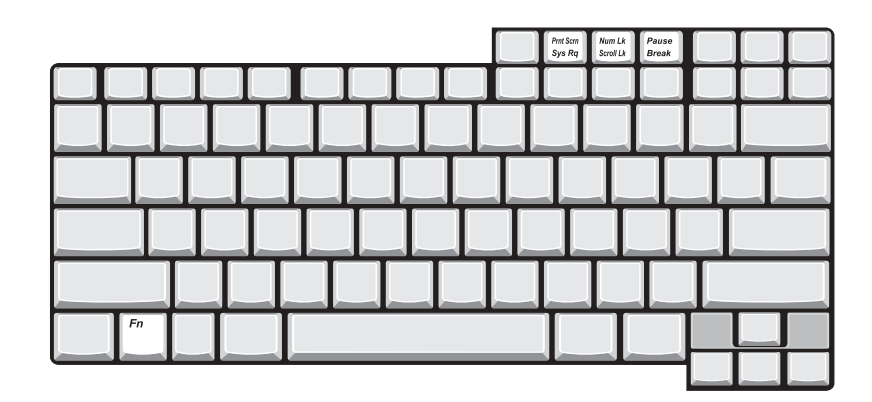

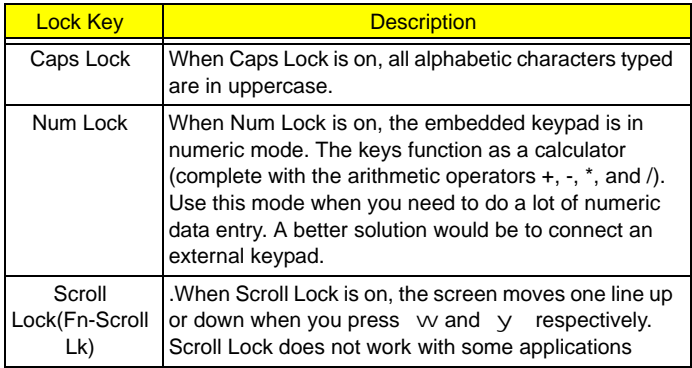

### Embedded Numeric Keypad

The embedded numeric keypad functions like a desktop numeric keypad. It is indicated by small characters located on the lower edge of the keycaps. The embedded keypad can function in numberic mode or cursor-control mode.

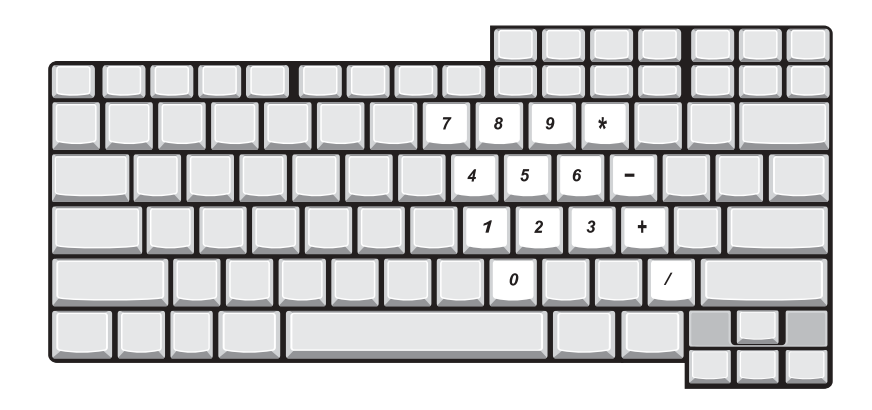

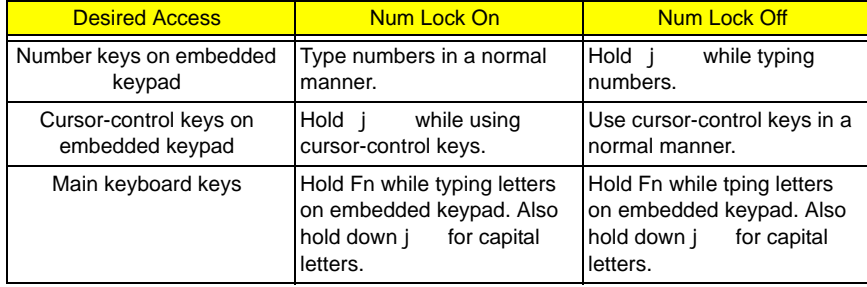

### Windows Keys

The keyboard has two keys that perform Windows-specific functions.

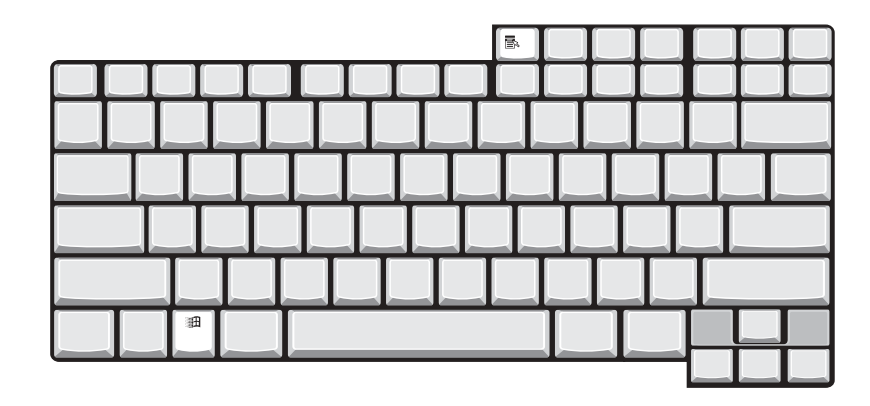

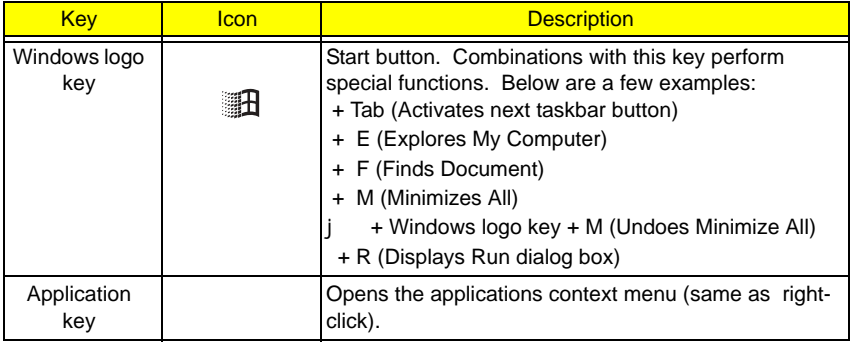

### Hot Keys

The computer uses hotkey or key combinations to perform functions such as controlling the screen brightness and specifying where to display output.

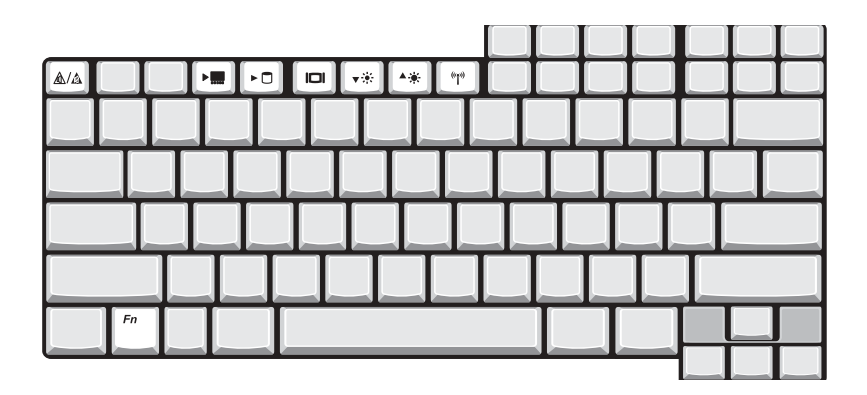

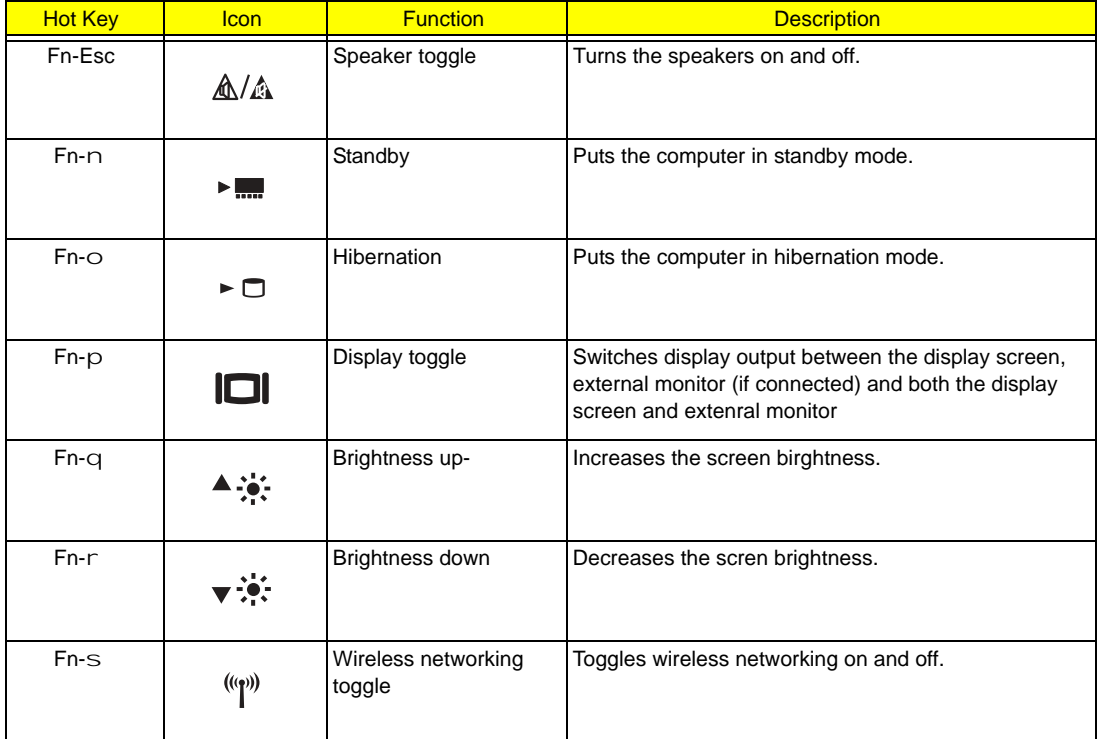

**NOTE:** When activating hotkeys, press and hold the Fn key before pressing the other key in the hotkey combination.

### Keyboard Ergonomics

Located below the keyboard, the wide and curved palm rest is ergonomically desinged to provide you with a very comfortable place to rest your hands while you type.

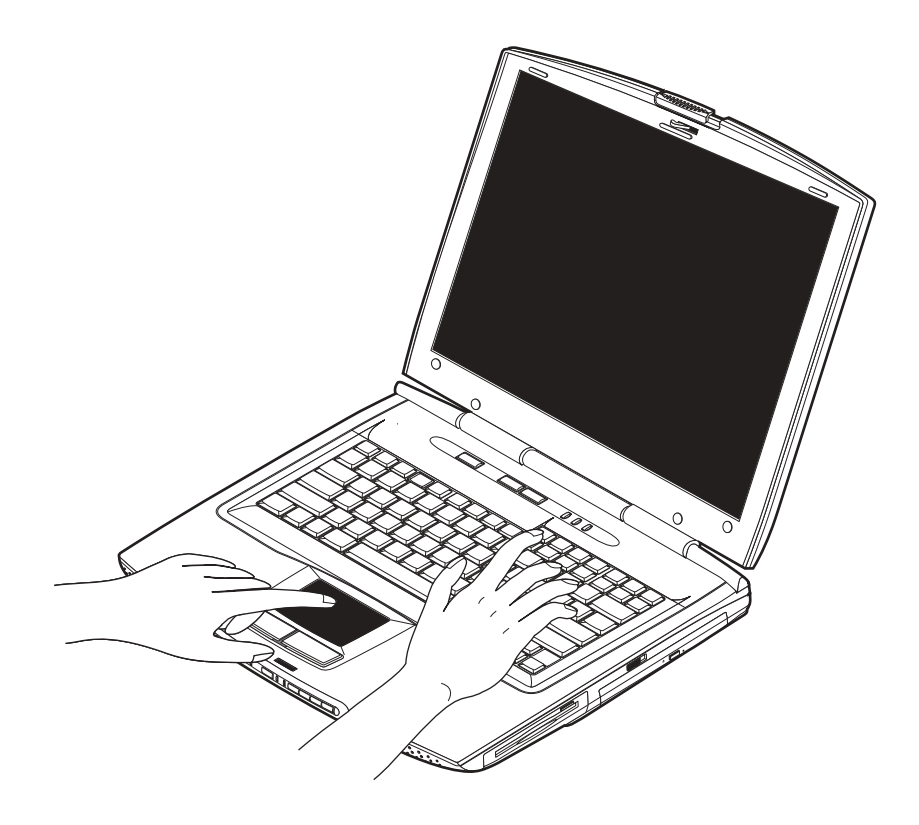

### Touchpad

The built-in touchpad is a PS/2-compatible pointing device that senses movement on its surface. This means the cursor responds as you move your finger on the surface of the touchpad. The central location on the palm rest provides you optimum comfort and support.

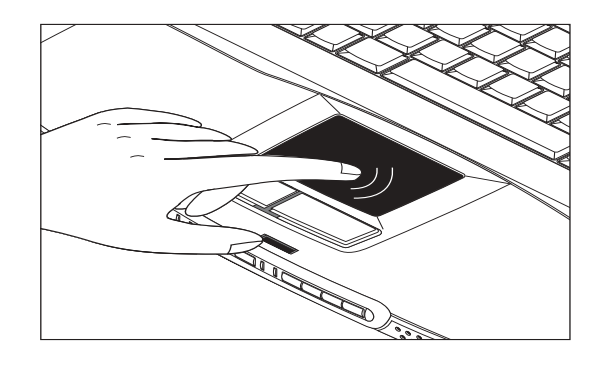

Touchpad Basics

The following teaches you how to use the touchpad:

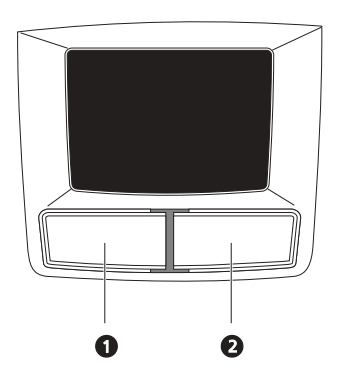

- **I** Move your finger across the touchpad to move the cursor.
- **Press the left (1) and right (2) buttons located on the edge of the touchpad to do selection and** execution functions. These two buttons are similar to the left and right buttons on a mouse. Tapping on the touchpad produces similar results.

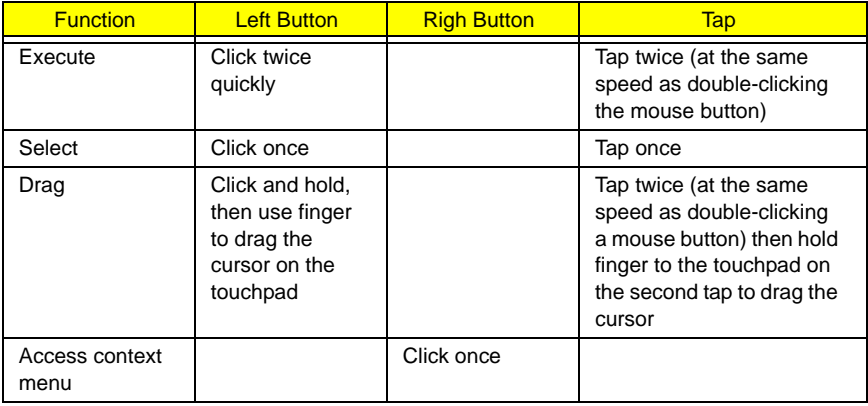

**NOTE:** Keep your fingers dry and clean when using the touchpad. Also keep the touchpad dry and clean. The

touchpad is sensitive to finger movements. Hence, the lighter the touch, the better the response. Tapping too hard will not increase the touchpad's responsiveness.

### Launch Keys

Located above the keyboard are launch keys that can used to launch applications.

**NOTE:** To configure the launch keys and the applications they launch..

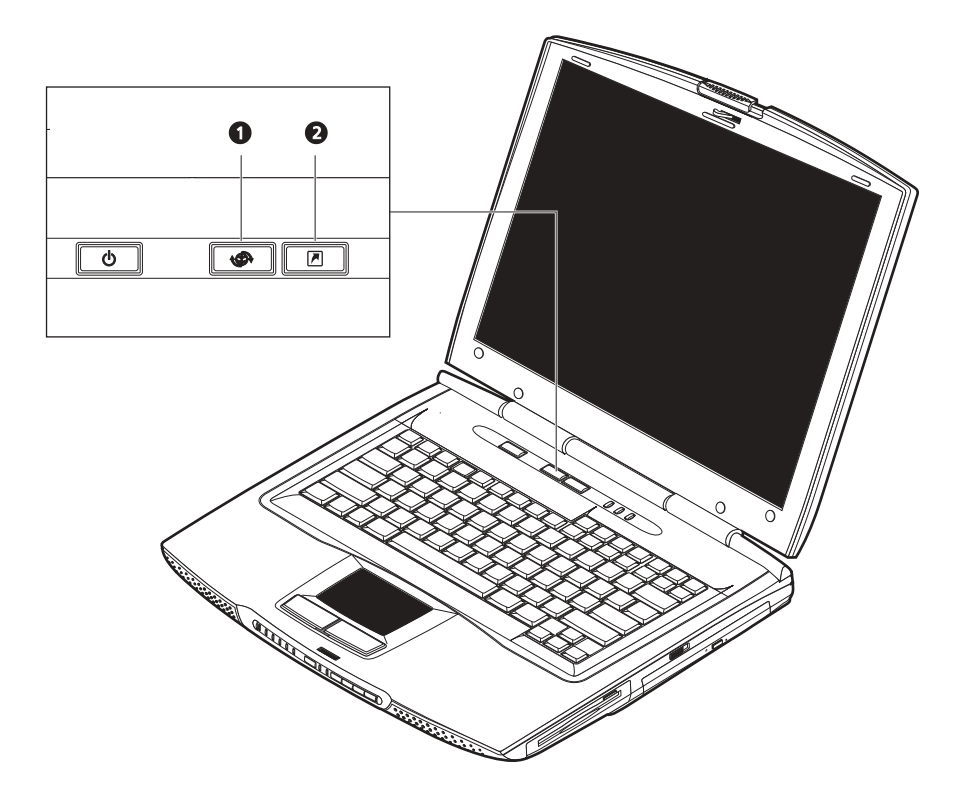

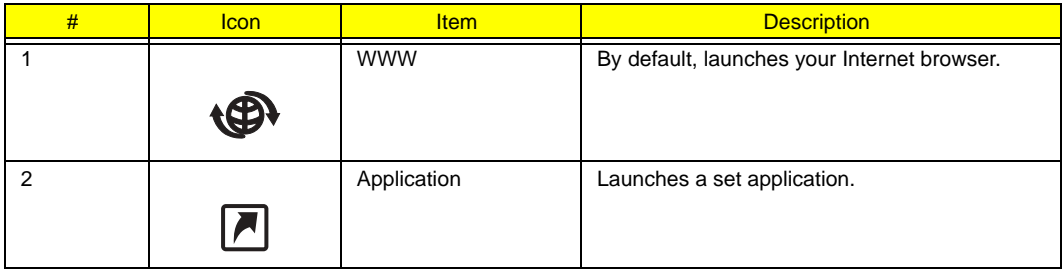

This computer's all-in-one design

## Hardware Specifications and Configurations

#### **Processor**

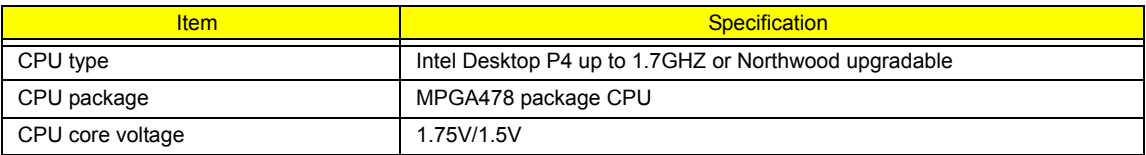

#### **BIOS**

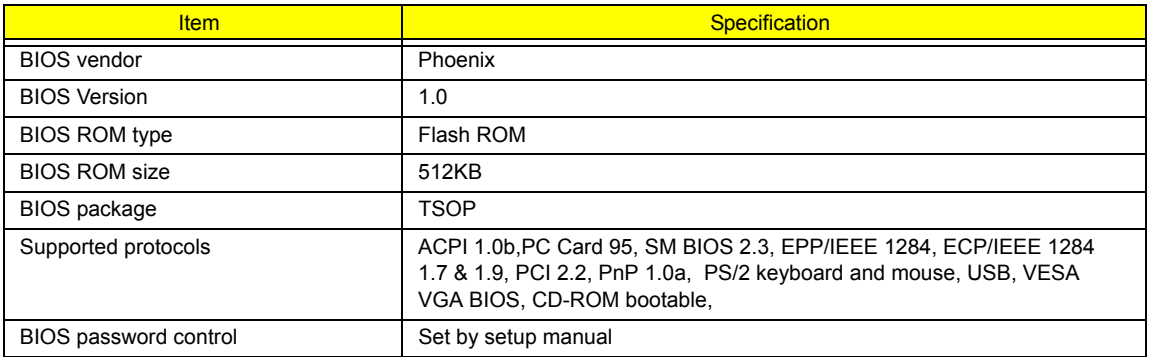

#### **Second Level Cache**

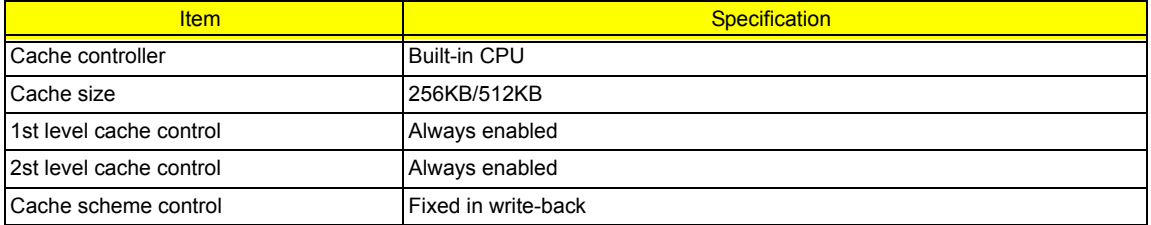

#### **System Memory**

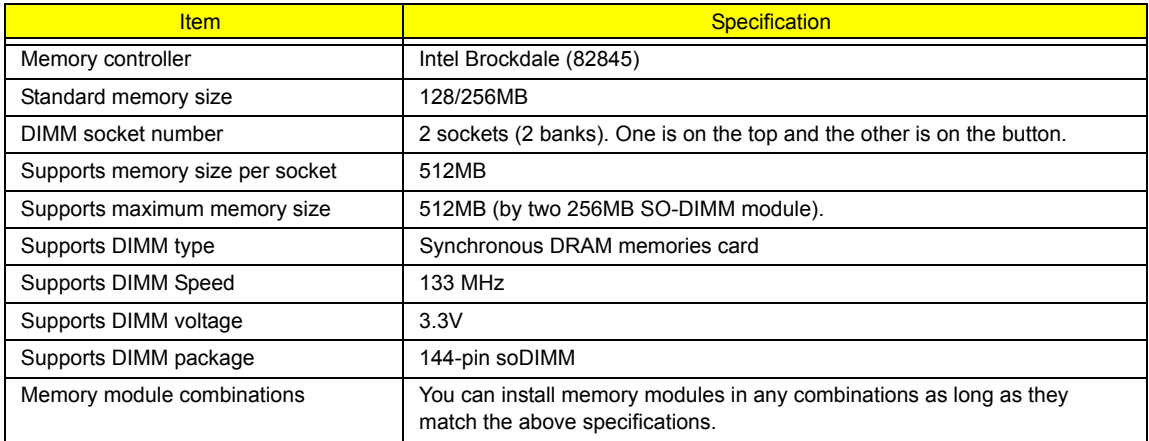

#### **Memory Combinations**

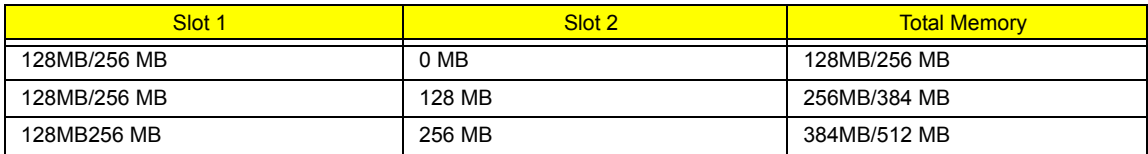

**NOTE:** Above table lists some system memory configurations. You may combine DIMMs with various capacities to form other combinations. .

#### **LAN Interface**

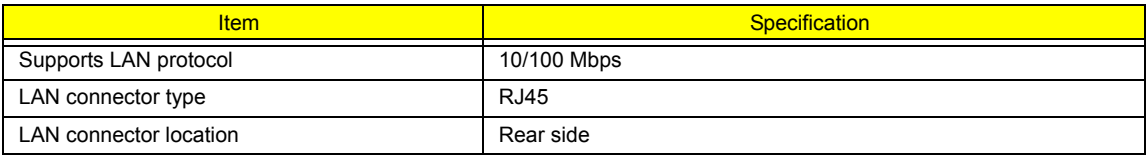

#### **Modem Interface**

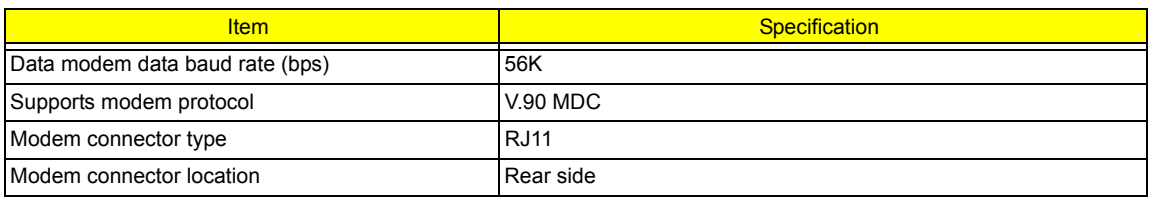

#### **Floppy Disk Drive Interface**

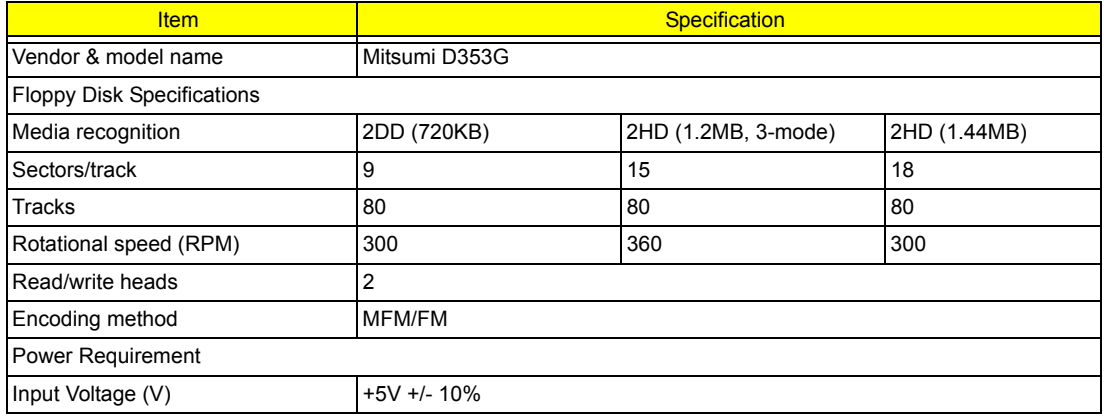

#### **Hard Disk Drive Interface**

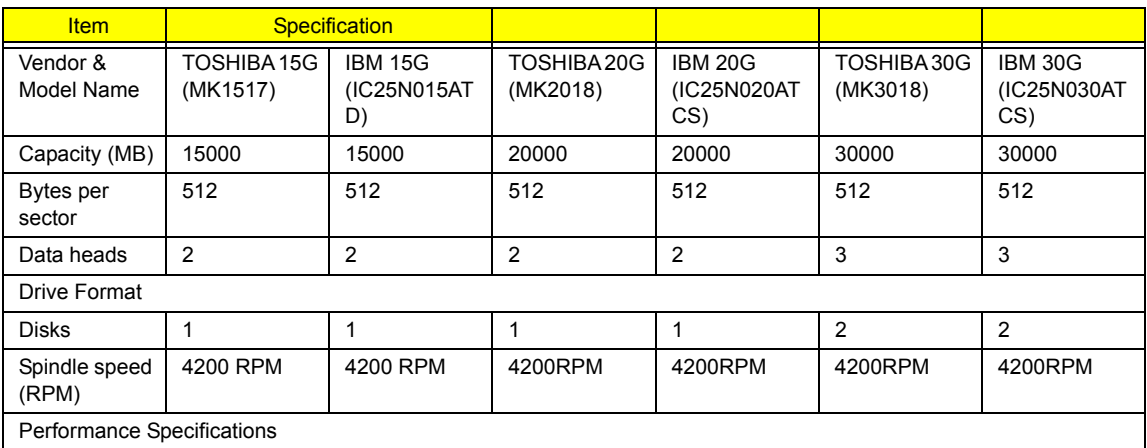

### Hard Disk Drive Interface

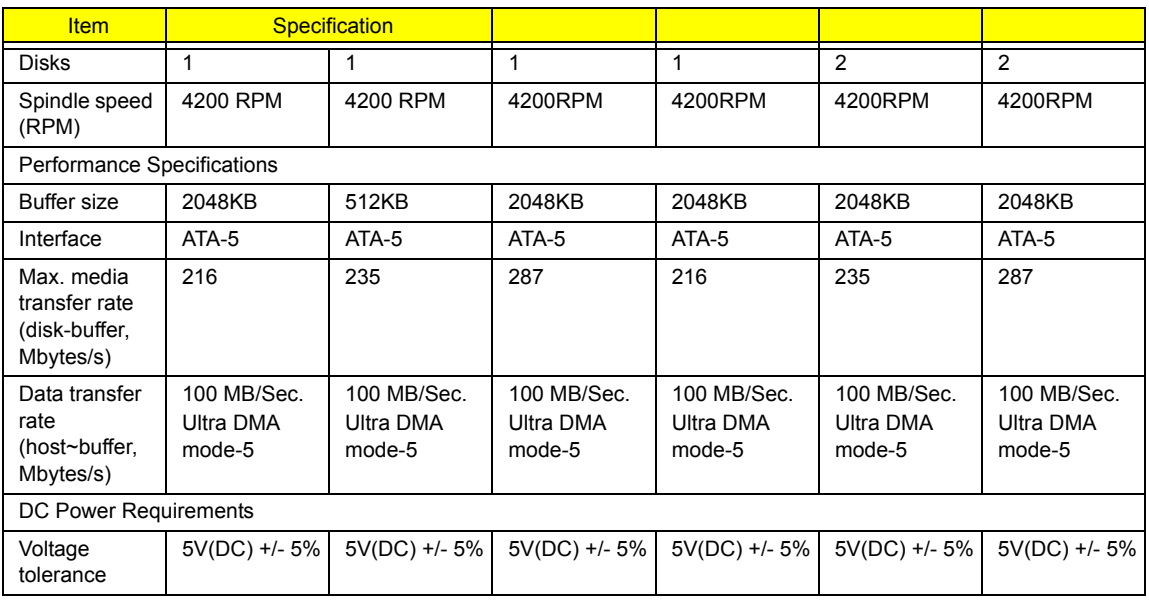

### DVD-ROM Interface

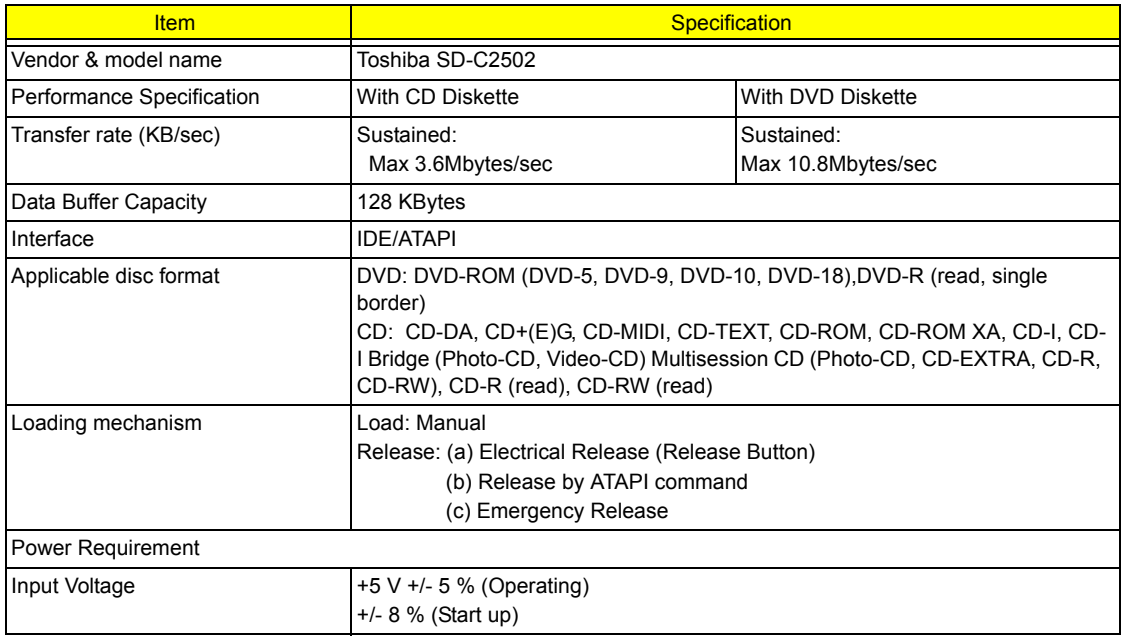

### Audio Interface

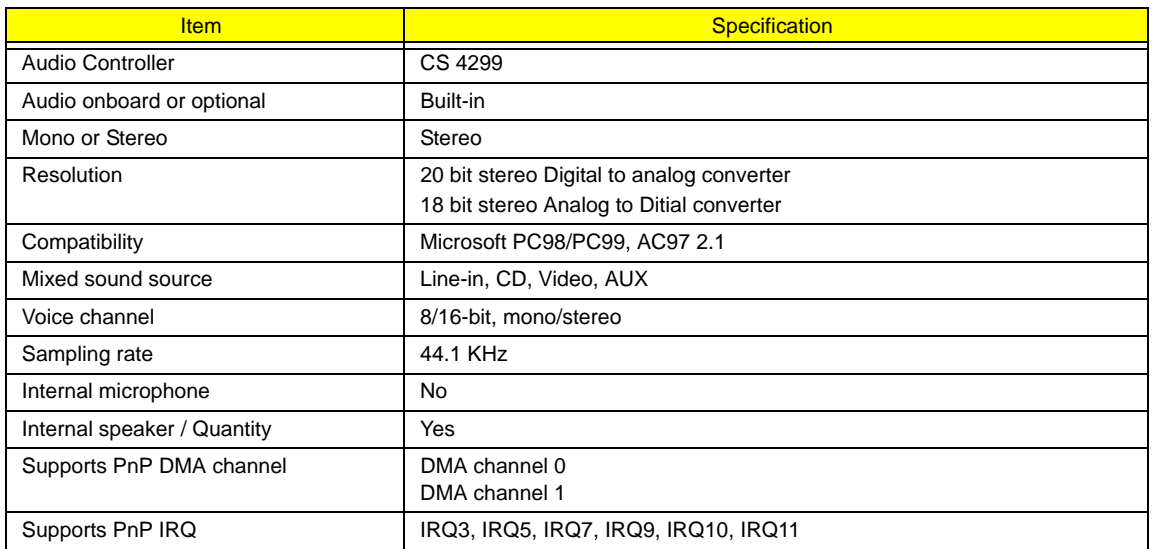

### Video Interface

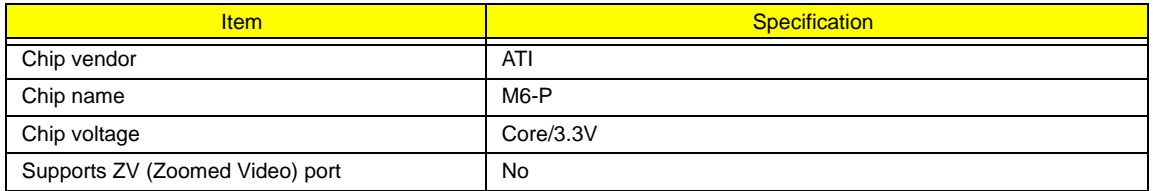

### Video Resolutions Mode (for both LCD and CRT)

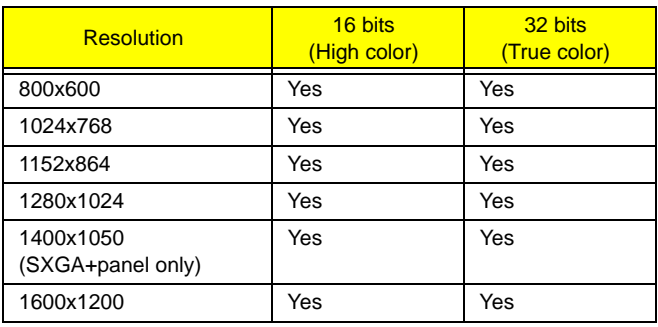

### Parallel Port

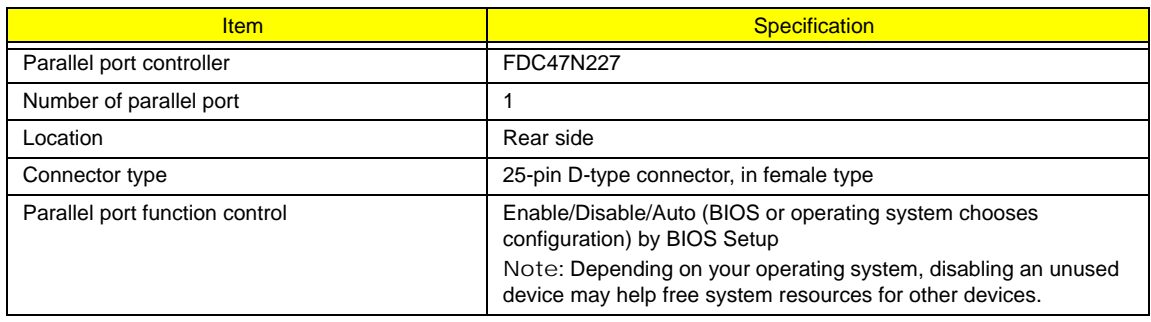

### Parallel Port

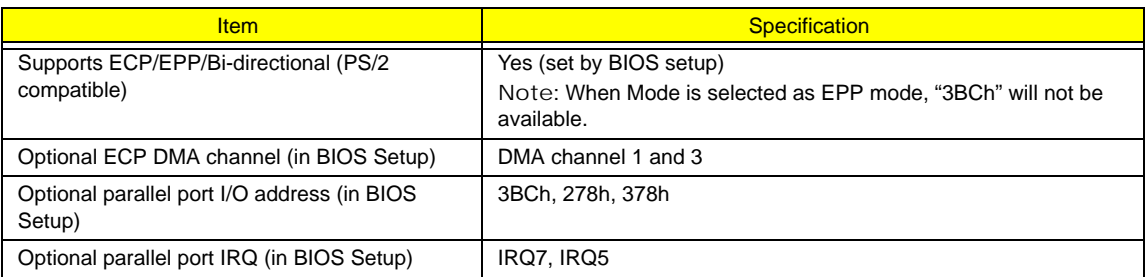

### USB Port

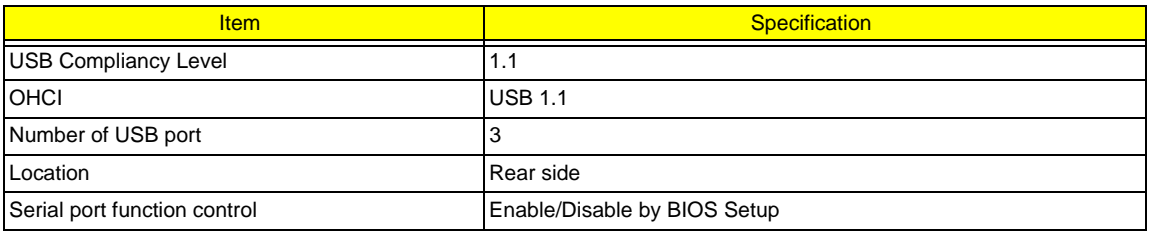

#### PCMCIA Port

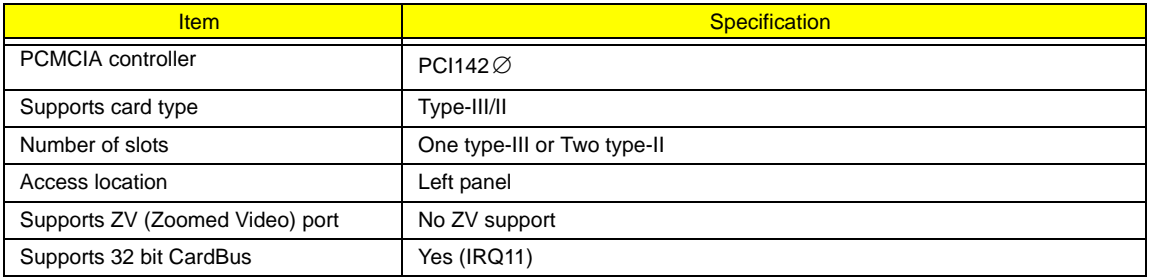

### System Board Major Chips

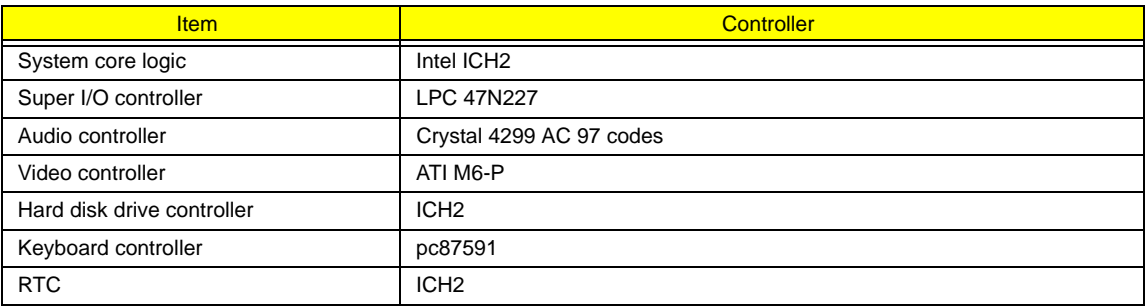

## Keyboard

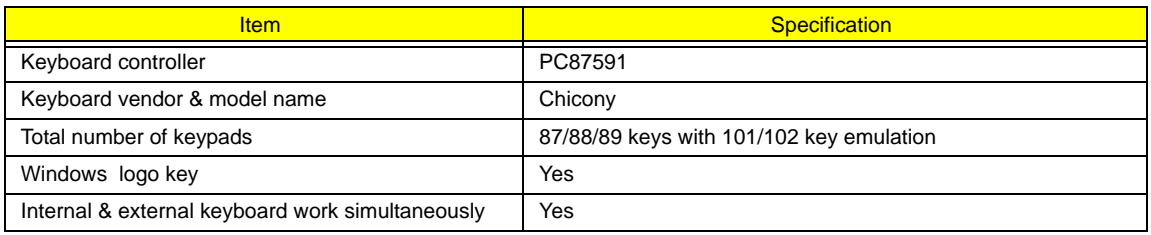

#### Battery

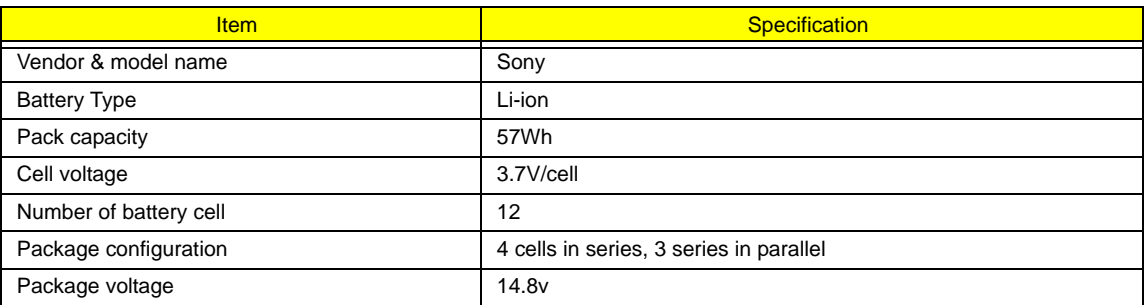

#### LCD Inverter Specification

This inverter is designed to light up the CCFL of LCD for Aspire 1400 notebook. It should be supported the following LCD panels.

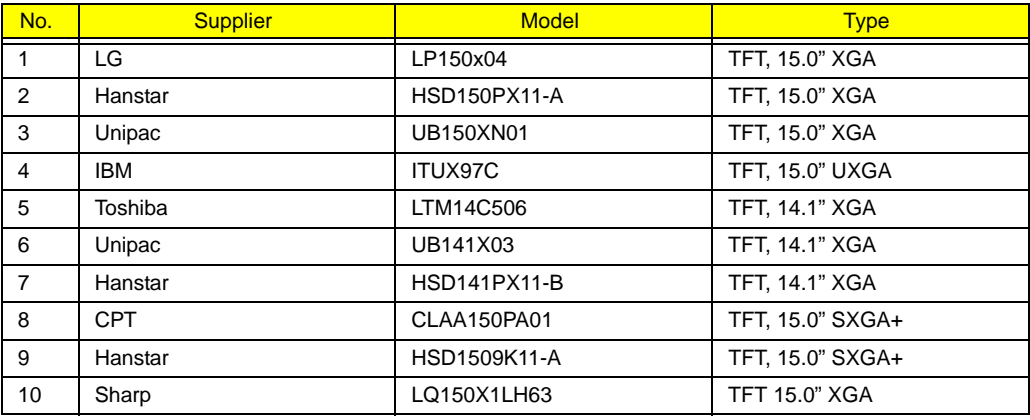

There are two control signals that come form system to control lamp brightness. One signal is named DAC\_BRIG, which limits current to meet LCD lamp current specification. Another one is named PWM, which adjusts lamp brightness. This inverter brightness is adjusted by PWM burst mode. The PWM burst mode is that turning on and off the lamp at rate of 150Hz. The effective brightness is a function of the duty cycle.

#### Features

- 1. Wide range 9V to21V input voltage.
- 2. Birghtness adjustment by PWM duty mode.
3. Automatic brightness compensation for input voltage variation.

### Electrical Characteristics

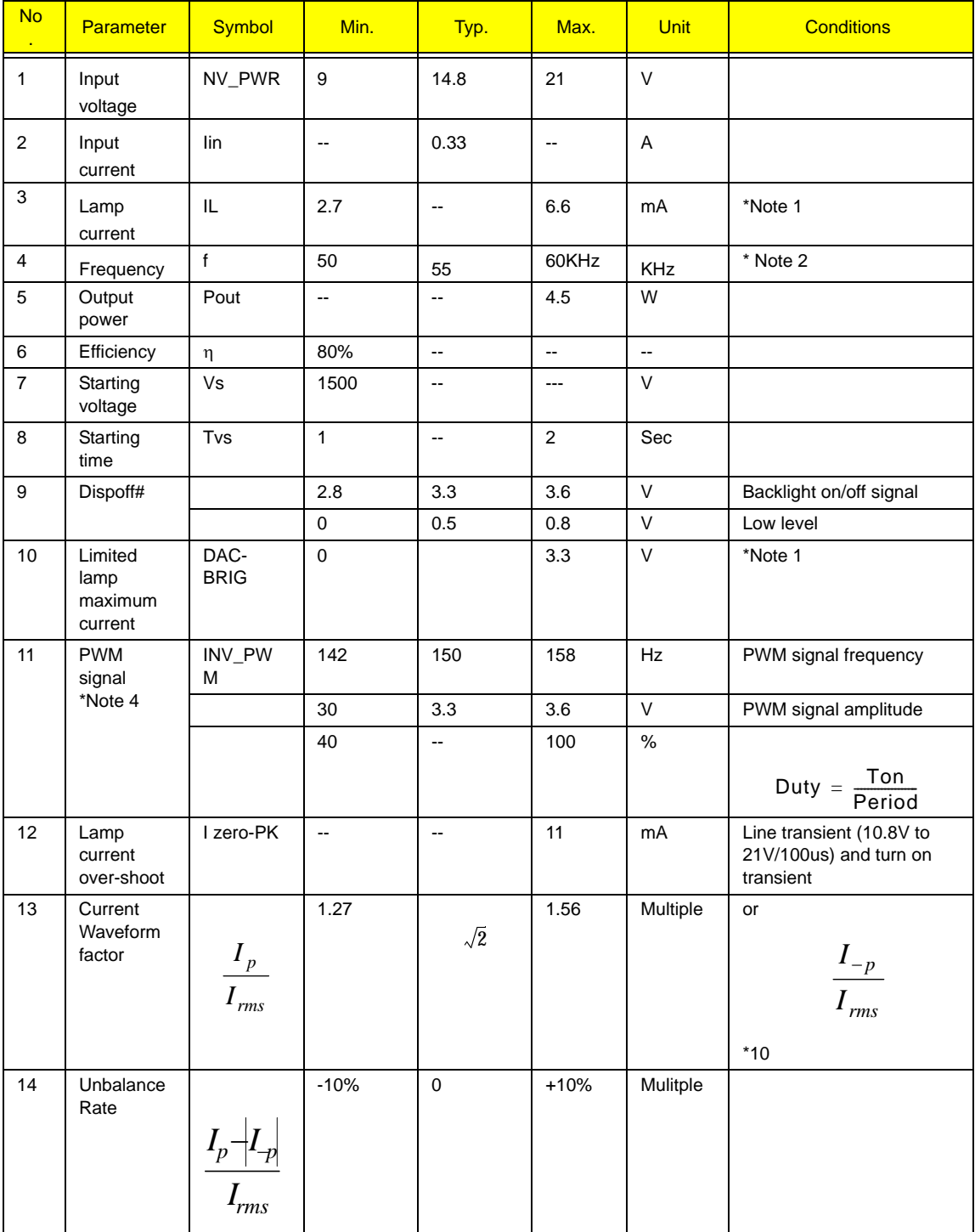

**NOTE:** Please pay attention to the fellowing:

\*1. Limited lamp maximum current by DAC\_BRIC signal:

When DAC\_BRIG voltage is 0V and INV\_PWM enables (100%), lamp has max. current.

When DAC\_BRIG voltage is 3.3V and INV\_PWM enables (100%), lamp has min. current.

DAC\_BRIG signal comes from system chipset with internal resistance of 3K  $\Omega$ 

\*2. Inverter operating frequency should be within specification (51-59kHz) at max. and min. brightness load.

\*3. INV\_PWM enable implies INV\_PWM signal is High level (On duty cycle is 100%). It it a square wave of 150Hz to adjust backlight brightness that is a function of PWM duty cycle. Backlight brightness is maximum value under INV\_PWM at 100% and brightness is minimum under INV\_PWM at 40%.

\*4.The system interface signals belong to 3.3V.

- \*5. Please make sure open lamp output voltage should be within starting voltage specification.
- \*6. Inverter should pass human body safety test.
- \*7. Inverter should no smoking by any component open/short test.
- \*8. Transformer voltage stress should not be over 85% under any condition.

(turn on overshoot transient and line transient.)

\*9. Audio noise should be less than 36dB at 10cm distance.

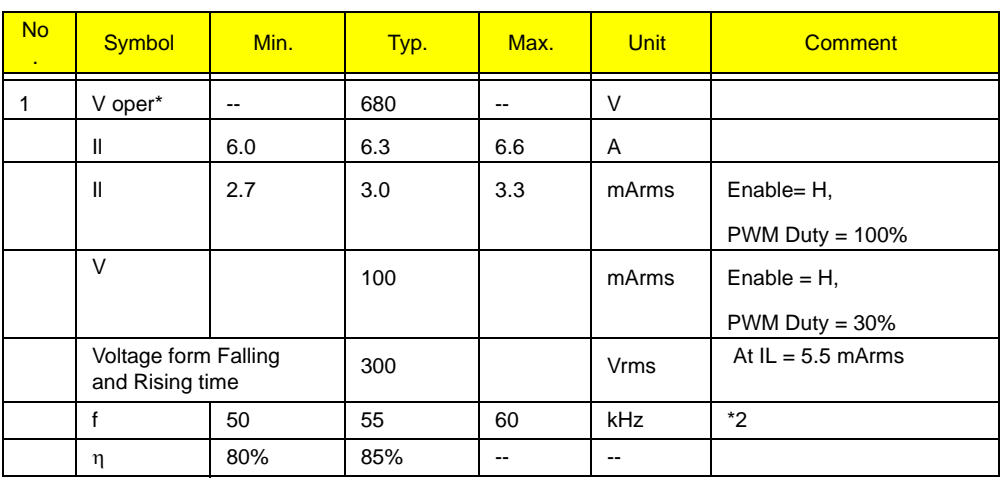

Electrical specification

.

Thermal

All components on inverter board should follow below rules:

1. Component using conditions (component stress) must be within component specification including voltage rating, current rating, temperature etc.

2. Component temperature shold follow below:

! ∆T <=30 degree C, at 25, 35 degree C.

□ Component temperature should be less than 70 degree C inside system at 35 degree C.  $LCD$ 

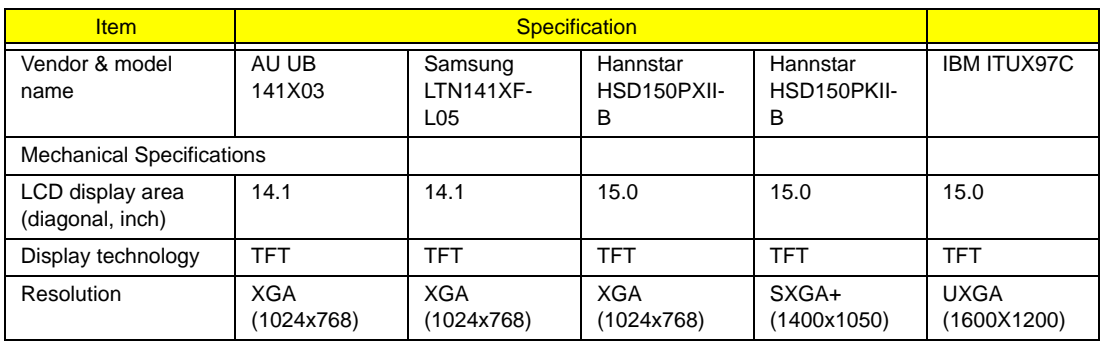

## LCD

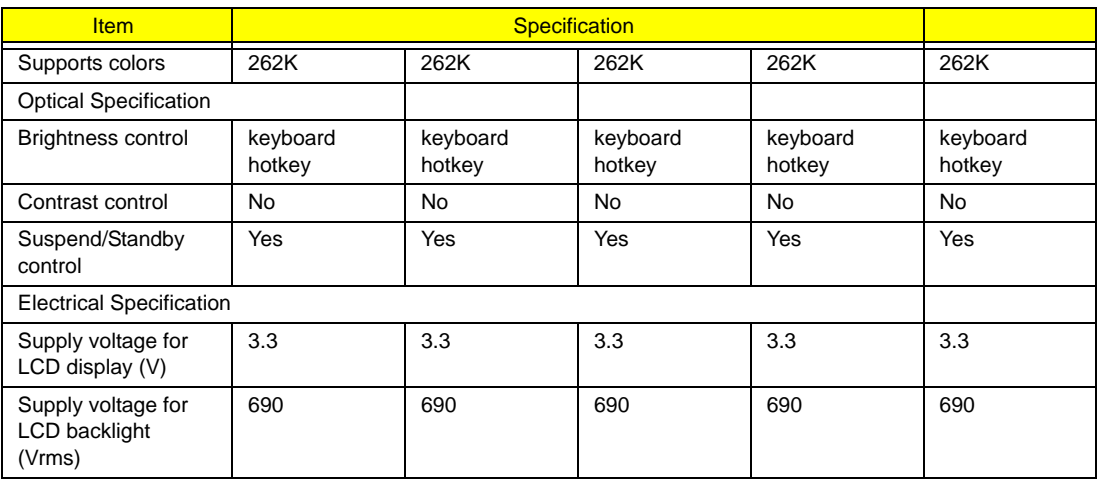

# AC Adapter

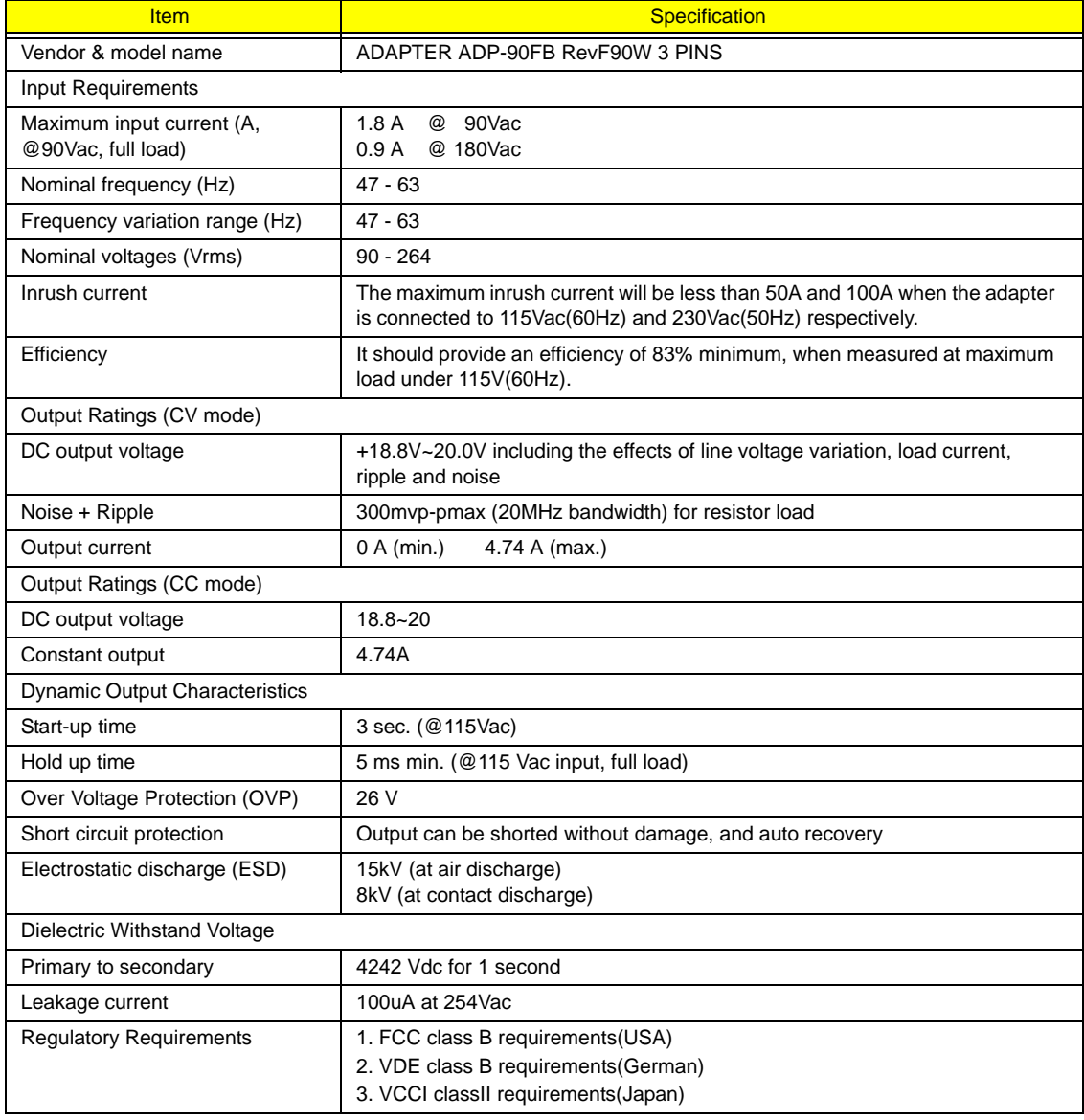

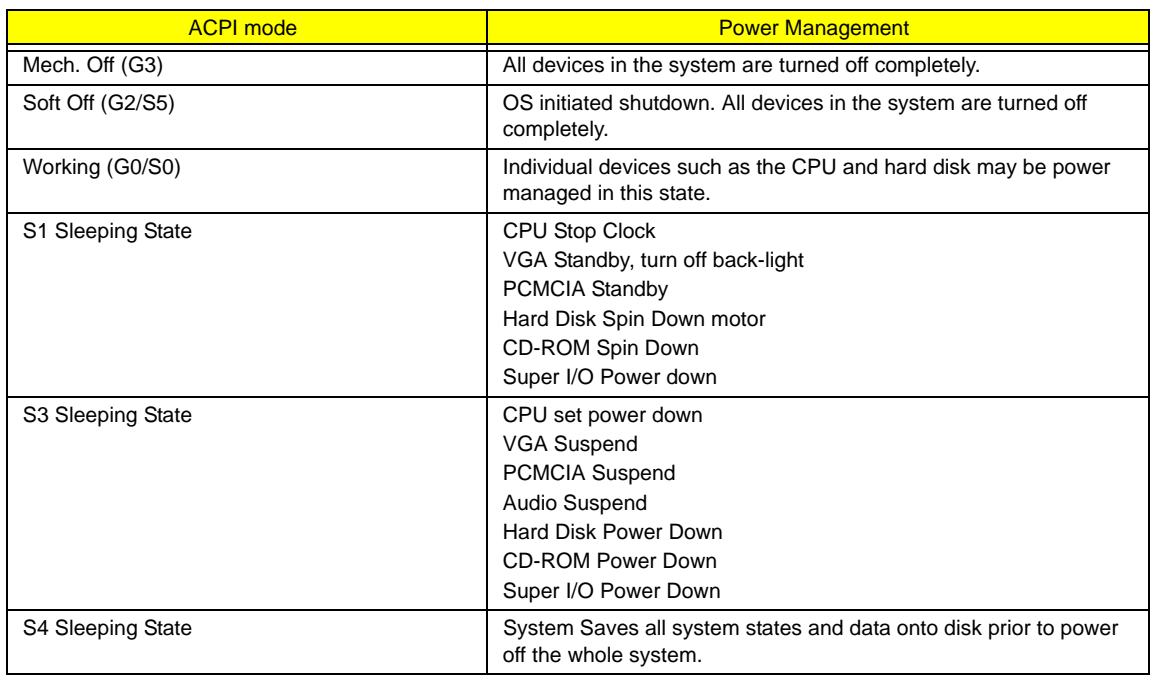

# Environmental Requirements

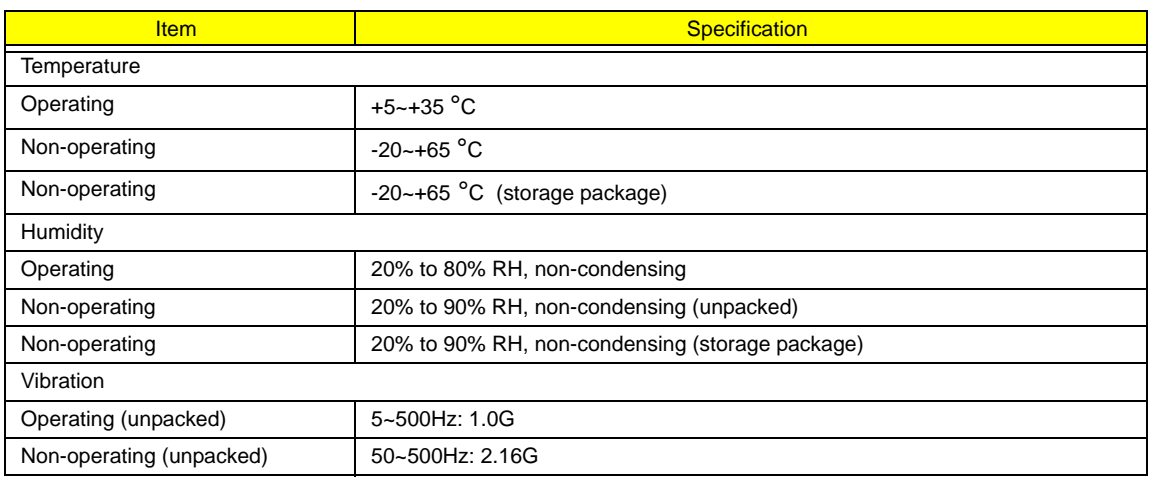

# Mechanical Specification

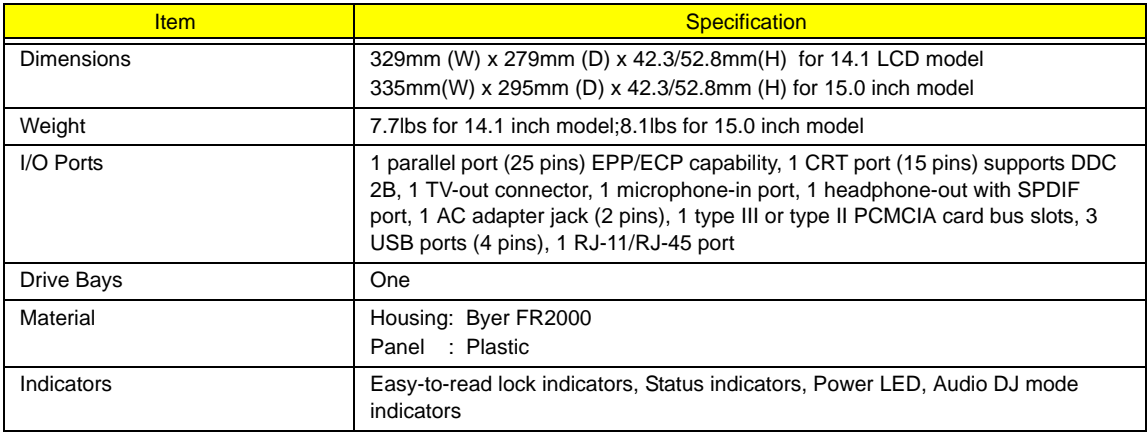

# Mechanical Specification

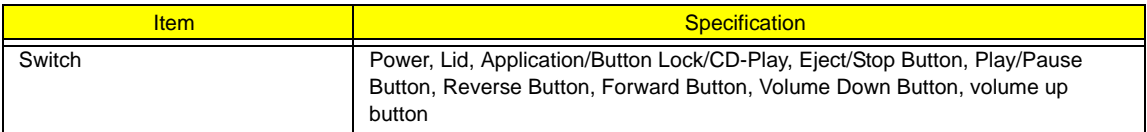

# Memory Address Map

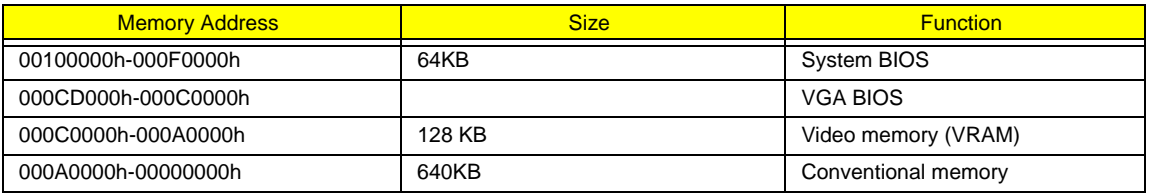

# I/O Address Map

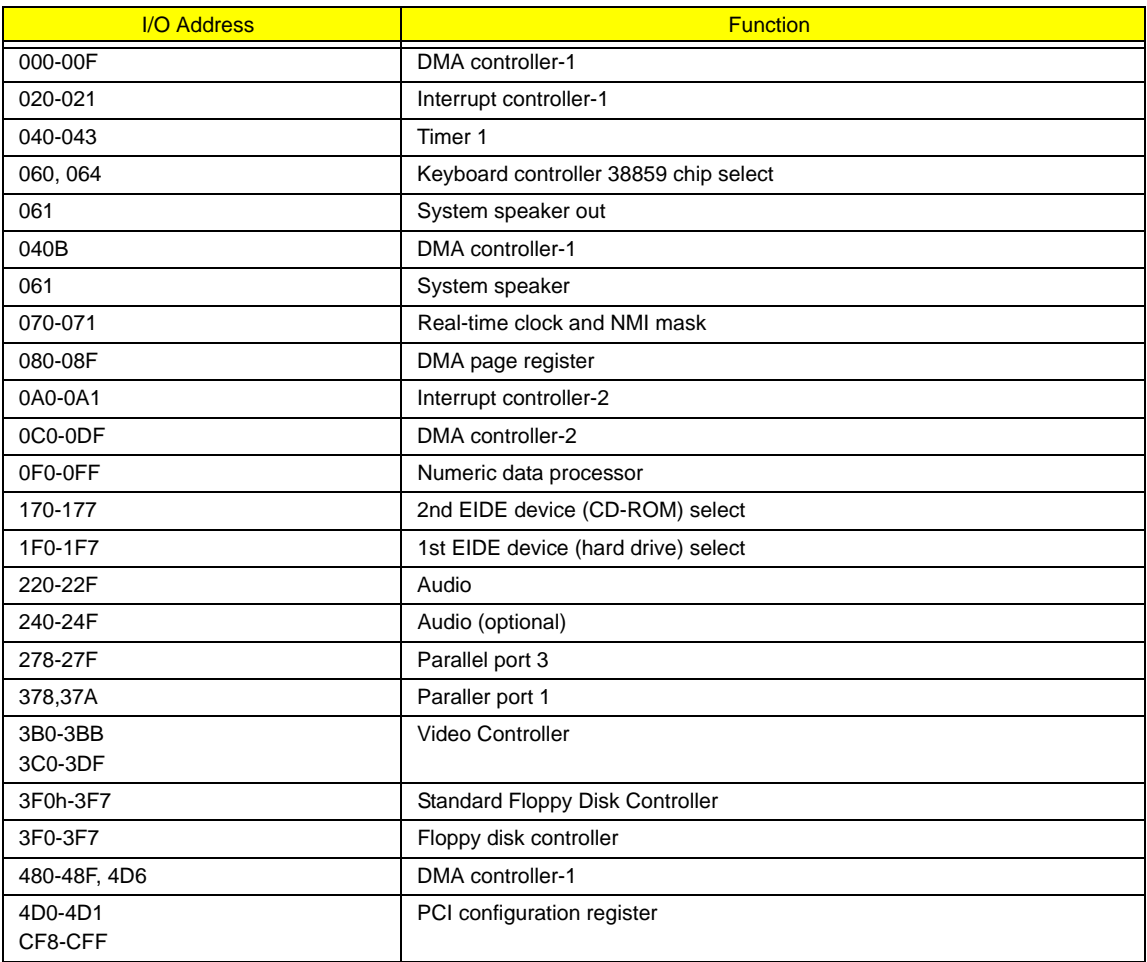

## IRQ Assignment Map

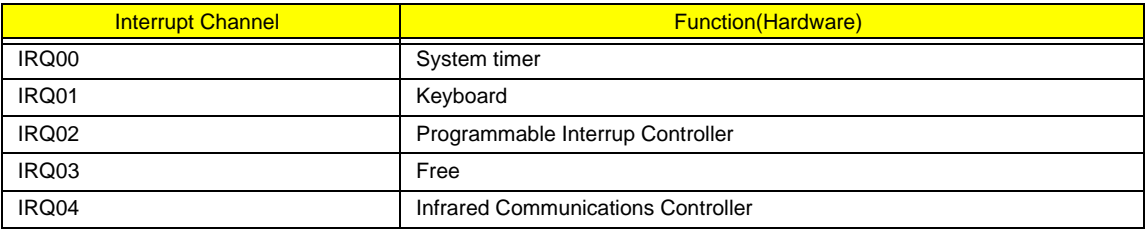

## IRQ Assignment Map

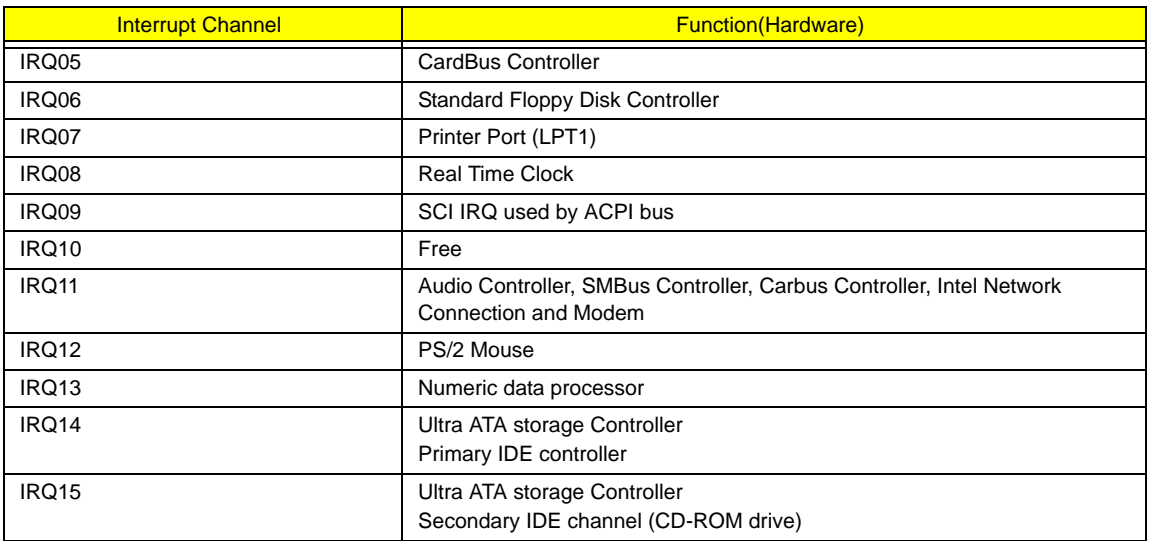

# DMA Channel Assignment

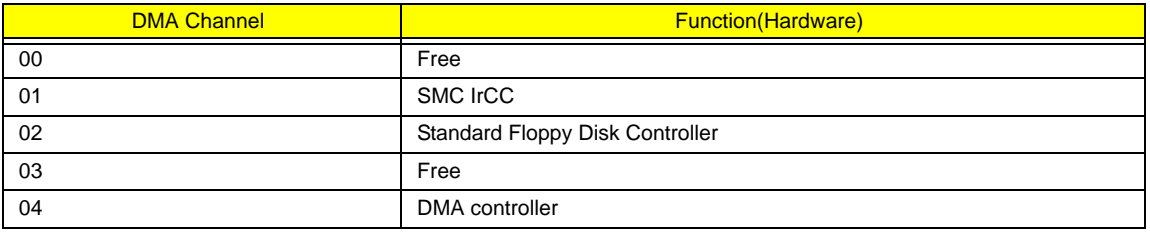

# System Utilities

### BIOS Setup Utility

The BIOS Setup Utility is a hardware configuration program built into your computer's BIOS (Basic Input/ Output System).

Your computer is already properly configured and optimized, and you do not need to run this utility. However, if you encounter configuration problems, you may need to run Setup. Please also refer to Chapter 4 Troubleshooting when problem arises.

To activate the BIOS Utility, press **M** during POST (when "Press <F2> to enter Setup" message is prompted on the bottom of screen).

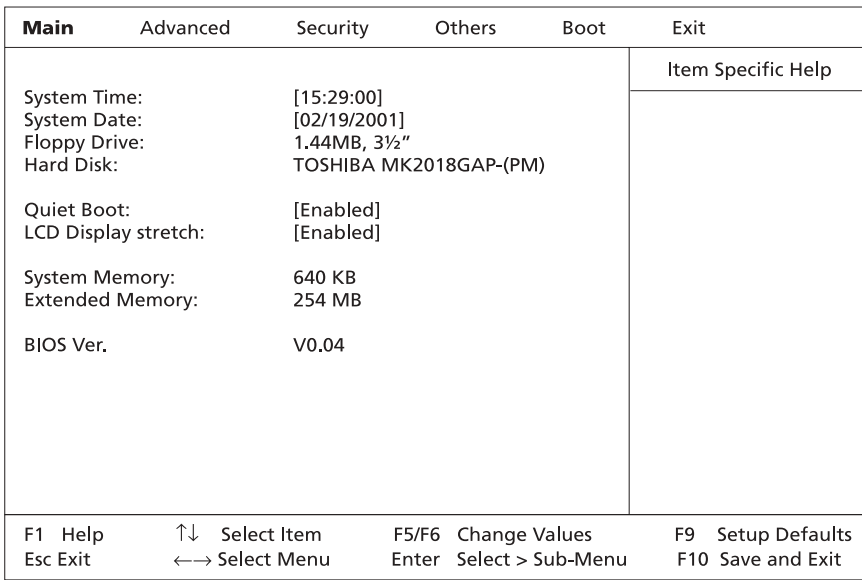

#### Navigating the BIOS Utility

There are six menu options: Main, Advanced , Security, Others, Boot and Exit.

Follow these instructions:

- $\Box$  To choose a menu, use the cursor left/right keys ( $z \times$ ).
- $\Box$  To choose a parameter, use the cursor up/down keys ( $wy$ ).
- $\Box$  To change the value of a parameter, press p or q.
- $\Box$  A plus sign (+) indicates the item has sub-items. Press  $\Theta$  to expand this item.
- $\Box$  Press  $\land$  while you are in any of the menu options to go to the Exit menu.
- In any menu, you can load default settings by pressing  $t$ . You can also press u to save any changes made and exit the BIOS Setup Utility.
- **NOTE:** You can change the value of a parameter if it is enclosed in square brackets. Navigation keys for a particular menu are shown on the bottom of the screen. Help for parameters are found in the Item Specific Help part of the screen. Read this carefully when making changes to parameter values.

### Main

The Main screen displays a summary of your computer hardware information, and also includes basic setup parameters.

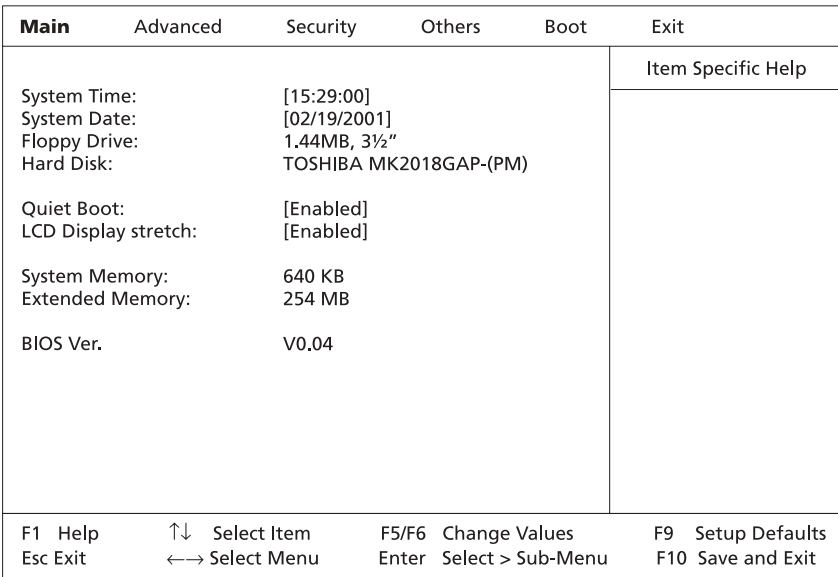

**NOTE:** The screen above is for reference only. Actual values may differ.

The table below describes the parameters in this screen. Settings in **boldface** are the default and suggested parameter settings..

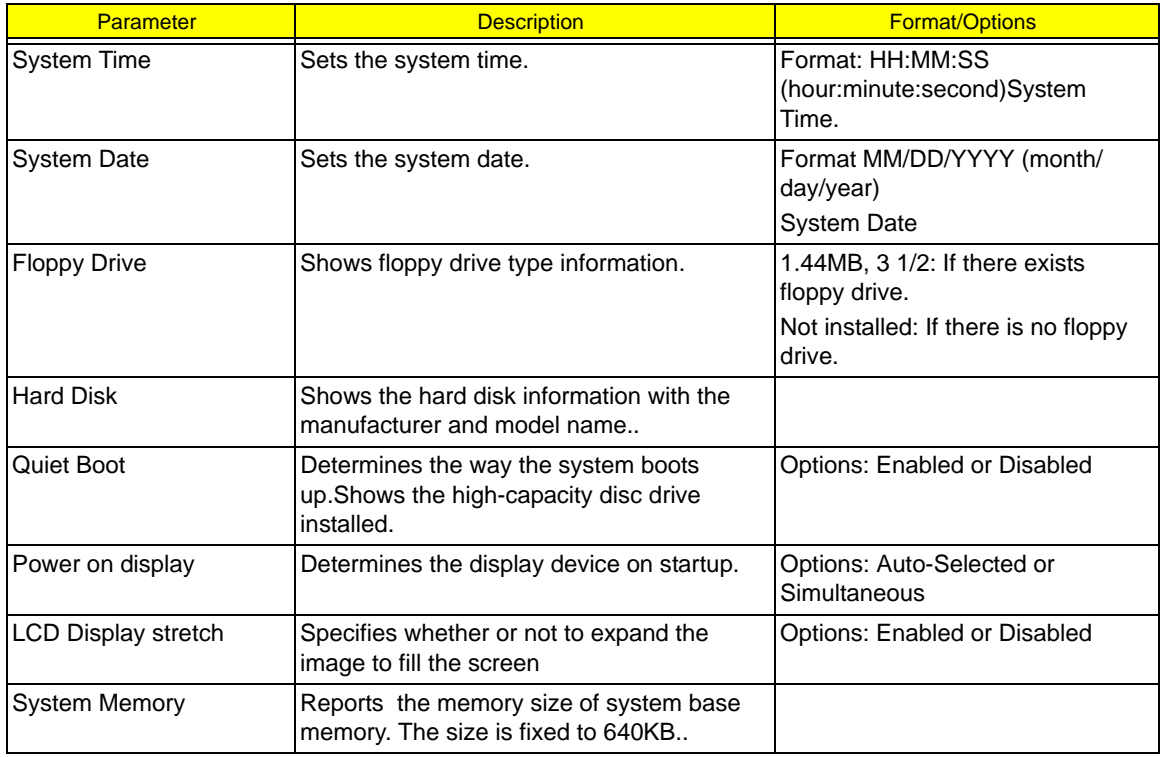

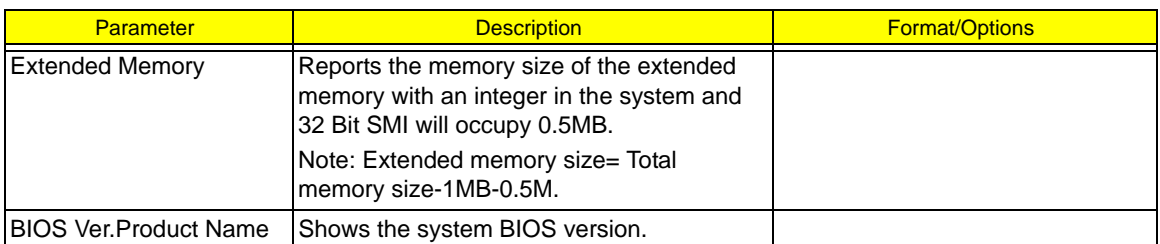

The items in this screen are important and vital information about your computer. If you experience computer problems and need to contact technical support, this data helps our service personnel know more about your computer.

### Advanced

The Advanced screen contains parameters involving your hardware devices.

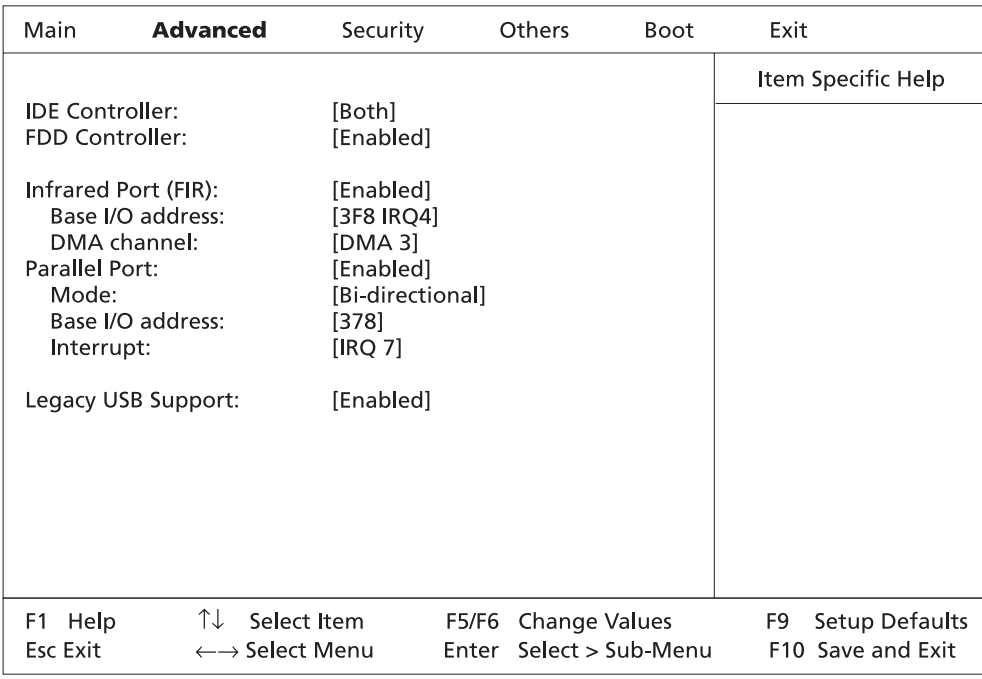

The table below describes the parameters in the screen Settings in **boldface** are the default and suggested parameter settings.

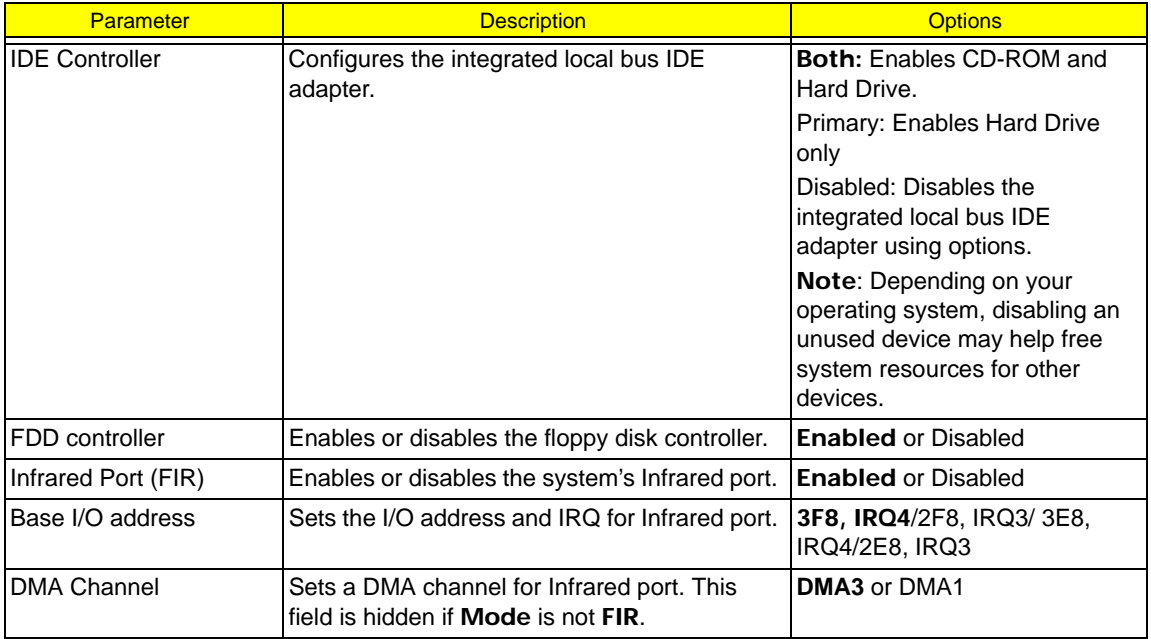

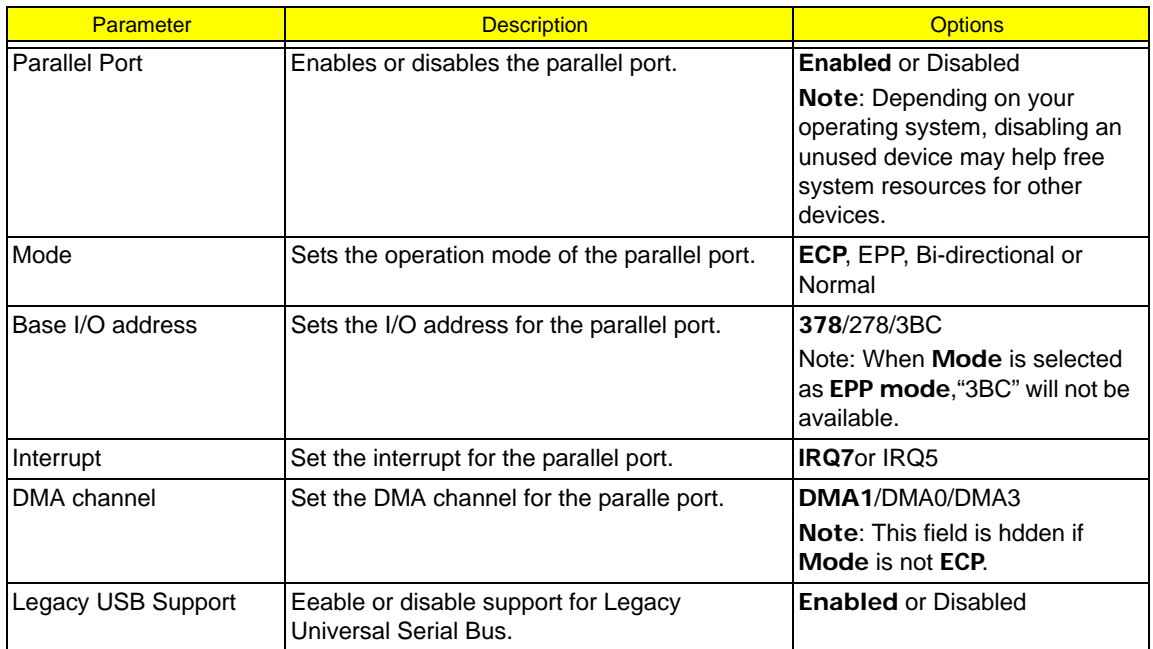

### Security

The Security screen contains parameters that help safeguard and protect your computer from unauthorized use.

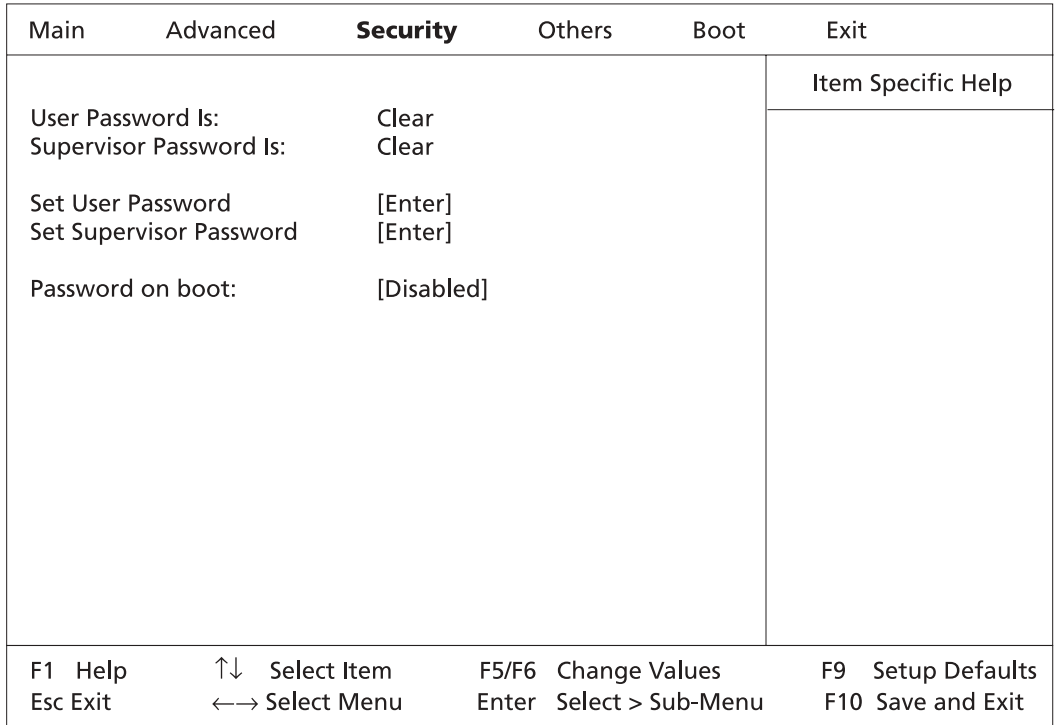

The table below describes the parameters in this screen. Settings in **boldface** are the default and suggested parameter settings.

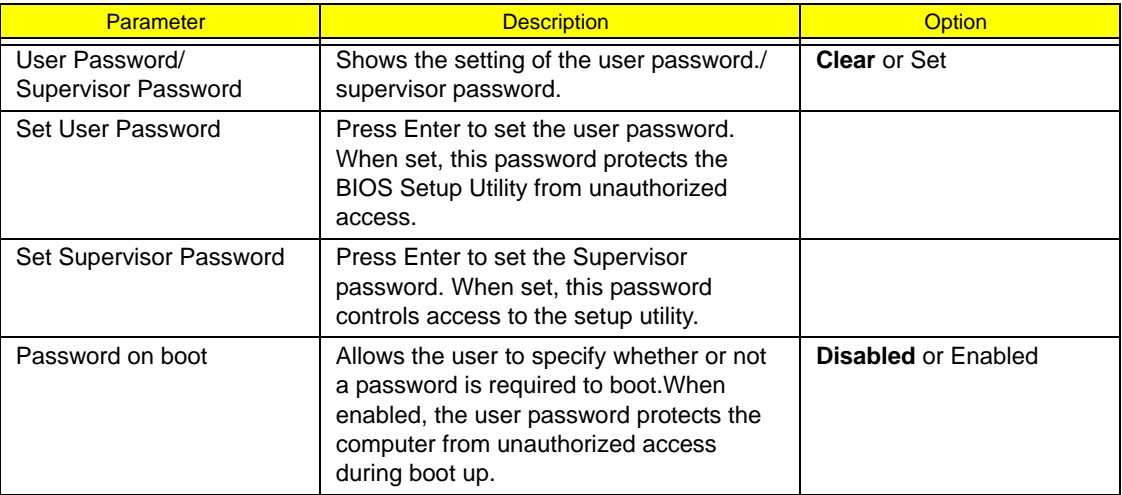

**NOTE:** When you are prompted to enter a password, you have three tries before the system halts. Don't forget your password. If you forget your password, you may have to return your notebook computer to your dealer to reset it.

Setting a Password

Follow these steps:

**1.** Use the w andy keys to highlight the Set User Password/Set Supervisor Password parameter and press the e key. The Set User Password/Set Supervisor Password box appears:

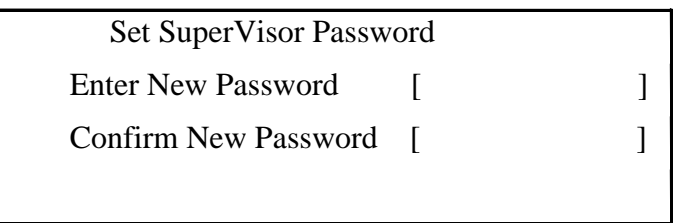

- **2.** Type a password in the Enter new password field. The password may consist of up to eight alphanumeric characters (A-Z, a-z, 0-9). Retype the password in the Confirm new password field.
- **3.** If there is an old password then setup will prompt with the following window instead and a current password will be required to be entered at first.

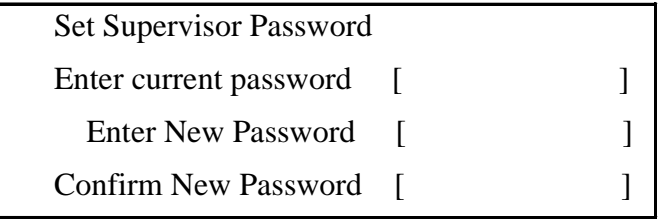

**IMPORTANT:**Be very careful when typing your password because the characters do not appear on the screen.

**4.** User can type password in field of enter new password, and re-enter password in field of "confirm new password" for verification.

 If verification OK, the supervisor password is set complete after user press enter. User can see the following message.

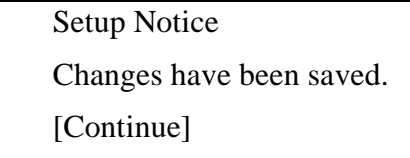

If verification fail, then user will see the following message.

Setup Warning Password does not match Re-enter Password [Continue]

- **5.** Press  $e$  . After setting the password, the computer sets the User Password/Supervisor Password parameter to "Set".
- **6.** If desired, you can opt to enable the Password on boot parameter.
- **7.** When you are done, press u to save the changes and exit the BIOS Setup Utility.

#### Removing a Password

Follow these steps:

**1.** Use the w and y keys to highlight the Set User Password parameter and press the  $e$  key. The Set Password box appears:

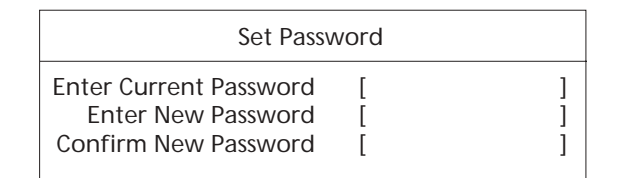

- **2.** Type the current password in the Enter Current Password field and press  $e$ .
- **3.** Press e twice **without** typing anything in the Enter New Password and Confirm New Password fields. The computer then sets the User Password parameter to "Clear".
- **4.** When you have changed the settings, press u to save the changes and exit the BIOS Setup Utility.

Changing a Password

**1.** Use the w and y keys to highlight the Set User Password parameter and press the  $e$  key. The Set Password box appears:

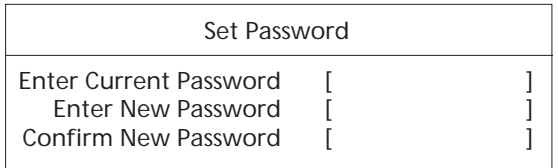

- **2.** Type the current password in the Enter Current Password field and press  $\in$ .
- **3.** Type a password in the Enter New Password field. Retype the password in the Confirm New Password field.
- **4.** Press  $\epsilon$  . After setting the password, the computer sets the User Password parameter to "Set".
- **5.** If desired, you can enable the Password on boot parameter.
- **6.** When you are done, press u to save the changes and exit the BIOS Setup Utility.

### **Others**

The Others screen contains various parameter settings.

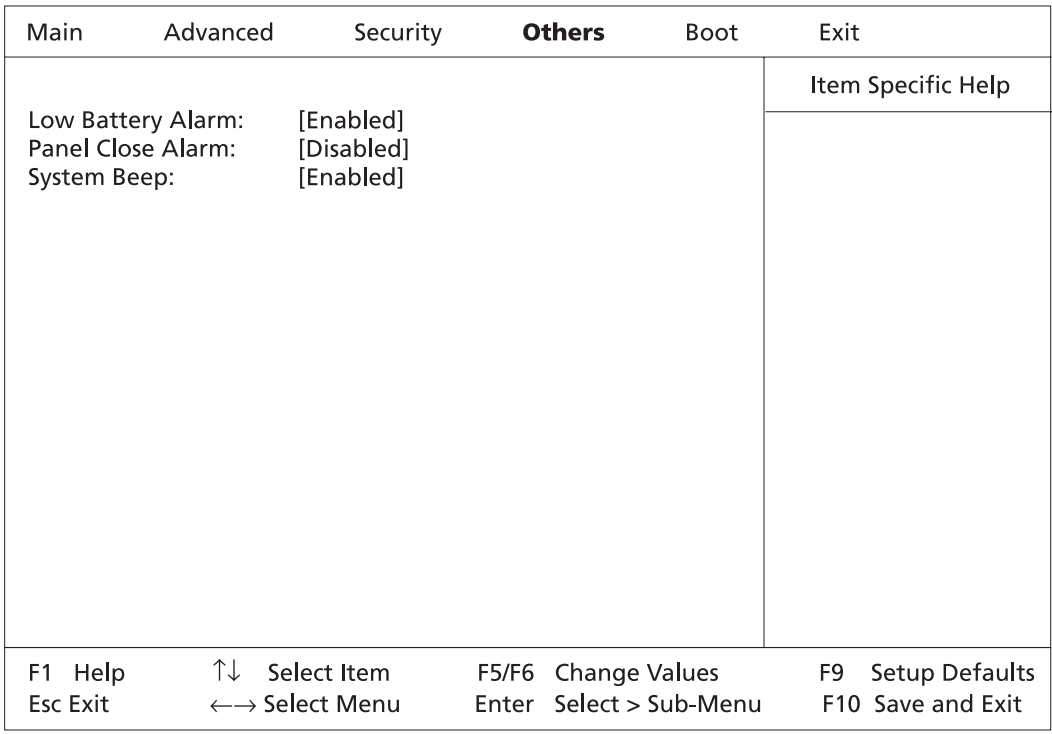

The table below describes the parameters in this screen. Settings in **boldface** are the default and suggested parameter settings.

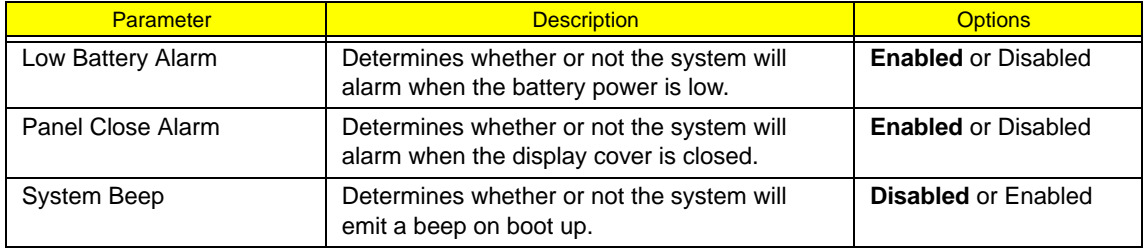

### Boot

The Boot screen allows you to set the order in which the system looks for bootable devices on startup.

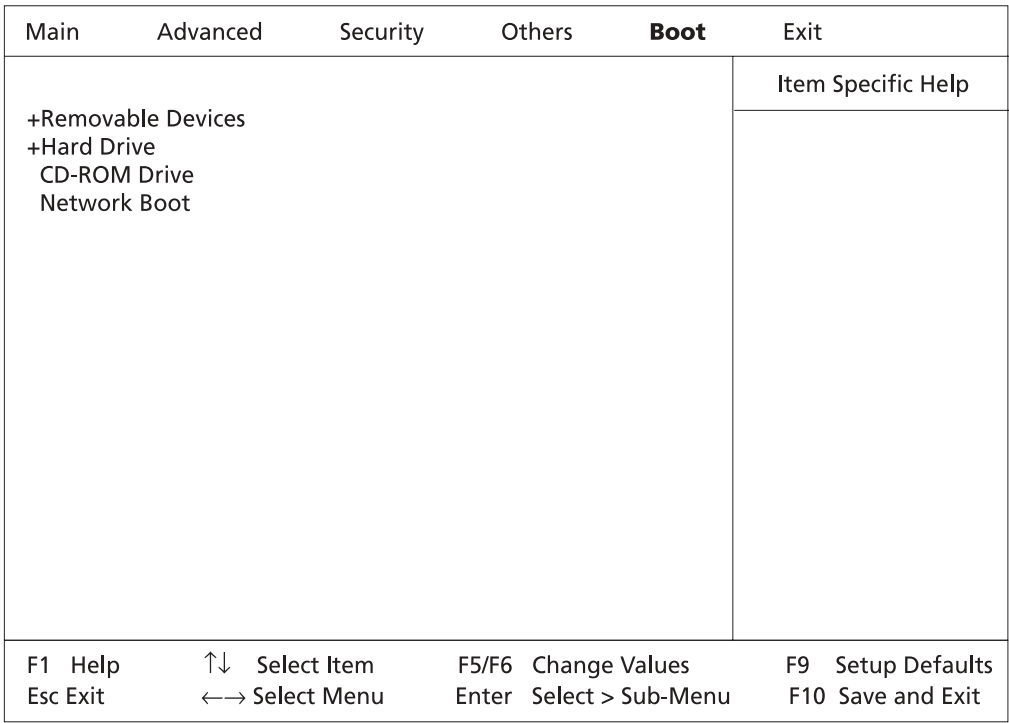

The table below describes these devices.

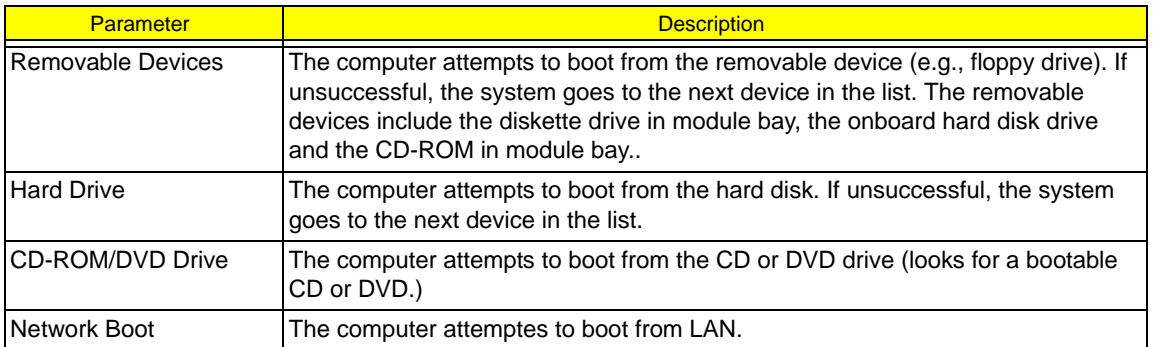

**NOTE:** A plus (+) sign may be shown in front of a device. You can press e to "expand" the device and see sub-items in this category.

### Exit

The Exit screen contains parameters that help safeguard and protect your computer from unauthorized use.

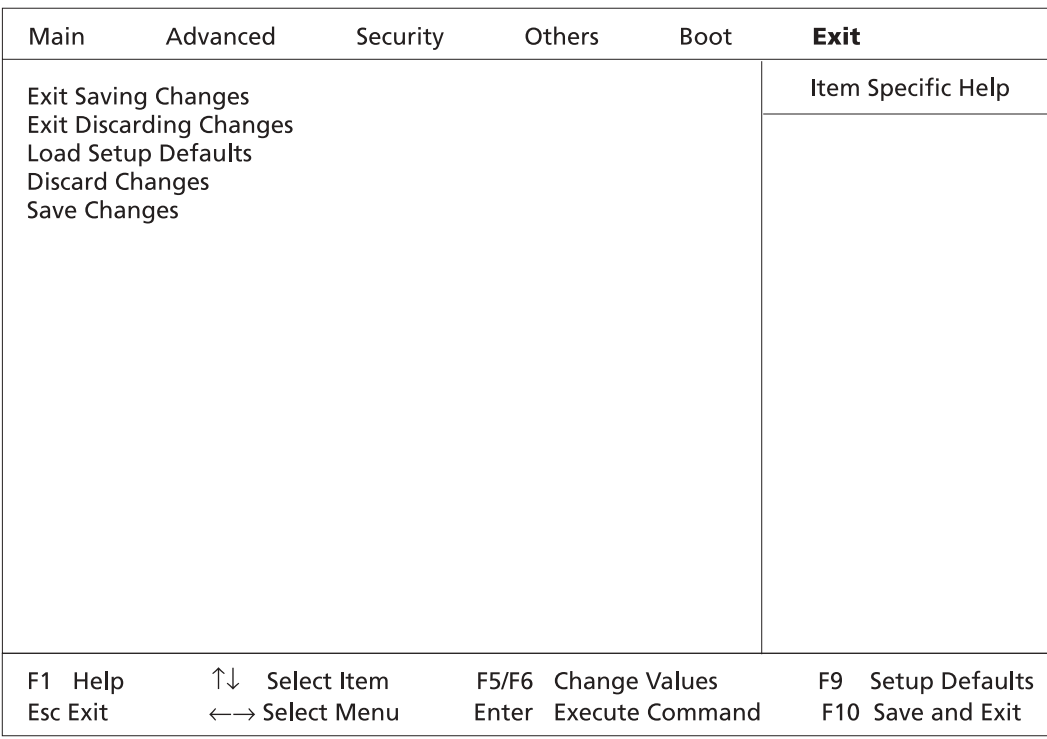

The table below describes the parameters in this screen.

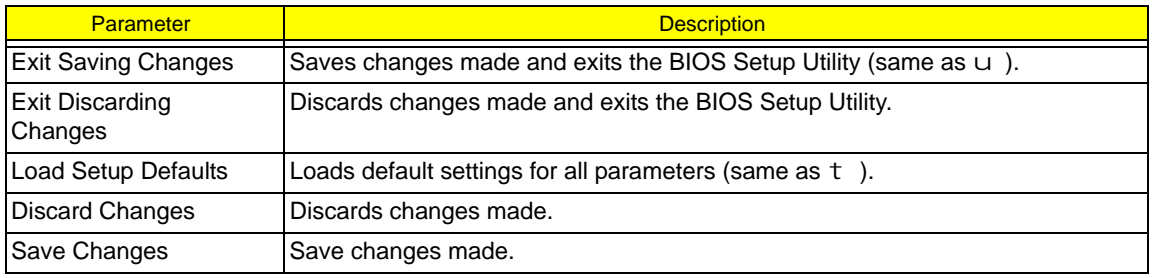

# BIOS Phlash Utility

The BIOS flash memory update is required for the following conditions:

- $\Box$  New versions of system programs
- $\Box$  New features or options
- $\Box$  Restore a BIOS when it becomes corrupted.

Use the Phlash utility to update the system BIOS flash ROM.

- **NOTE:** If you do not have a crisis recovery diskette at hand, then you should create a Crisis Recovery Diskette before you use the Phlash utility.
- **NOTE:** Do not install memory-related drivers (XMS, EMS, DPMI) when you use the Phlash.
- **NOTE:** Please use the AC adaptor power supply when you run the Phlash utility. If the battery pack does not contain enough power to finish BIOS flash, you may not boot the system because the BIOS is not completely loaded.

Fellow the steps below to run the Phlash.

- **1.** Prepare a bootable diskette.
- **2.** Copy the Phlash utilities to the bootable diskette.
- **3.** Then boot the system from the bootable diskette. The Phlash utility has auto-execution function.

### System Diagnostic Diskette

- **IMPORTANT:** <sup>1</sup>The diagnostics program we use for Aspire 1400 is not exactly the same as PQA (Product Quality Assurance), the diagnostic program we used to employ in other model. The system diagnostic utilities is provided by Acer Headquarters. You can utilize it as a basic diagnostic tool. To get this program, find it in the Aspire 1400 service CD kit. To better fit local service requirements, your regional office MAY have other diagnostic program. Please contact your regional offices or the responsible personnel/channel to provide you with further technical details.
- **NOTE:** For ASSY Function Test Procedure, please prepare the following items for system components test: PIO loopback, formatted floppy diskette, CD-DISK (Test Program), Sycard (Card Bus)x2, AC-adapter, feather (to see if the fan works), TPDL server, USB\_HUP, USB\_barcode scanner.

 $1$  New added description. Please pay attention to it.

Running Diagnostic Program

**1.** Test program download

Insert TPDL server LAN cable to Aspire 1400 RJ-45 Jack and power on the system via network boot. Download the ASSY/PACK test program image. If you see the message below display on the screen, then the image download is complete.

```
C:\searrow C:*************************
    TPDL OK !!
 ************************
C:\rightarrow pause
Press any key to continue . . .
```
#### **2.** Parallel Port Test

Insert PIO loopback to parallel port, then run "PIO.exe" for testing.

\*\*\*\*\* Parallel Port Test Program !! \*\*\* V1.0 10/16/00 \*\* Testing LPT1 Internal Loopback: Testing patterns...FF FF [ PASS ] Testing LPT1 External Interrupt... [ PASS ] Testing LPT1 External Loopback... 1. Data Pin (p2"p9) & Err Pin (p15) Test ..[ PASS ] 2. Control Register Test .. [ PASS ] 3. Control Pin & Status Pin Test .. [ PASS ] [ PASS ]

#### **3.** RTC, FDD Test

.

Insert diskette to floppy disk drive, then run "Compalt.exe" for t test.

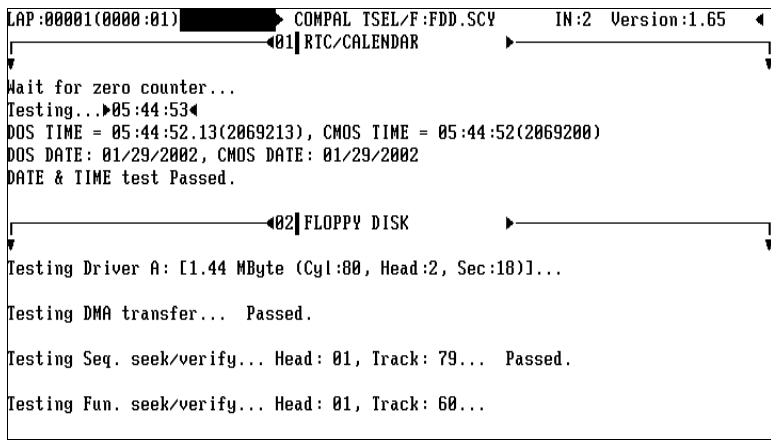

**4.** Configuration check for each SKU

Run "ACR10CFG.bat". You will see the display below. Then insert USB\_Barcode scannner to input the SKU part number in oder to check each SKU configuration. .

Please input the SKU name: 2

CPU 1700 256 FIR. TSB-DVD ID1 NoWEP MODEM HDD 16MB 20000

If the configuration check has no problem, it will go to next test item. If the configuration check fails, the test program will pause and show the error configuration.

> Please input the SKU name : 1 CPU 1700 256 FIR. TSB-DVD ID1 NoWEP MODEM HDD 16MB 20000 WANTTED SPEC IS : CPU 1700 256 FIR. TSB-DUDRN ID0 NowEP MODEM HDD 16MB 20000

#### **5.** Touch pad/USB Mouse Test

.

Run "FATMOUSE.exe" to check the touch pad function. Then plug in USB mouse to check its functions. Move the cursor to X=0, Y=0 and click left and right buttons as the test is complete. The test program will go to next item.

> \*\* FAIMOUSE test version 1.08 \*\* Please check for mouse action & status Test end coordinate X=0 Y=0 and push left and right buttons Coordinate **Button** X Y Left Right 272 136 Ø Ø П

**6.** Video mode Test (LCD/CRT swithc)

Run "SS\_PIXS.exe and check the R.G.B video mode display quality on LCD and CRT."

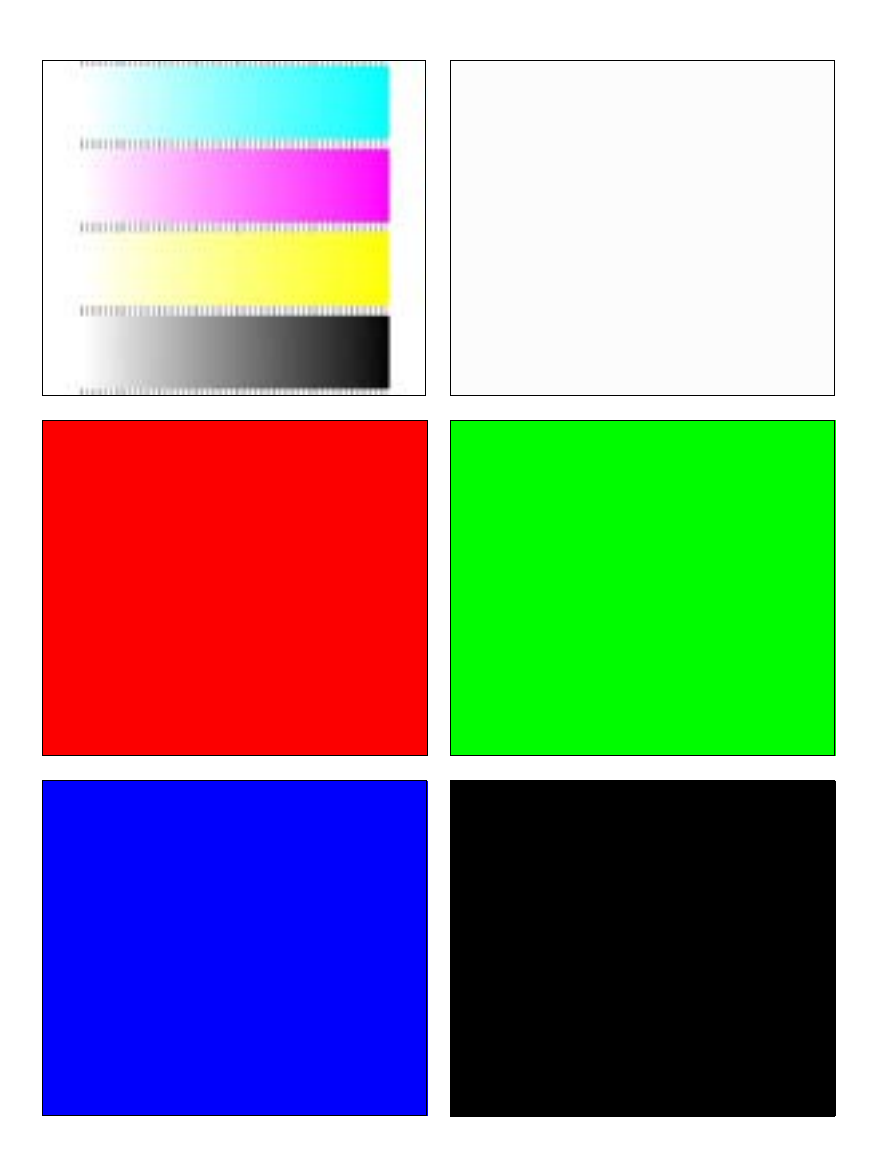

### **7.** Direct Button Test

Run the "BUTTON.exe" to test Audio DJ controls.

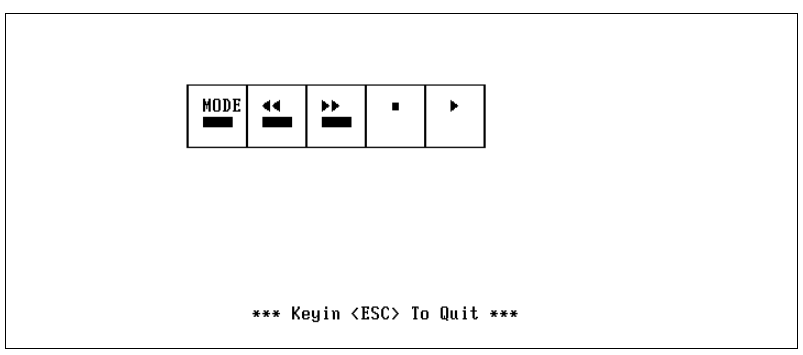

#### **8.** FAN ON/OFF Test

Run the"TEST42.exe". You may put a feather in front the fan to see if the fan works or not.

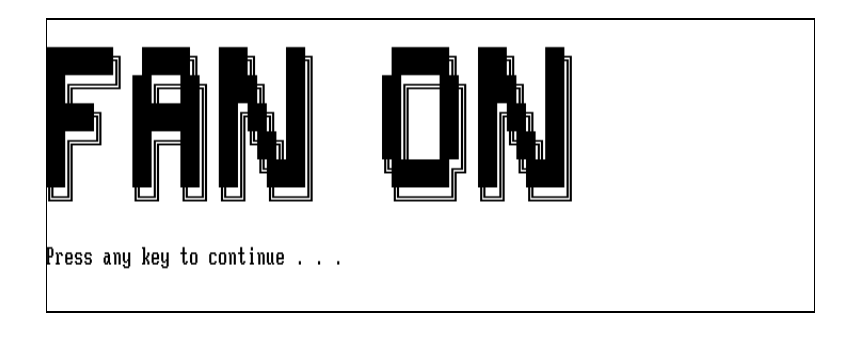

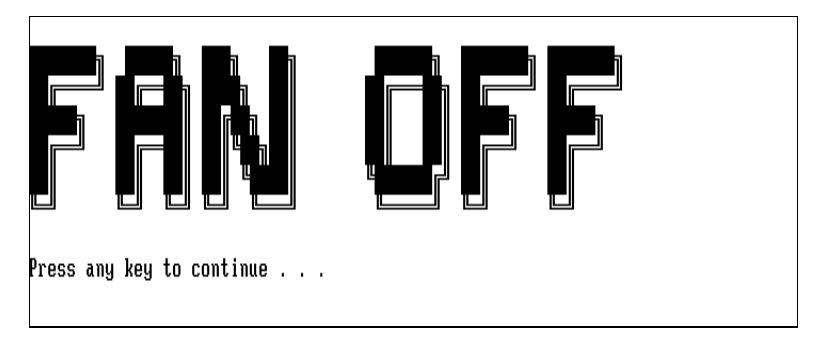

#### **9.** CD-ROM and Audio Test

Insert test CD to CD-ROM drive. Then run "Compalt.exe" to check CD-ROM function. If you hear sounds from left/right speakers, press "p" to next item.

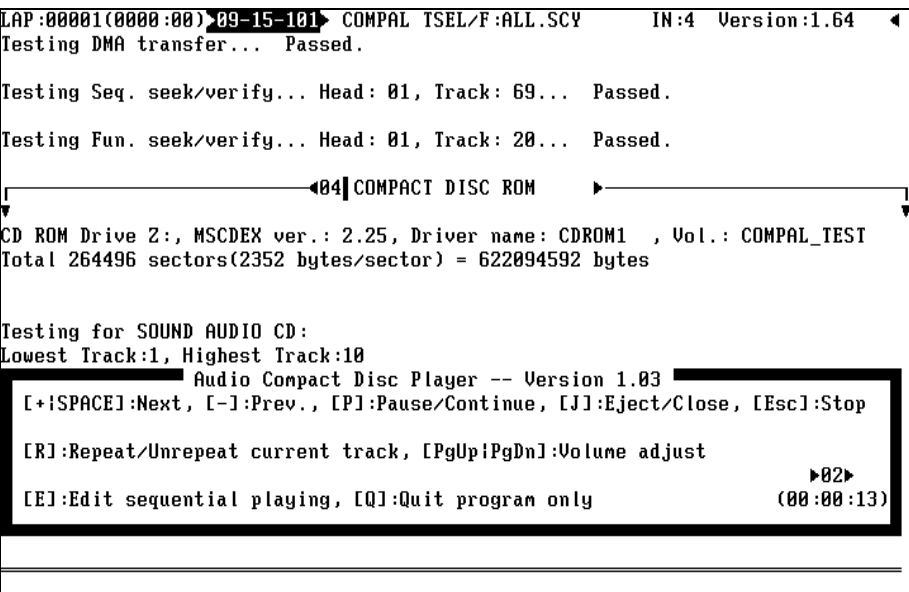

If you hear sounds from left/right speakers, then press "P" to pass this test item.

#### **10.** Keyboard Test

Run "KEY38N2.exe". Press all keys according to this order--from left to right and from up to down to test each key's function. If the test is pass then press  $\mathbf{b}$  + Break to continue next test.

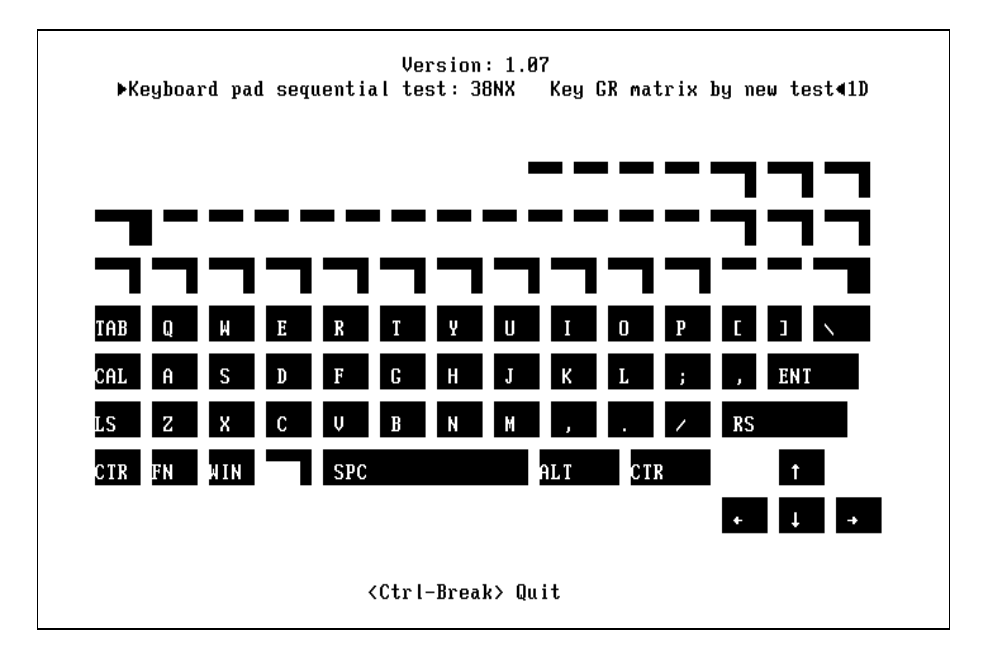

**11.** Caps/Scroll/Number Lock LED Indicator Test

Press keyboard Caps Lock/Num Lk/Fn+Scroll Lk to check LED indicator.

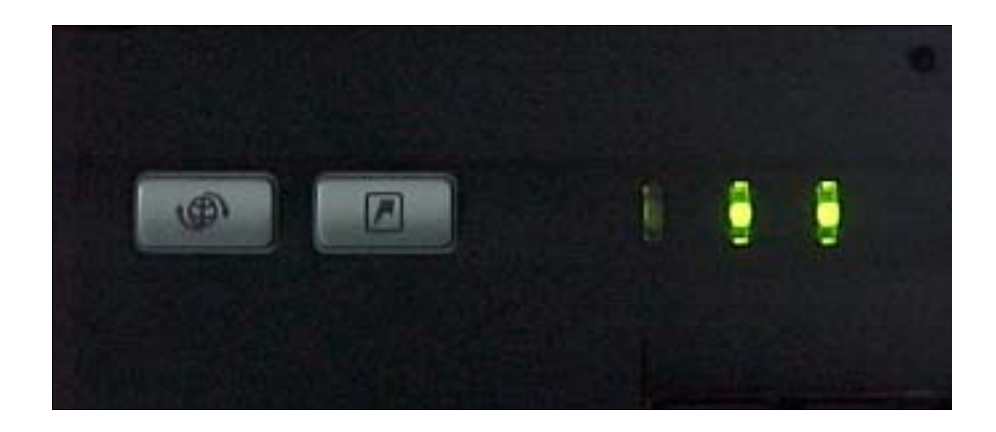

**12.** Syscard Test (Carbus 32bit)

Insert two pieces of Syscard (Card bus) into PCMCIA slots then run "TESTCB.exe" for testing.

PCCtest 450/460 CardBus test software v2.07 Texas Instruments PCI-1420 on Bus 2, Function 0, Device 0, Controller 1 Current Slot =  $\theta$  PCI Bus = 3 Scratch Buffer = 3600:0000 CardBus Socket Registers = 000D2000 Test Memory Window = 000D0000 CBus = 3 Checking Socket Controller..............Passed Power on delay (Vcc = 3.3 volt)..........Complete Basic Operational Test..................Passed Data Pattern Test.......................Passed Parity Error Test (CPERR#)...............Passed Parity Test (CPAR)......................Passed CSERR# Test..............................Passed Vcc Test..................................Passed Speaker Test.............................Passed CSTSCHG Test............................Passed CINT# Test..............................Passed CRST# Test...............................Passed CCLKRUN# Test............................Passed Slave Abort (CSTOP#) Test................Passed PCCtest model number 460 - Version 1.05 Configuring PCCtest Master Mode (M3).....Complete Master Mode Read Test...................Passed Master Mode Write Test..................Passed Test completed with 0 errors - PASSED Press any key to continue . . .

#### **13.** Battery Charge Test

Insert AC adapter to the sytem, then run "591NEW2.exe" for testing.

0NLY FOR 87591 Series Battery Test Program.[591] V1.3 2001/11/15 **MAIN Battery** Manufacturer: Sony Serial Number : 10203  $= 5880mAH$ Design Capacity Value Battery fullcharge Capacity = 5880mAH Design Voltage Value  $= 14800$ nv [Lion]

# Machine Disassembly and Replacement

This chapter contains step-by-step procedures on how to disassemble the notebook computer for maintenance and troubleshooting.

To disassemble the computer, you need the following tools:

- $\Box$  Wrist grounding strap and conductive mat for preventing electrostatic discharge
- **D** Philips screw driver
- **1** Flat blade screwdriver
- n Tweezers
- **I** Nut screwdriver
- **NOTE:** The screws for the different components vary in size. During the disassembly process, group the screws with the corresponding components to avoid mismatch when putting back the components. When you remove the stripe cover, please be careful not to scrape the cover.

# General Information

### Before You Begin

Before proceeding with the disassembly procedure, make sure that you do the following:

- **1.** Turn off the power to the system and all peripherals.
- **2.** Unplug the AC adapter and all power and signal cables from the system.
- **3.** Remove the battery pack.
- **4.** The two screws that secure the power board LS-1257 on the upper case are M2.5x4. Please make sure you use the right screws. Otherwise, other screws that are too long may damage the main board as you secure the power board to the upper case.
- **NOTE:** Aspire 1400 uses mylar or tape to fasten the FFC/FPC/connectors/cable, you may need to tear the tape or mylar before you disconnect different FFC/FPC/connectors.

## Disassembly Procedure Flowchart

The flowchart on the succeeding page gives you a graphic representation on the entire disassembly sequence and instructs you on the components that need to be removed during servicing. For example, if you want to remove the system board, you must first remove the keyboard, then disassemble the inside assembly frame in that order.

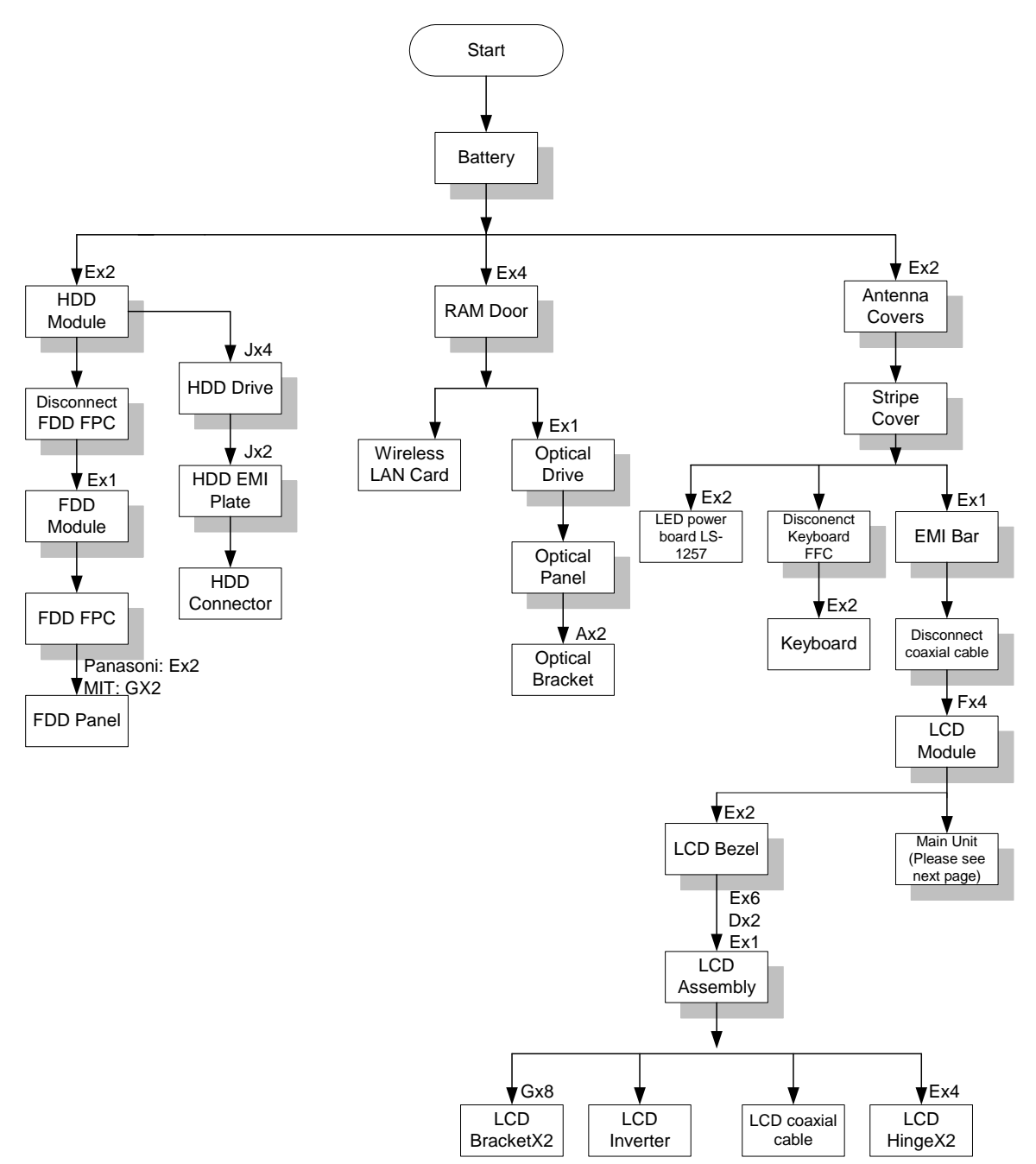

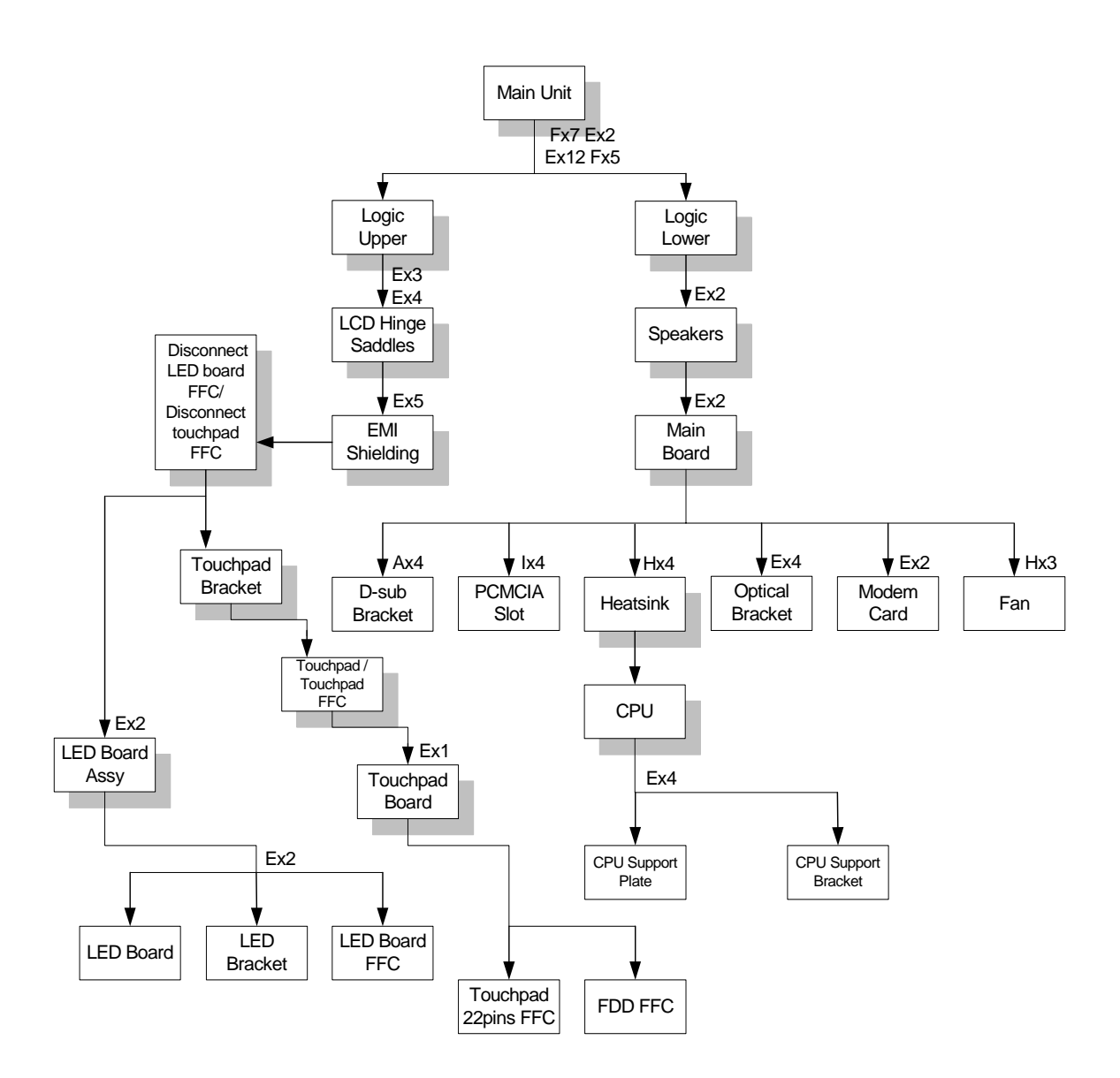

#### **Screw List**

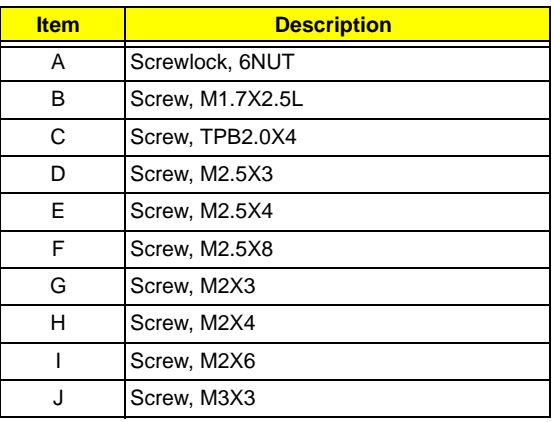

# Removing the Battery Pack

- **1.** Slide the battery latch to the left.
- **2.** Then remove the battery.

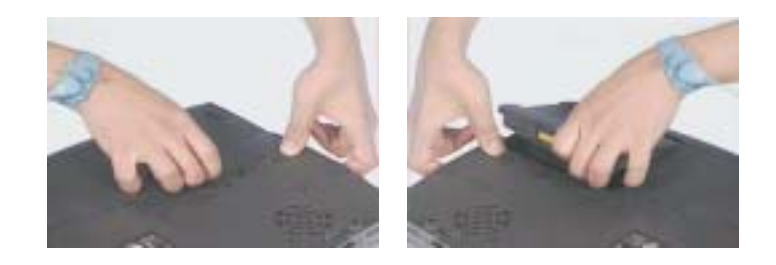

# Removing the HDD Module/FDD Module/RAM Door and Optical Drive

- **1.** Remove the two screws that secure the HDD module.
- **2.** Then take the HDD module away.

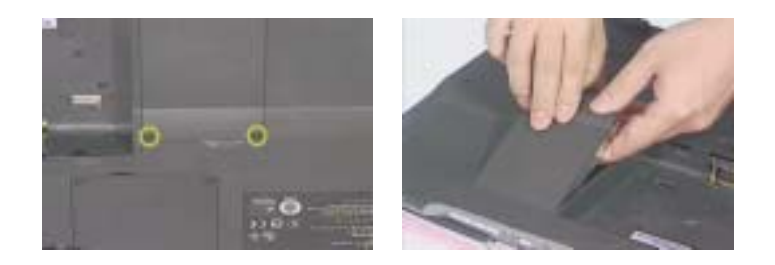

**3.** Disconnect the FDD FPC. Then turn out the screw that secure the FDD module. Push the FDD module out.

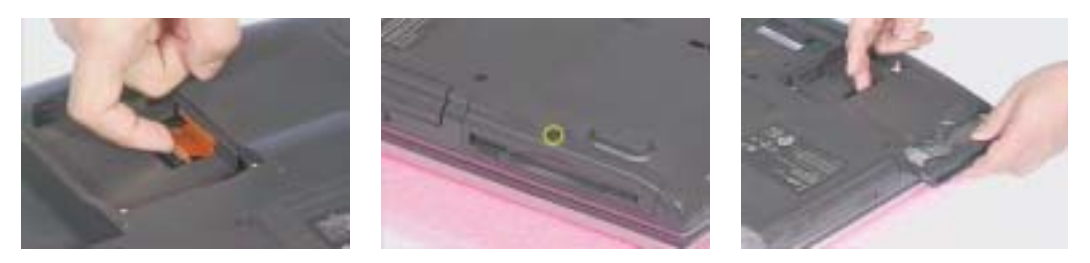

**4.** Turn out the four screws on the RAM door. Then remove the RAM door.

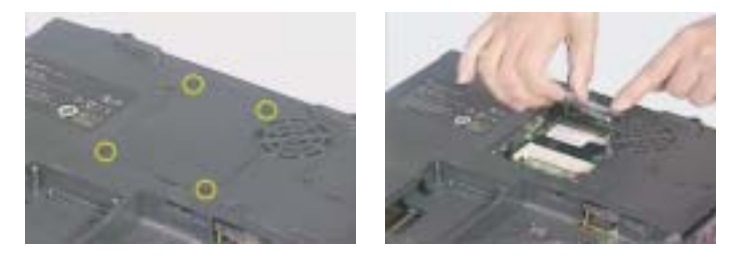

**5.** Next, remove the screw that secure the optical drive. Push and take the optical drive away.

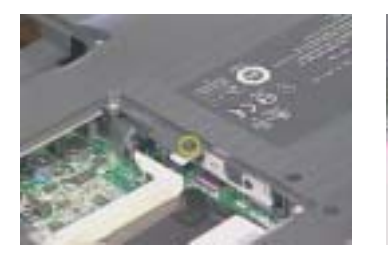

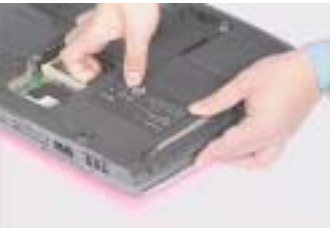

# Removing the LCD Module/the Power Board and the Keyboard

Removing the LCD Module

- **1.** Remove the two (one on each side) screws holding the LCD antenna covers.
- **2.** Then take away the antenna cover.

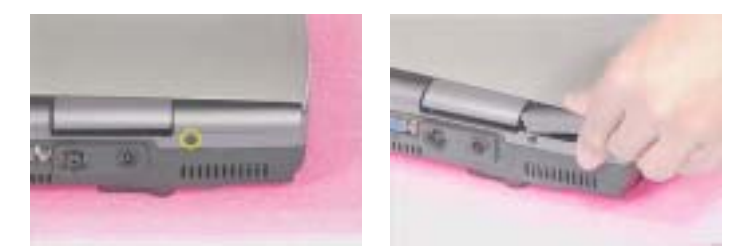

- **3.** Open the LCD to an angle of 95 degree from the main unit. Then remove the strip cover (middle cover).
- **4.** Turn out the two screws on the rear panel.One on each side.
- **5.** Then remove the two screws on the button panel. One on the left and the other on the right.

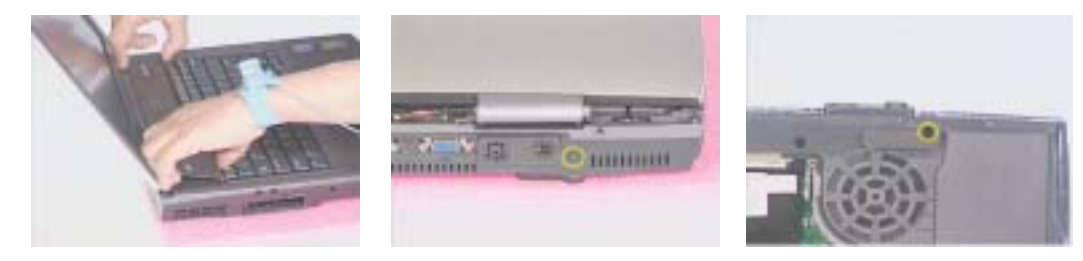

- **6.** Remove the screw that secure the EMI bar. Then remove the EMI bar.
- **7.** Disconnect the coaxial cable connector.
- **8.** Then, you can remove the entire LCD module.

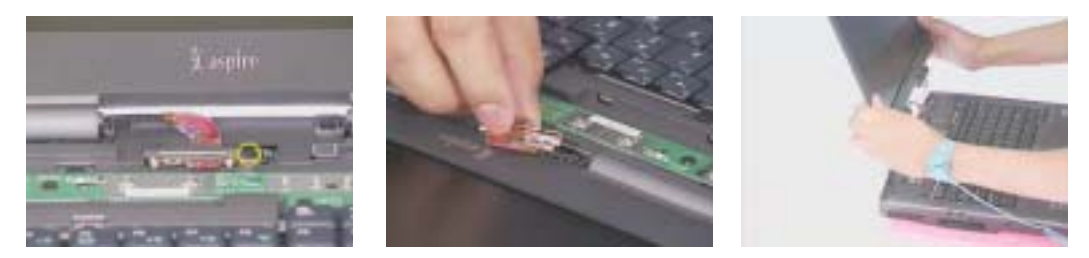

Removing the Power Board and the Keyboard

- **1.** Remove the two screws holding the power board.Then remove the power board.
- **2.** Turn out the two (one on each side) screws that secure the keyboard.
- **3.** Disconnect the keyboard FFC. After disconnect the keyboard connector then remove the keyboard.

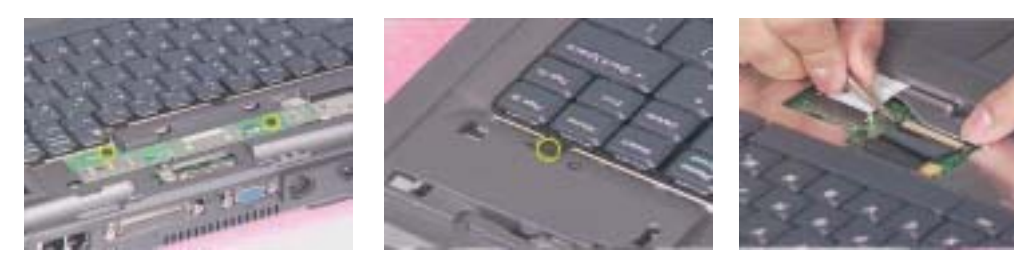

# Disassembling the Main Unit

Separate the main unit into the logic upper and the logic lower assembly

- **1.** Disconnect the FFC.
- **2.** Disconnect the FDD FPC..

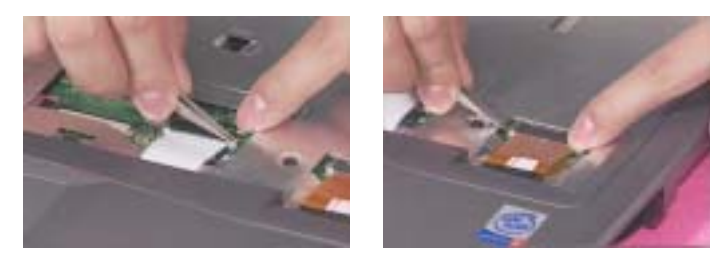

- **3.** Remove the 7 screws on the upper case.
- **4.** Turn out one screw on the rear panel.
- **5.** Then remove the two (one on each side) screws on the button pane...

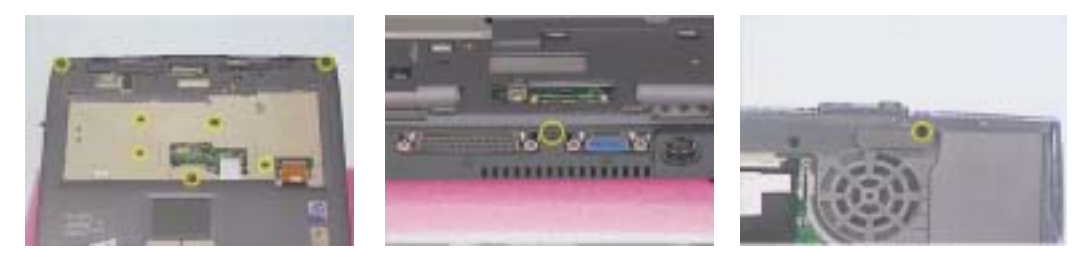

- **6.** Remove the 5 screw on the right panel.
- **7.** Then separate the logic upper from the logic lower.

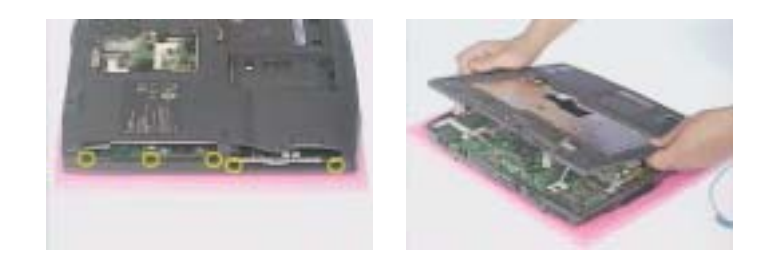

Disassembling the logic upper

- **1.** Turn out the seven holding the right and the hinge saddles. Then remove the hinge saddles.
- **2.** Remove the five screws that secure the EMI shielding. Then remove the EMI shielding.

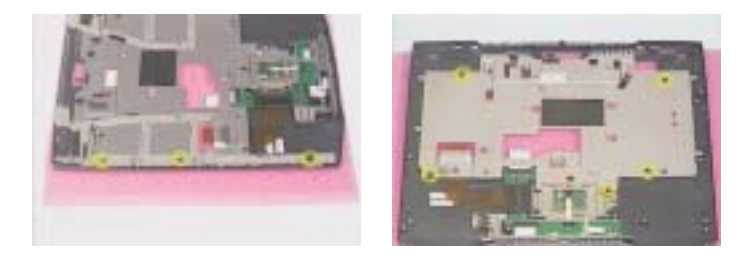

- **3.** Disconnect the LED board FFC.
- **4.** Tear off the aluminum foil on the LEd board.
- **5.** Remove the two screws holding the LED board assembly.
- **6.** Then remove the two screws that secure the LED baord to the LED board bracket. Then you can remove the LED board from the bracket..

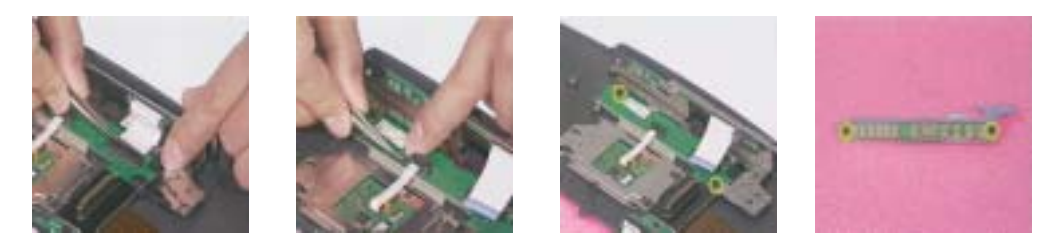

- **7.** Disconnect the LED board FFC.
- **8.** Disconnect touchpad FFC from the touchpad.
- **9.** Slide the touchpad bracket to left then remove the touchpad bracket. Then you can remove the touchpad (with touchpad FFC) from the upper case.

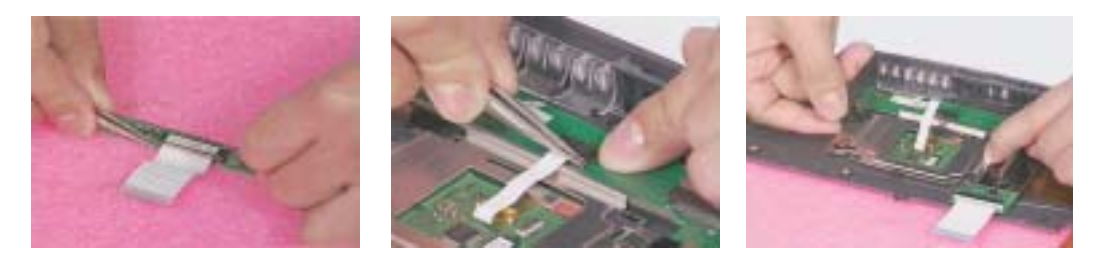

- **10.** Disconnect the touchpad FFC.
- **11.** Remove the screw that holds the touchpad board.

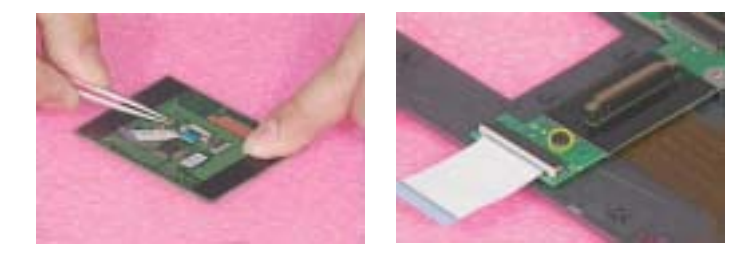

- **12.** Take away the touchpad board from the upper case.
- **13.** Disconnect LED 22 pins FFC from touchpad board.
- **14.** Disconnect the FDD FPC.

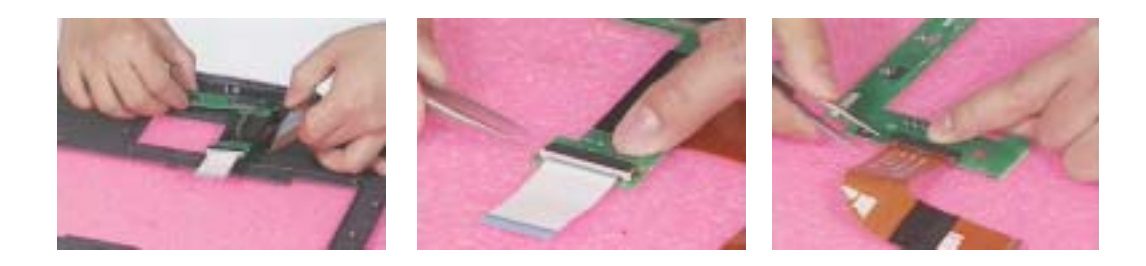

.

Disassembling the logic lower

- **1.** Pull the Dimm socket with fingers gentlely and take out the memory from the DIMM socket.
- **2.** Release the tape that fasten the speakers' wire.
- **3.** Disconnect speakers' wire.

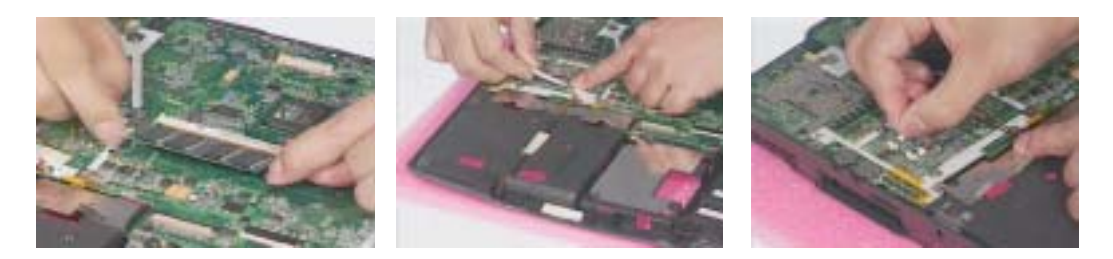

- **4.** Remove the two screws holding the two speakers. One on each side.Then remove the speakers.
- **5.** Remove the two screws that secure the main board.
- **6.** Next, take out the main board from the lower case.

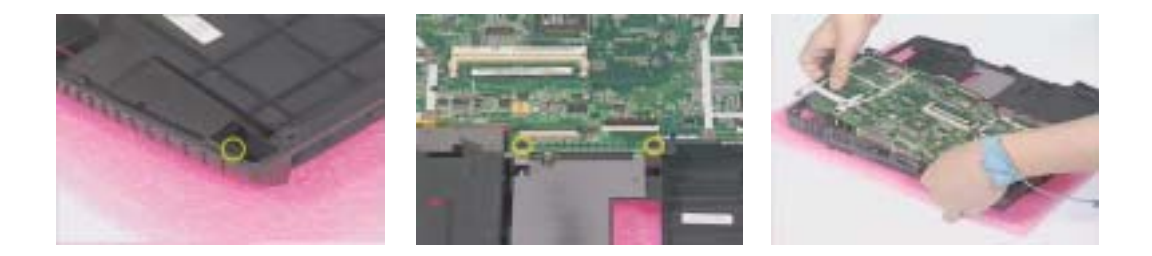

- **7.** Turn out the four screws on the main board. Then remove the optical bracket.
- **8.** Turn out the two screws that secure the modem card.
- **9.** Then turn over the modem card and disconnect the modem card cable.

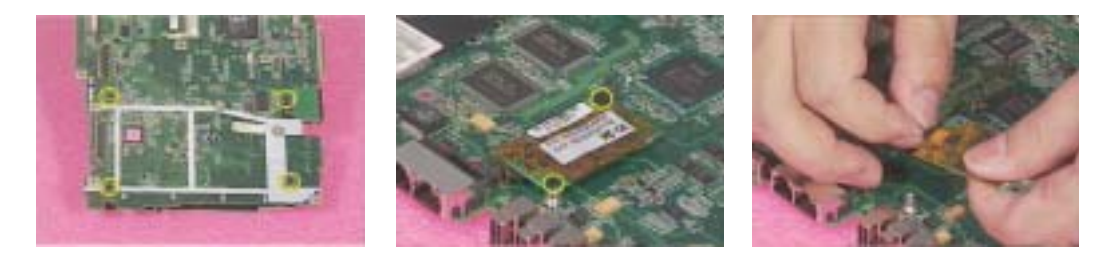

- **10.** Remove the four screws and take the heatsink away.
- **11.** Release the CPU lock with a tool and remove the CPU from CPU support bracket.
- **12.** Turn out the three screws that secure the fan and then remove the fan from the main board.

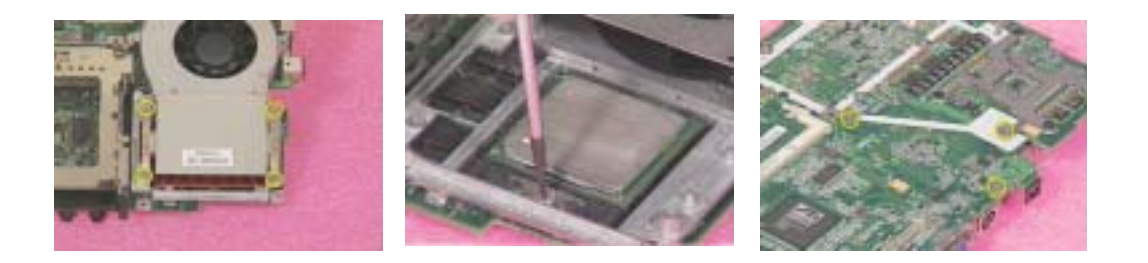

- **13.** Remove the four screws holding the CPU support plate and CPU support bracket. Then remove these two parts from the main board.
- **14.** Turn out the four screws holding the PCMCIA slot and remove it.
- **15.** Remove the four screwlock holding the D-sub bracket to the main board. Then remove the D-sub bracket.

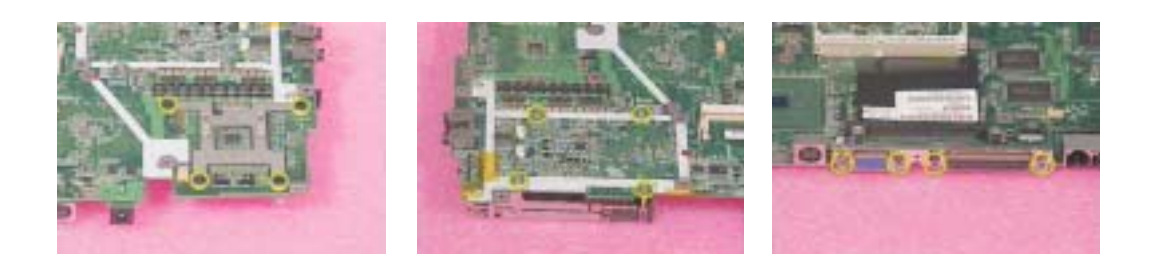

## Disassembling the LCD Module

- **1.** Remove the two screwpad then turn out the two screws on the LCD bezel.
- **2.** Disattach the LCD bezel carefully.
- **3.** Unscrew the three screws holding the inverter board.

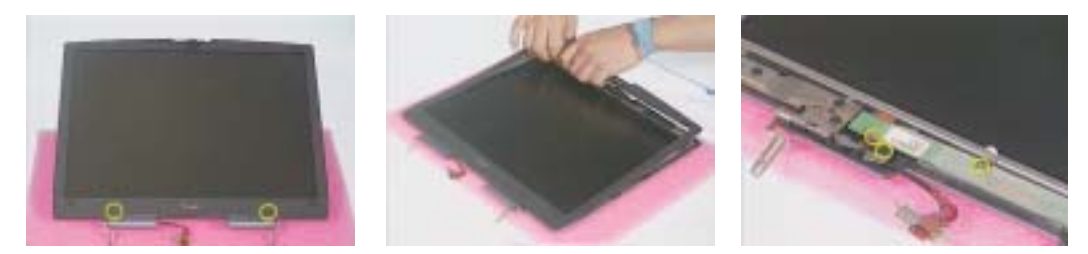

- **4.** Turn out the six screws that secure the LCD to the LCD panel.
- **5.** Then remove the LCD from the LCD panel.
- **6.** Unfasten the kapton on LCD FPC, then disconnect the LCD FPC and remove it.

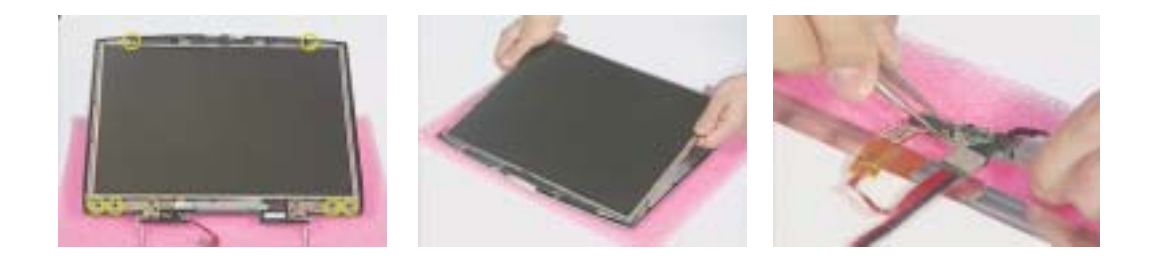

- **7.** Disconnect the LCD inverter cable. Then remove the LCD inverter.
- **8.** Release the kapton that fastens the LCD coaxial cable. Disconnect the coaxial cable from the LCD.
- **9.** Turn out the eight screws holding the LCD brackets. And then remove the LCD brackets.

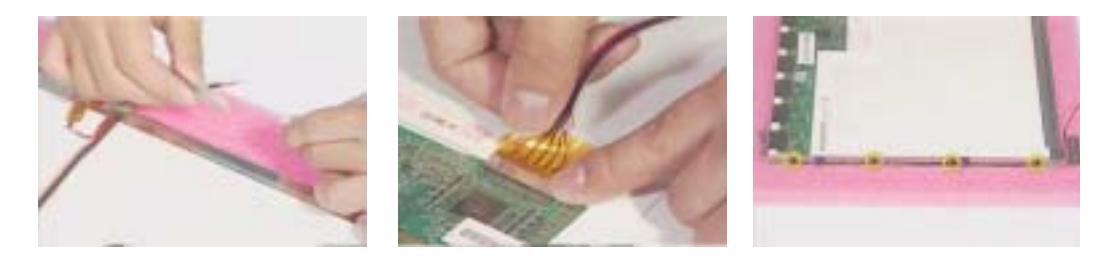

- **10.** Remove the four screws that secure the two LCD hinges.
- **11.** Take away the two LCD hinges from the LCD panel.

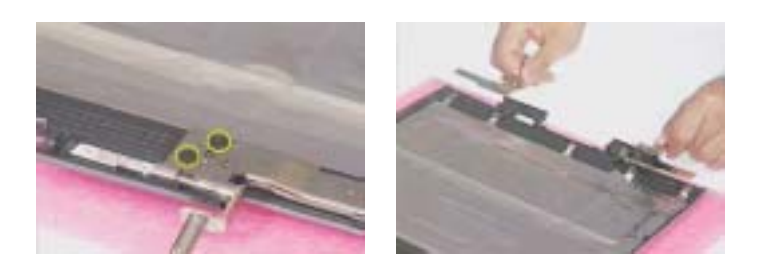
## Disassembling the External Modules

Disassembling the HDD Module

- **1.** Remove the four (two on each side) screws on HDD carrier. Then you can take out the HDD drive from the carrier.
- **2.** Turn out the two screws holding the HDD EMI plate then remove it.
- **3.** Disconnect the hard disk drive connector.

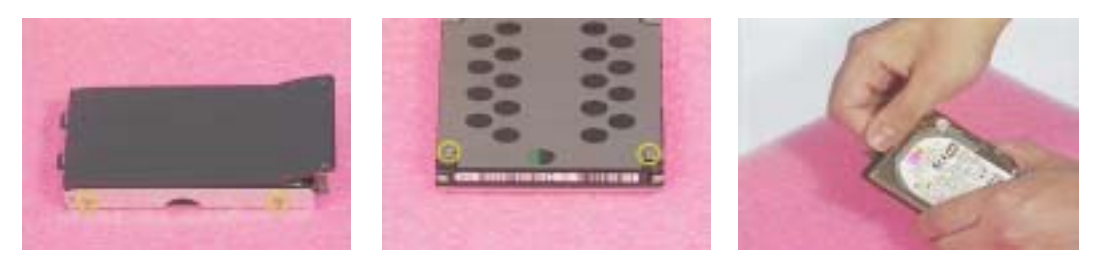

Disassembling the Floppy Disk Drive Module

- **1.** Release the kapton that fastens the FDD FPC, then disconnect the floppy disk drive FFC.
- **2.** Unscrew the two screw holding the FDD door. One on each side.
- **3.** Use a tool (a tip of a pen or an uncurved paper clipper) to release the FDD door lock on one side, then the other. And you can remove the FDD door.

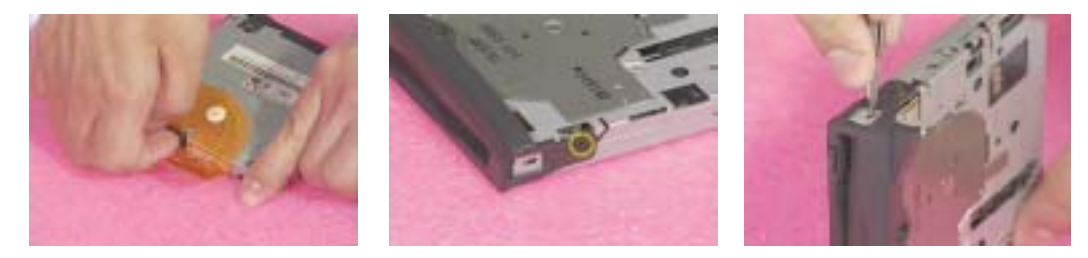

Disassembling the Optical Drive Module

- **1.** Unscrew the two screws holding the optical bracket.
- **2.** Then remove the optical bracket.

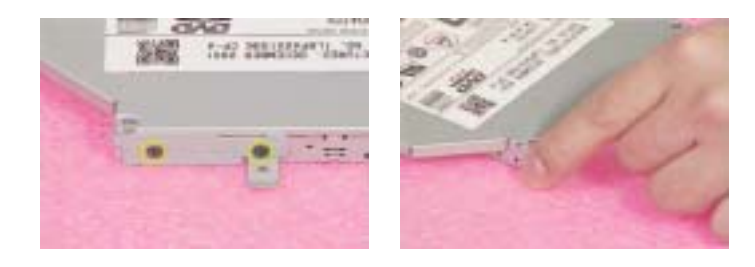

# Troubleshooting

Use the following procedure as a guide for computer problems.

- **NOTE:** The diagnostic tests are intended to test this model (Aspire 1400 series). Non-Acer products, prototype cards, or modified options can give false errors and invalid system responses.
- **1.** Obtain the failed symptoms in as much detail as possible.
- **2.** Verify the symptoms by attempting to re-create the failure by running the diagnostic test or by repeating the same operation.
- **3.** If any problem occurs, you can perform visual inspection before you fellow this chapter's instructions. You can check the following:

power cords are properly connected and secured;

there are no obvious shorts or opens;

there are no obviously burned or heated components;

all components appear normal.

**4.** Use the following table with the verified symptom to determine which page to go to.

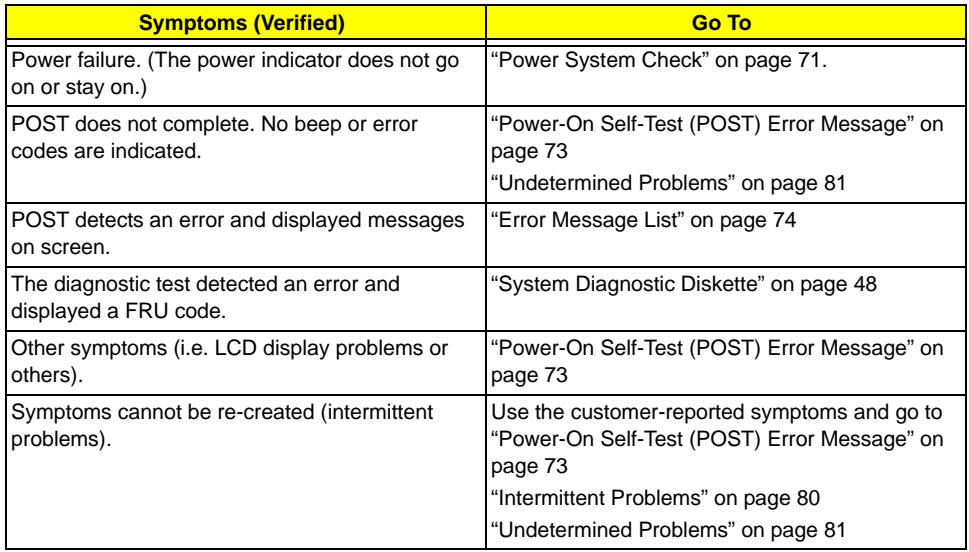

### System Check Procedures

#### External Diskette Drive Check

Do the following steps to isolate the problem to a controller, driver, or diskette. A write-enabled, diagnostic diskette is required.

**NOTE:** Make sure that the diskette does not have more than one label attached to it. Multiple labels can cause damage to the drive or cause the drive to fail.

Do the following to select the test device. See "System Diagnostic Diskette" on page 48 for details.

- **1.** Boot from diagnostic program (see"System Diagnostic Diskette" on page 48
- **2.** If an error occurs with the internal diskette drive, reconnect the diskette connector on the main board.

If the error still remains:

- **1.** Reconnect the external diskette drive/CD-ROM module.
- **2.** Replace the external diskette drive/CD-ROM module.
- **3.** Replace the main board.

#### External CD-ROM Drive Check

Do the following to isolate the problem to a controller, drive, or CD-ROM. Make sure that the CD-ROM does not have any label attached to it. The label can cause damage to the drive or can cause the drive to fail.

Do the following to select the test device:

- **1.** Boot from the diagnostics diskette and start the diagnostics program (refer to "System Diagnostic Diskette" on page 48.
- **2.** See if CD-ROM Test is passed when the program runs to CD-ROM Test.
- **3.** Follow the instructions in the message window.

If an error occurs, reconnect the connector on the main board. If the error still remains:

- **1.** Reconnect the external diskette drive/CD-ROM module.
- **2.** Replace the external diskette drive/CD-ROM module.
- **3.** Replace the main board.

#### Keyboard or Auxiliary Input Device Check

Remove the external keyboard if the internal keyboard is to be tested.

If the internal keyboard does not work or an unexpected character appears, make sure that the flexible cable extending from the keyboard is correctly seated in the connector on the main board.

If the keyboard cable connection is correct, run the Keyboard Test. See "System Diagnostic Diskette" on page 48 for more details.

If the tests detect a keyboard problem, do the following one at a time to correct the problem. Do not replace a non-defective FRU:

- **1.** Reconnect the keyboard cables.
- **2.** Replace the keyboard.
- **3.** Replace the main board.

The following auxiliary input devices are supported by this computer:

- **Embedded numeric keypad**
- **External keyboard**

If any of these devices do not work, reconnect the cable connector and repeat the failing operation.

#### Memory Check

Memory errors might stop system operations, show error messages on the screen, or hang the system.

- **1.** Boot from the diagnostics diskette and start the doagmpstotics program (please refer to "System Diagnostic Diskette" on page 48.
- **2.** Go to the diagnostic memory in the test items.
- **3.** Press F2 in the test items.
- **4.** Follow the instructions in the message window.

**NOTE:** Make sure that the DIMM is fully installed into the connector. A loose connection can cause an error.

#### Power System Check

To verify the symptom of the problem, power on the computer using each of the following power sources:

- **1.** Remove the battery pack.
- **2.** Connect the power adapter and check that power is supplied.
- **3.** Disconnect the power adapter and install the charged battery pack; then check that power is supplied by the battery pack.

If you suspect a power problem, see the appropriate power supply check in the following list:

□ "Check the Battery Pack" on page 72

#### **Check the Battery Pack**

To check the battery pack, do the following:

From Software:

- **1.** Check out the Power Management in control Panel
- **2.** In Power Meter, confirm that if the parameters shown in the screen for Current Power Source and Total Battery Power Remaining are correct.
- **3.** Repeat the steps 1 and 2, for both battery and adapter.
- **4.** This helps you identify first the problem is on recharging or discharging.

From Hardware:

- **1.** Power off the computer.
- **2.** Remove the battery pack and measure the voltage between battery terminals 1(+) and 6(ground). See the following figure
- **3.** If the voltage is still less than 7.5 Vdc after recharging, replace the battery.

To check the battery charge operation, use a discharged battery pack or a battery pack that has less than 50% of the total power remaining when installed in the computer.

If the battery status indicator does not light up, remove the battery pack and let it return to room temperature. Re-install the battery pack.

If the charge indicator still does not light up, replace the battery pack. If the charge indicator still does not light up, replace the DC/DC charger board.

#### Touchpad Check

If the touchpad doesn't work, do the following actions one at a time to correct the problem. Do not replace a non-defective FRU:

- **1.** After rebooting, run Tracking Pad PS2 Mode Driver. For example, run Syn touch driver.
- **2.** Run utility with the PS/2 mouse function and check if the mouse is working.
- **3.** If the the PS/2 mouse does not work, then check if the main board to switch board FPC is connected well.
- **4.** If the main board to switch board FPC is connected well, then check if the FFC on touch pad PCB connects properly.
- **5.** If the FFC on touch pad PCB connects properly, then check if LS851 JP1 Pin6=5V are pulese. If yes, then replace touch pad PCB. If no, then go to next step.
- **6.** Replace switch board.
- **7.** If the touch pad still does not work, then replace the FPC on Track Pad PCB.

After you use the touchpad, the pointer drifts on the screen for a short time. This self-acting pointer movement can occur when a slight, steady pressure is applied to the touchpad pointer. This symptom is not a hardware problem. No service actions are necessary if the pointer movement stops in a short period of time.

### Power-On Self-Test (POST) Error Message

The POST error message index lists the error message and their possible causes. The most likely cause is listed first.

**NOTE:** Perform the FRU replacement or actions in the sequence shown in FRU/Action column, if the FRU replacement does not solve the problem, put the original part back in the computer. Do not replace a non-defective FRU.

This index can also help you determine the next possible FRU to be replaced when servicing a computer.

If the symptom is not listed, see "Undetermined Problems" on page 81.

The following lists the error messages that the BIOS displays on the screen and the error symptoms classified by function.

- **NOTE:** Most of the error messages occur during POST. Some of them display information about a hardware device, e.g., the amount of memory installed. Others may indicate a problem with a device, such as the way it has been configured.
- **NOTE:** If the system fails after you make changes in the BIOS Setup Utility menus, reset the computer, enter Setup and install Setup defaults or correct the error.

# Index of Error Messages

### **Error Code List**

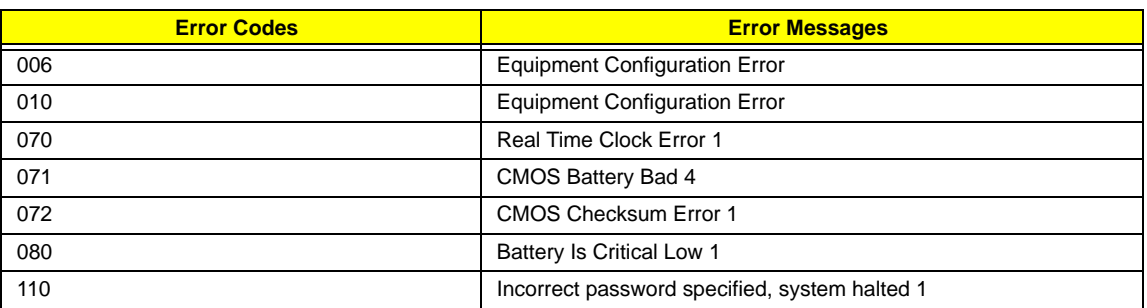

### **Error Message List**

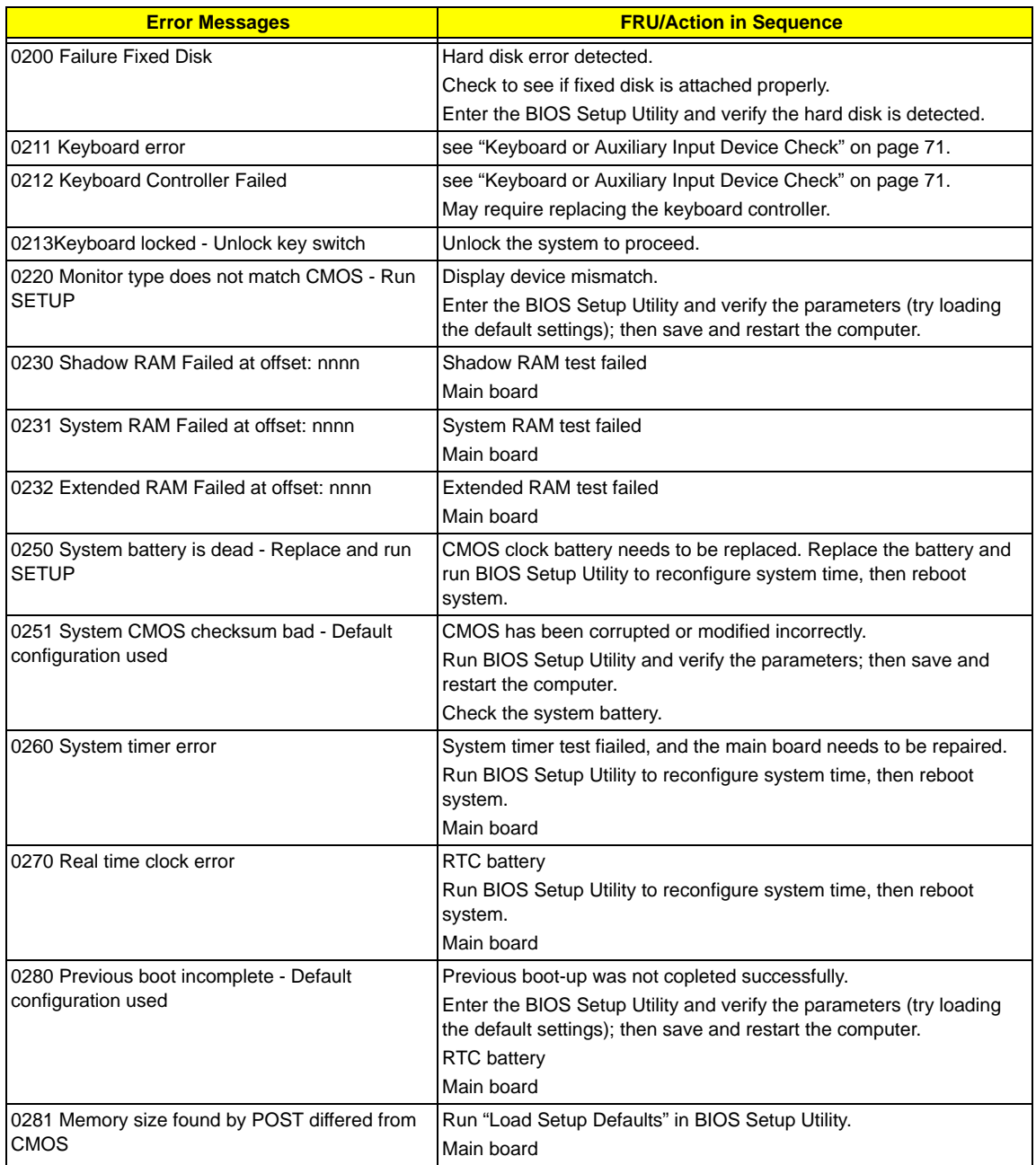

#### **Error Message List**

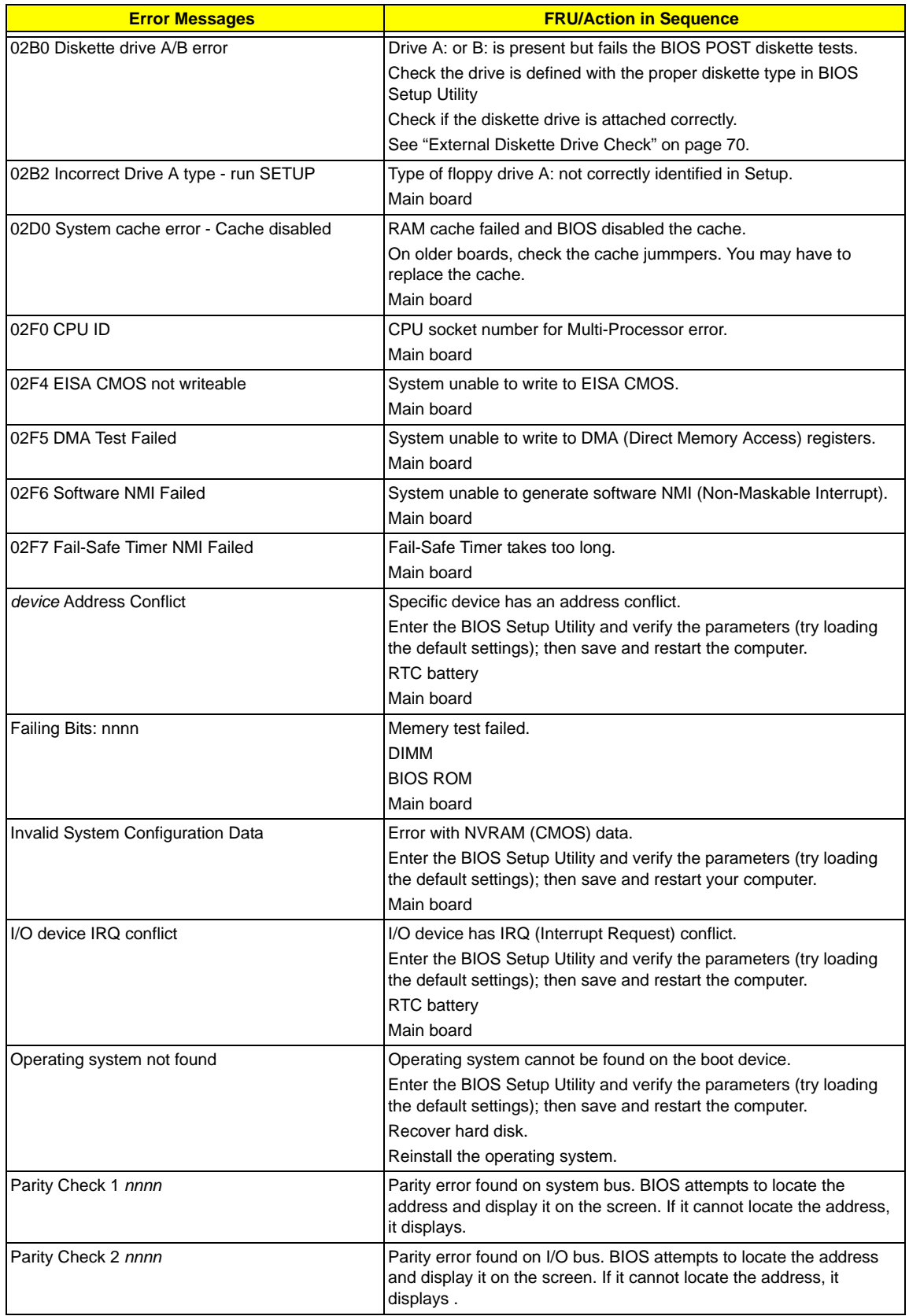

#### **Error Message List**

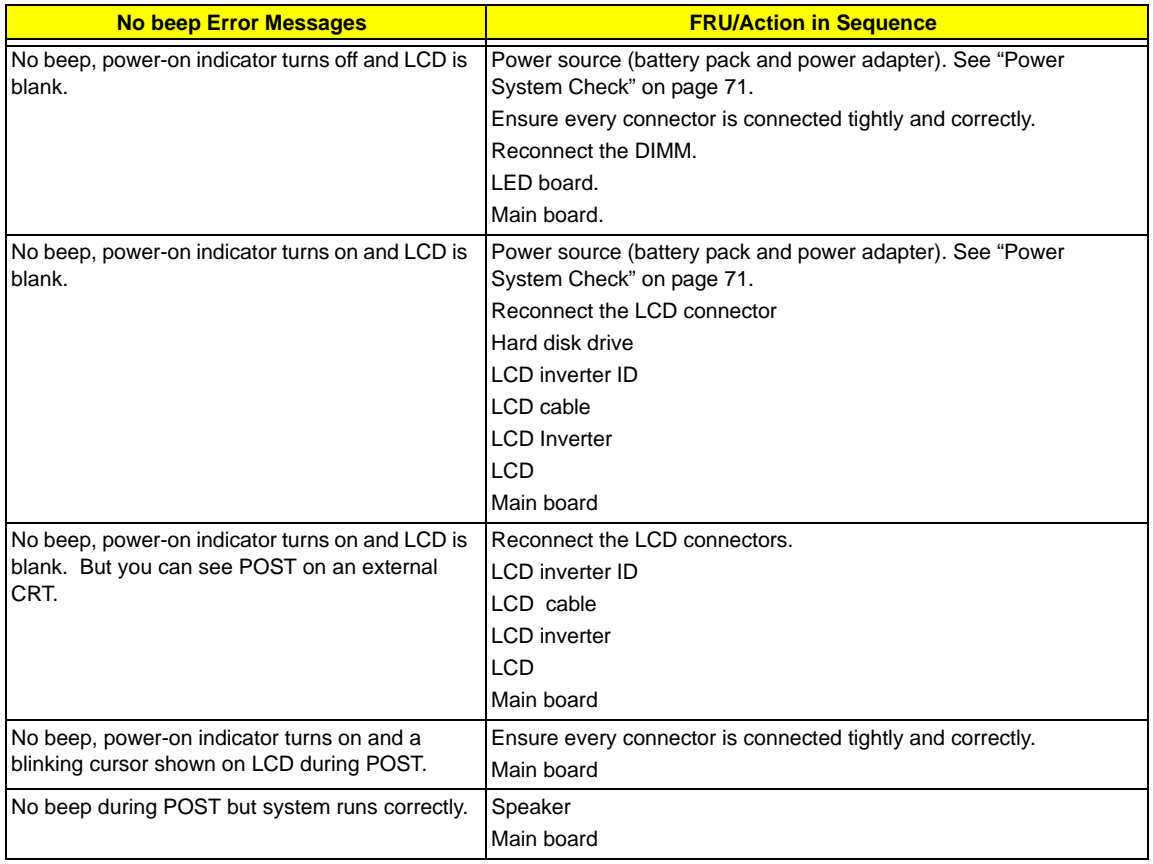

# Index of Symptom-to-FRU Error Message

### **LCD-Related Symptoms**

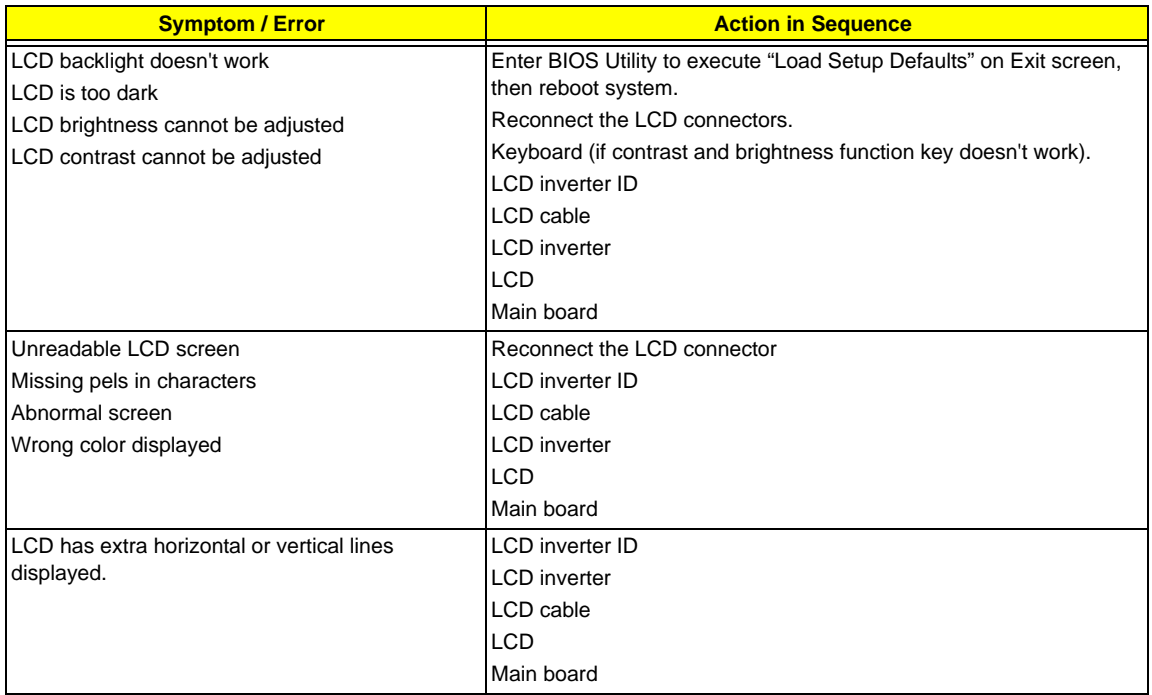

#### **Indicator-Related Symptoms**

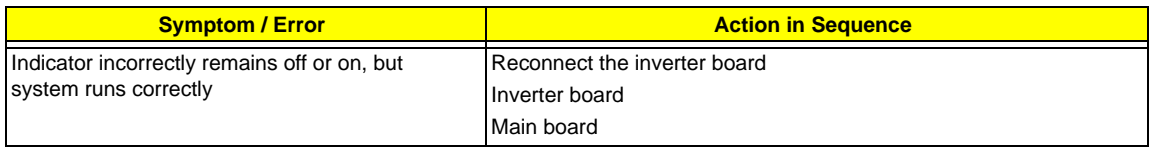

#### **Power-Related Symptoms**

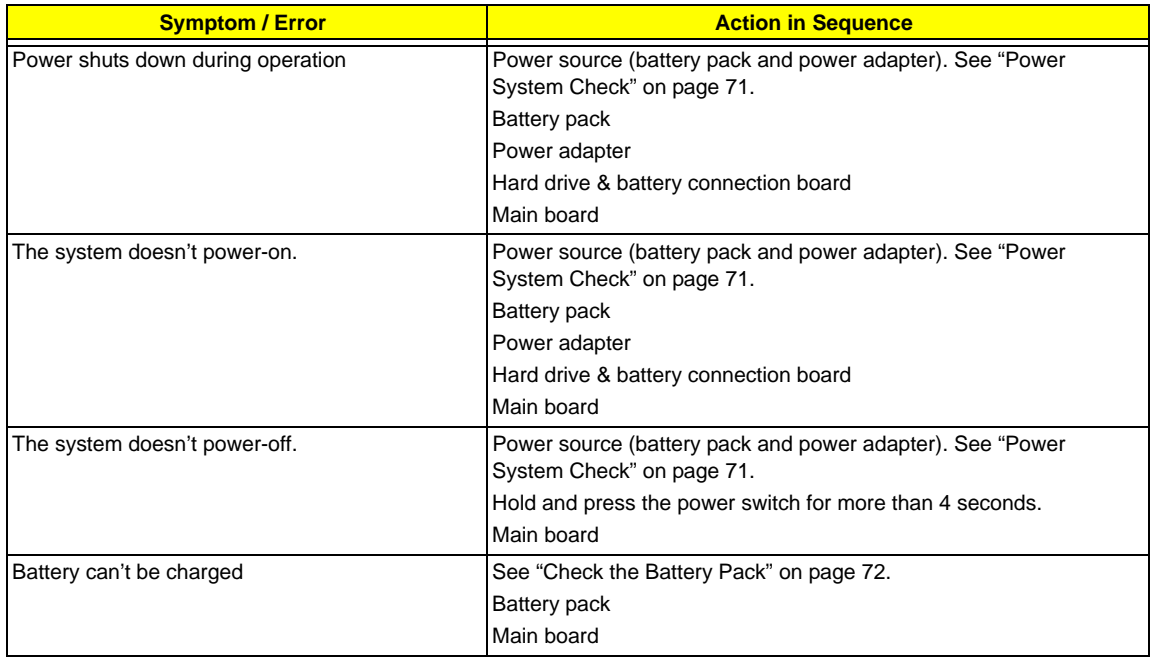

#### **PCMCIA-Related Symptoms**

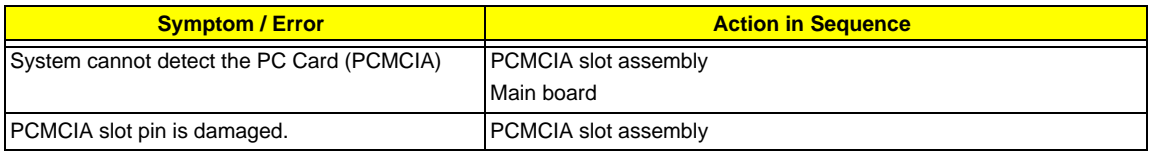

#### **Memory-Related Symptoms**

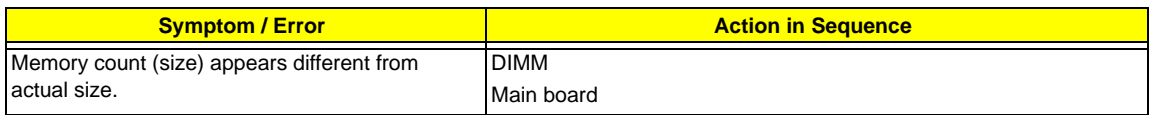

#### **Speaker-Related Symptoms**

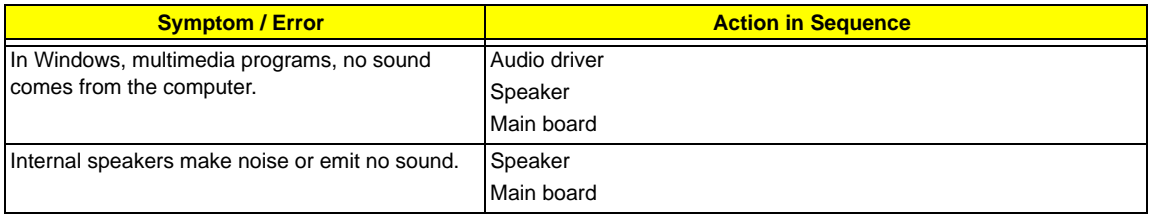

#### **Power Management-Related Symptoms**

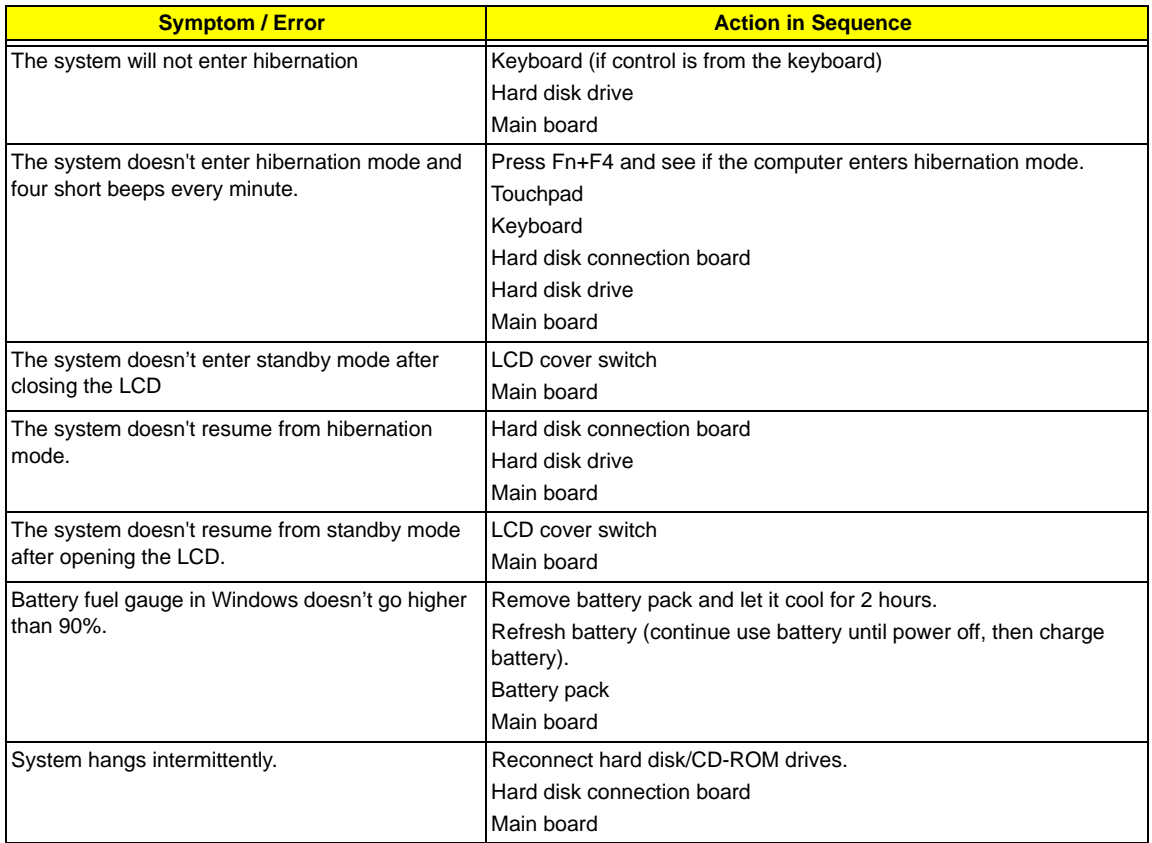

#### **Peripheral-Related Symptoms**

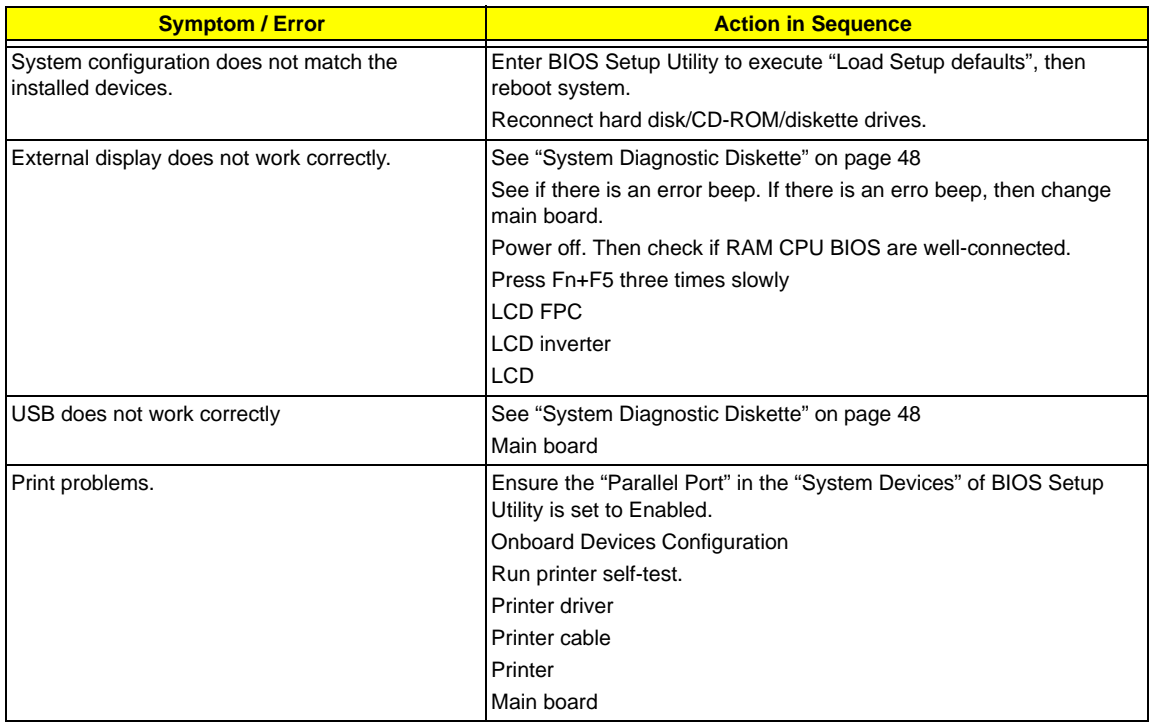

#### **Keyboard/Touchpad-Related Symptoms**

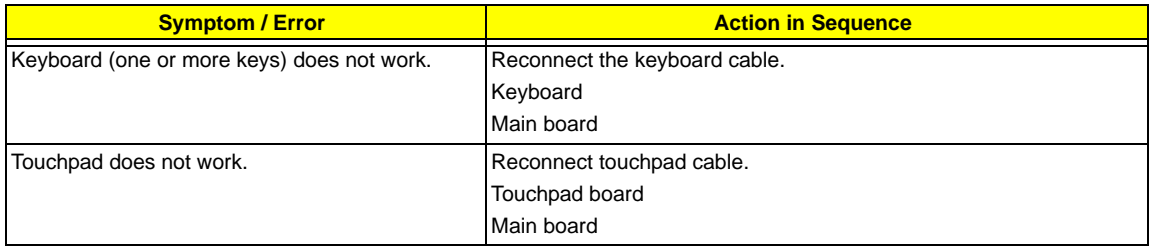

#### **Modem-Related Symptoms**

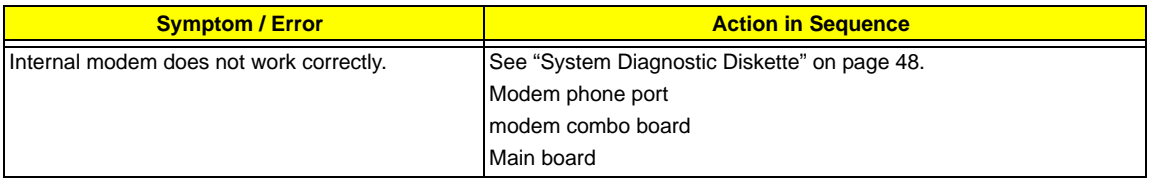

**NOTE:** If you cannot find a symptom or an error in this list and the problem remains, see "Undetermined Problems" on page 81.

### Intermittent Problems

Intermittent system hang problems can be caused by a variety of reasons that have nothing to do with a hardware defect, such as: cosmic radiation, electrostatic discharge, or software errors. FRU replacement should be considered only when a recurring problem exists.

When analyzing an intermittent problem, do the following:

- **1.** Run the advanced diagnostic test for the main board in loop mode at least 10 times.
- **2.** If no error is detected, do not replace any FRU.
- **3.** If any error is detected, replace the FRU. Rerun the test to verify that there are no more errors.

### Undetermined Problems

The diagnostic problems does not identify which adapter or device failed, which installed devices are incorrect, whether a short circuit is suspected, or whether the system is inoperative.

Follow these procedures to isolate the failing FRU (do not isolate non-defective FRU).

**NOTE:** Verify that all attached devices are supported by the computer.

**NOTE:** Verify that the power supply being used at the time of the failure is operating correctly. (See "Power System Check" on page 71):

- **1.** Power-off the computer.
- **2.** Visually check them for damage. If any problems are found, replace the FRU.
- **3.** Remove or disconnect all of the following devices:
	- □ Non-Acer devices
	- **Printer, mouse, and other external devices**
	- **1** Battery pack
	- $\Box$  Hard disk drive
	- ! DIMM
	- □ CD-ROM/Diskette drive Module
	- □ PC Cards
- **4.** Power-on the computer.
- **5.** Determine if the problem has changed.
- **6.** If the problem does not recur, reconnect the removed devices one at a time until you find the failing FRU.
- **7.** If the problem remains, replace the following FRU one at a time. Do not replace a non-defective FRU:
	- **1** Main board
	- □ LCD assembly

# Index of AFlash BIOS Error Message

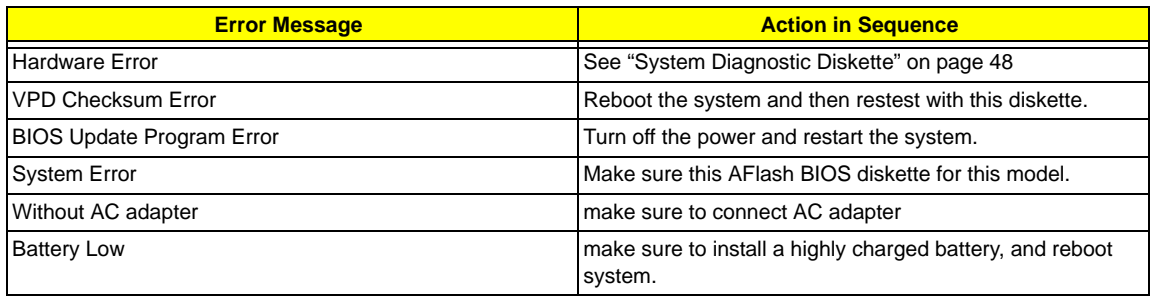

# Chapter 5

# Jumper and Connector Locations

# Top View

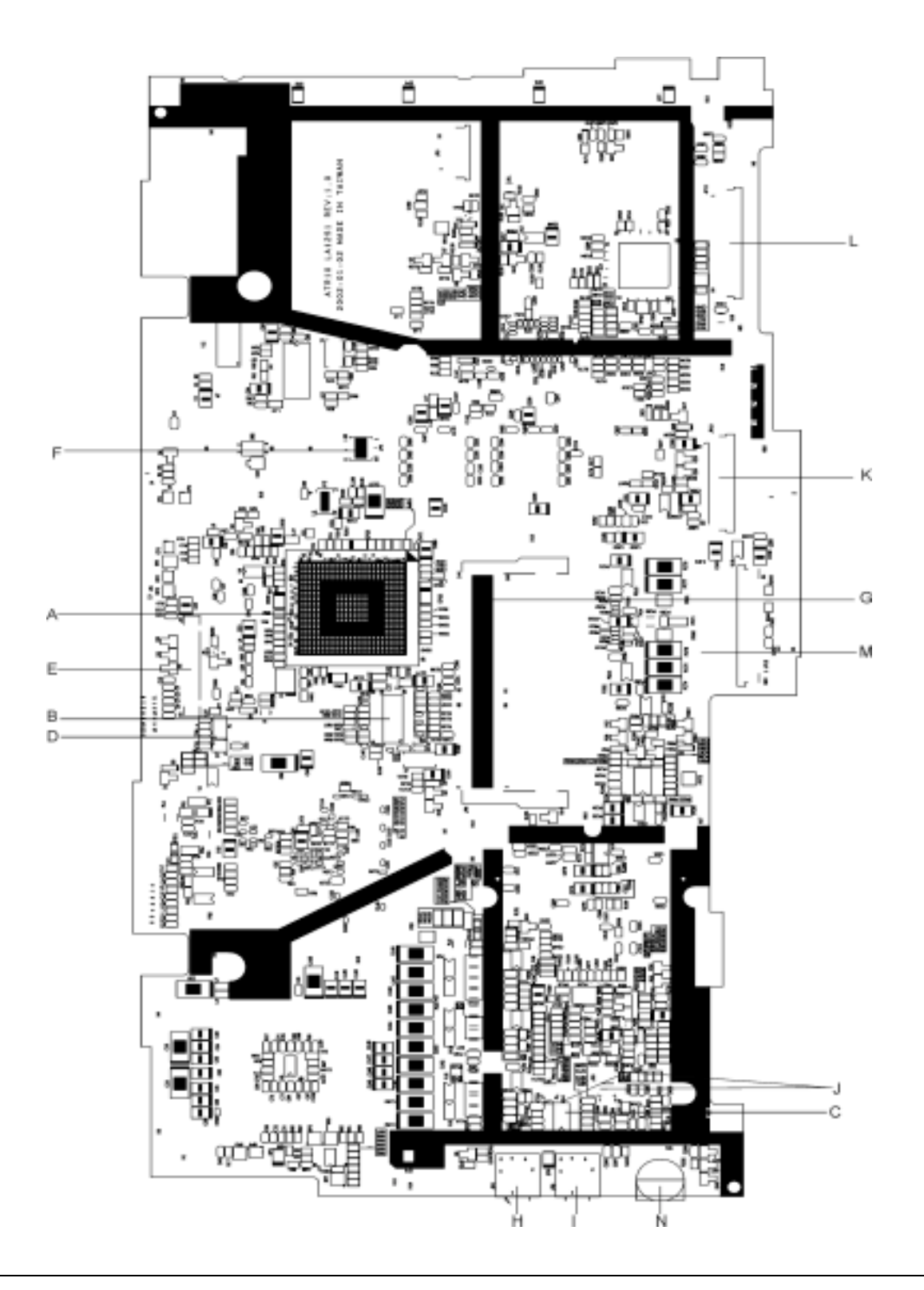

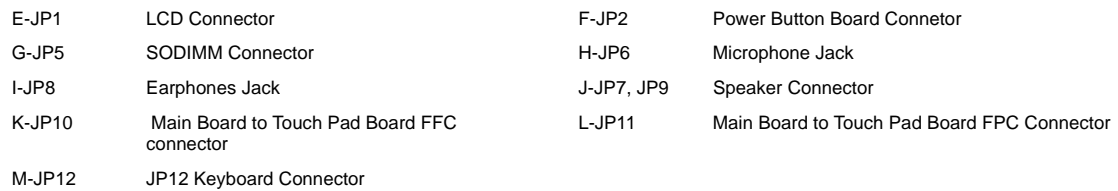

### SW1 Settings (Lid switch)

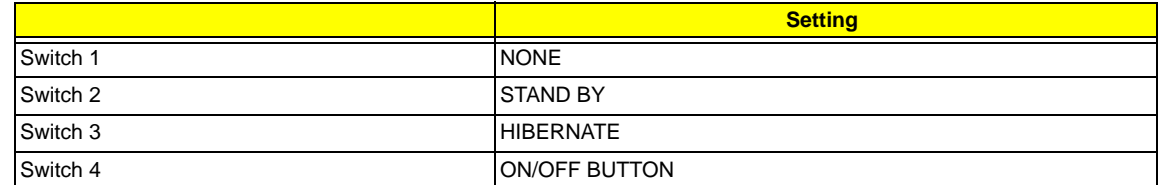

# SW2 Settings

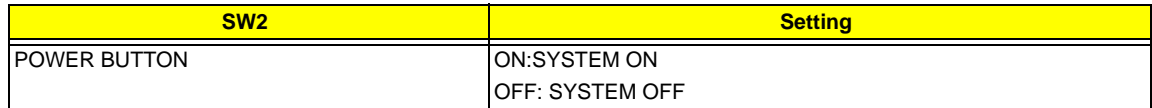

# Bottom View

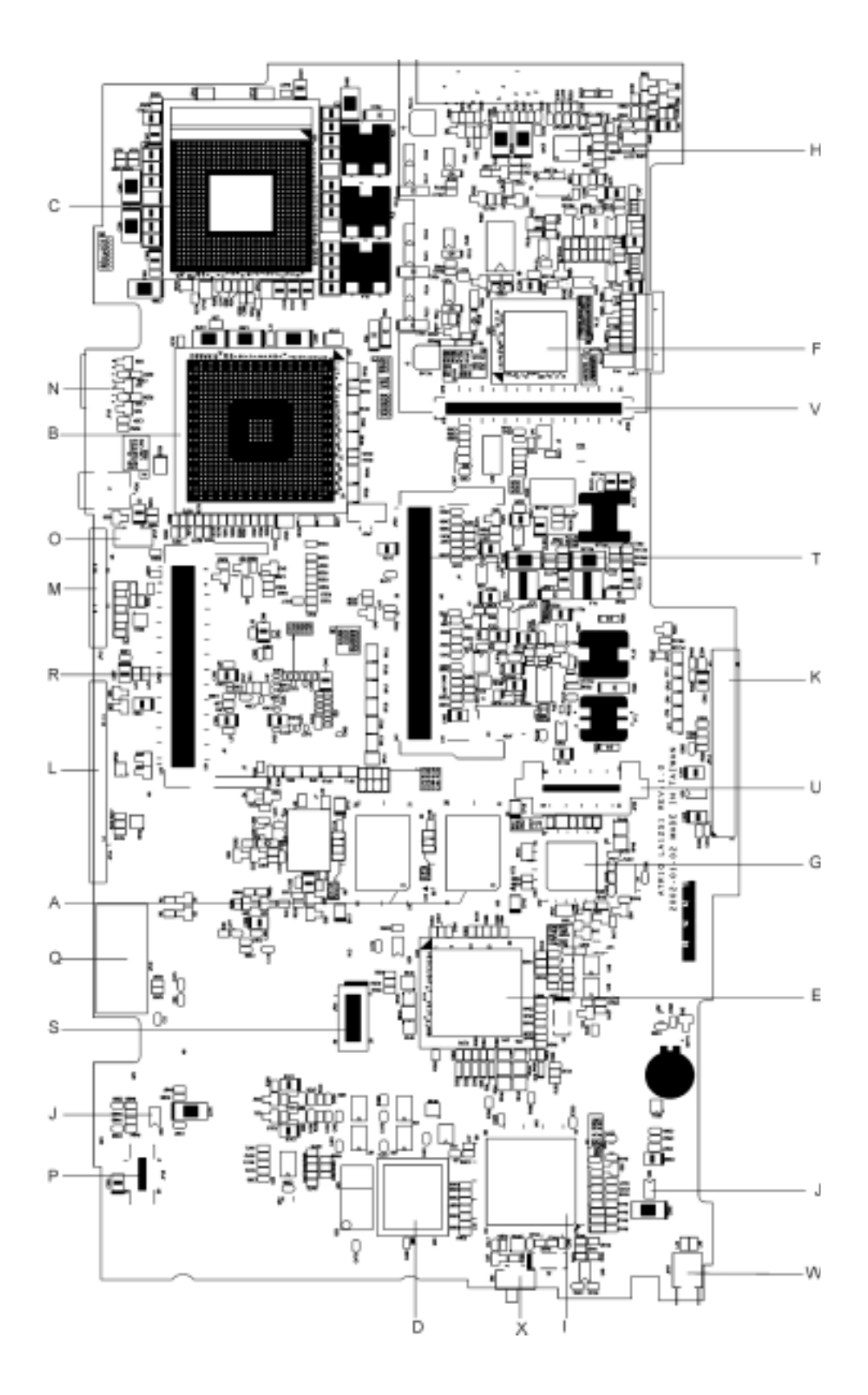

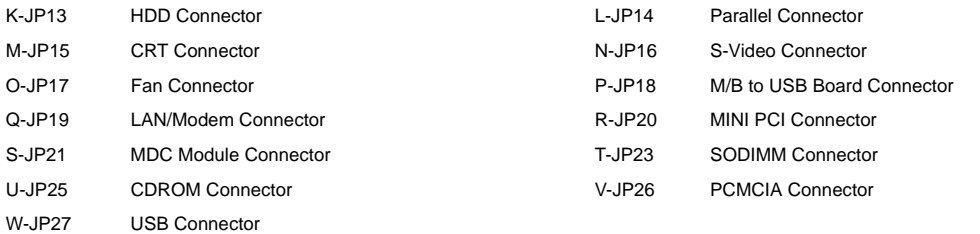

# FRU (Field Replaceable Unit) List

This chapter gives you the FRU (Field Replaceable Unit) listing in global configurations of Aspire 1400. Refer to this chapter whenever ordering for parts to repair or for RMA (Return Merchandise Authorization).

Please note that WHEN ORDERING FRU PARTS, you should check the most up-to-date information available on your regional web or channel. For whatever reasons a part number change is made, it will not be noted on the printed Service Guide. For ACER AUTHORIZED SERVICE PROVIDERS, your Acer office may have a DIFFERENT part number code from those given in the FRU list of this printed Service Guide. You MUST use the local FRU list provided by your regional Acer office to order FRU parts for repair and service of customer machines.

**NOTE:** To scrap or to return the defective parts, you should follow the local government ordinance or regulations on how to dispose it properly, or follow the rules set by your regional Acer office on how to return it.

# Exploded Diagram

# THE SYSTEM

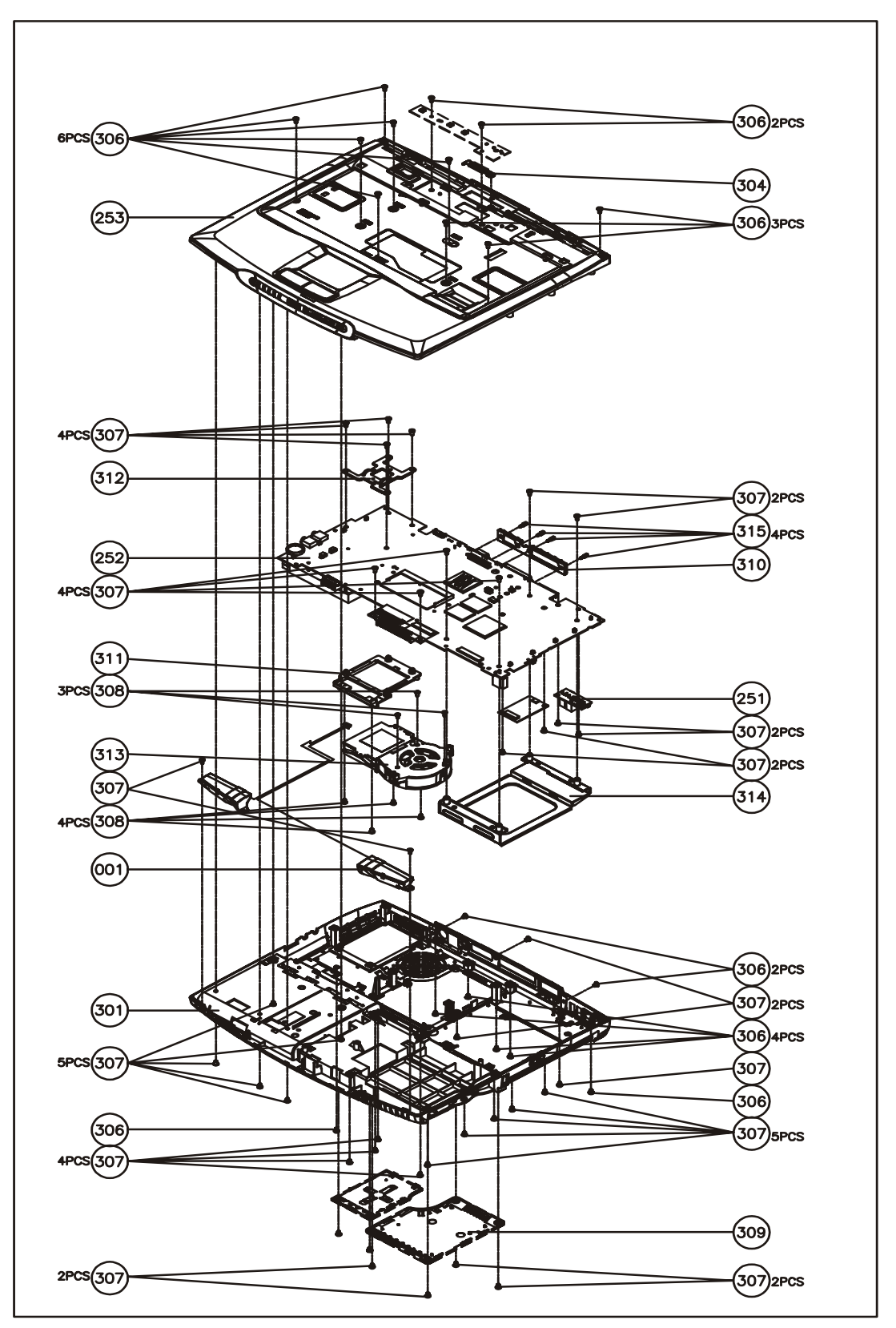

## LOGIC UPPER ASSY

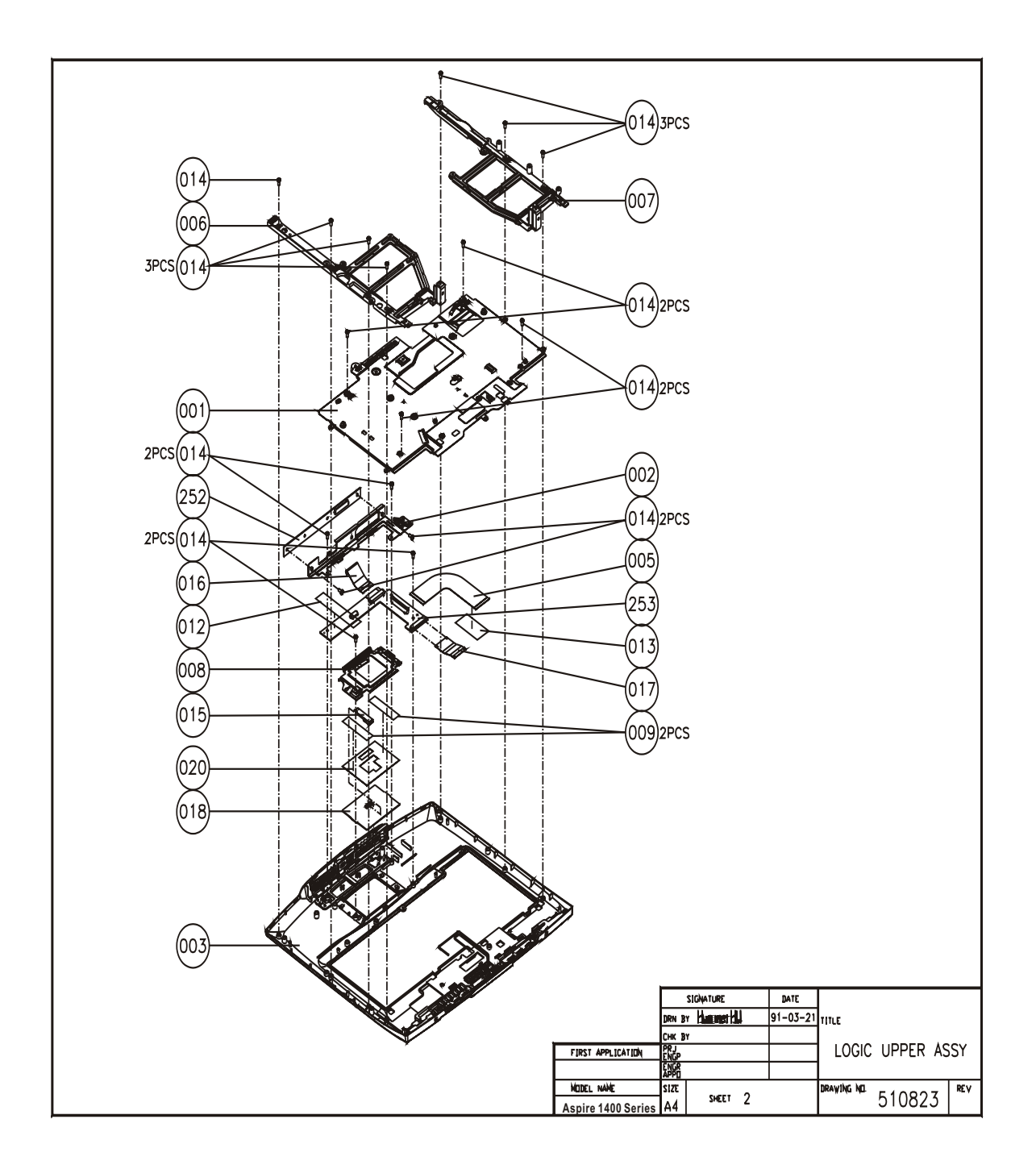

## LCD 14.1"

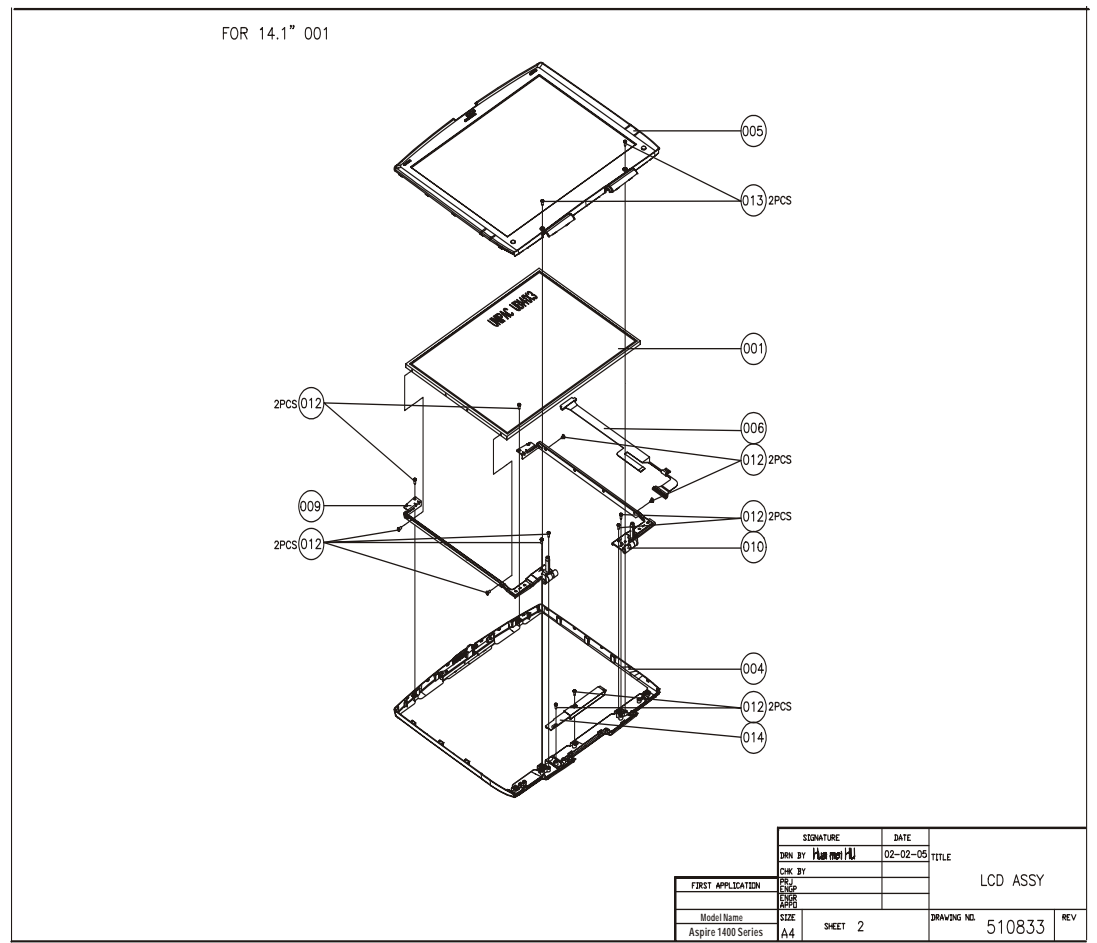

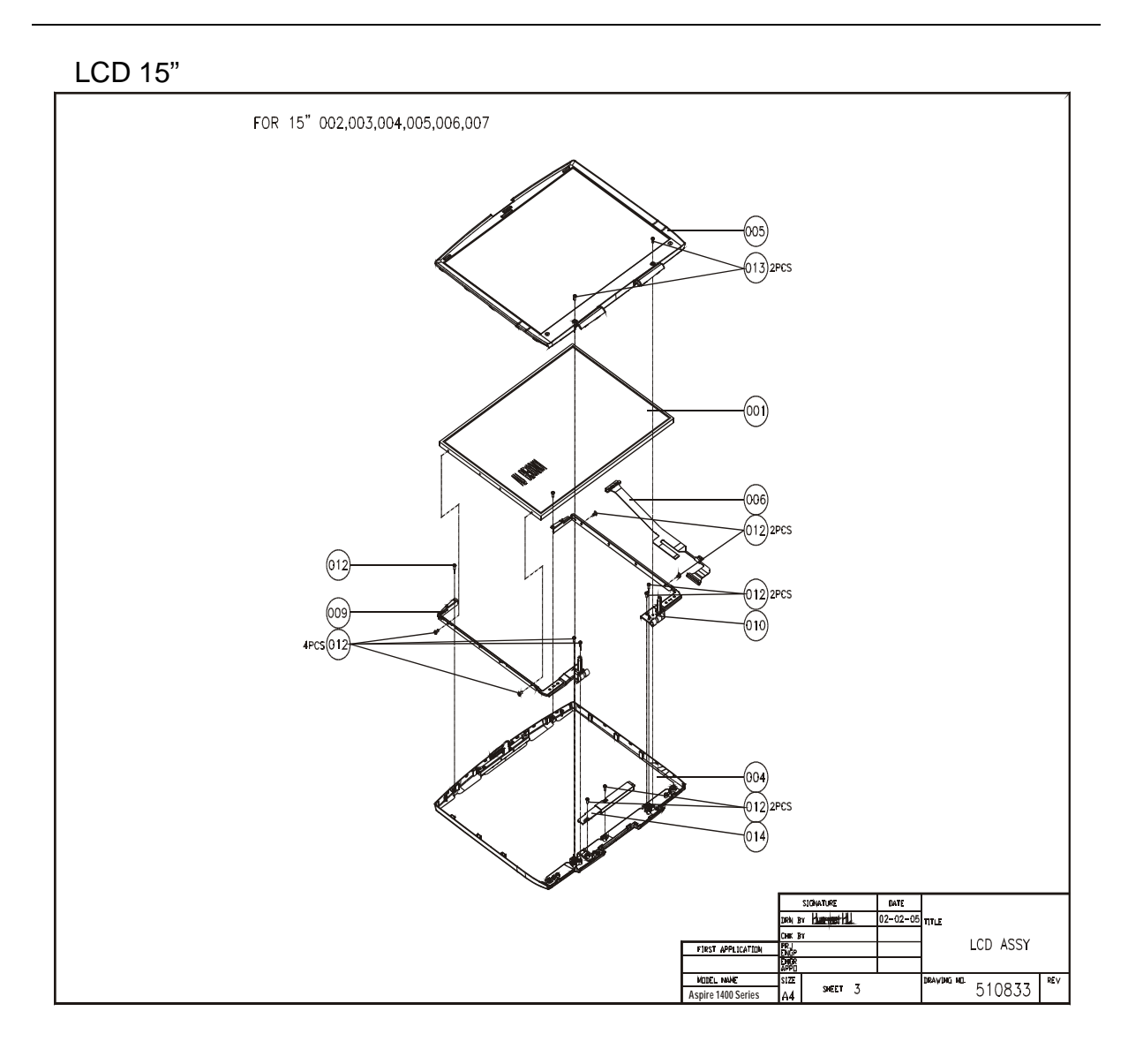

## DVD ASSY

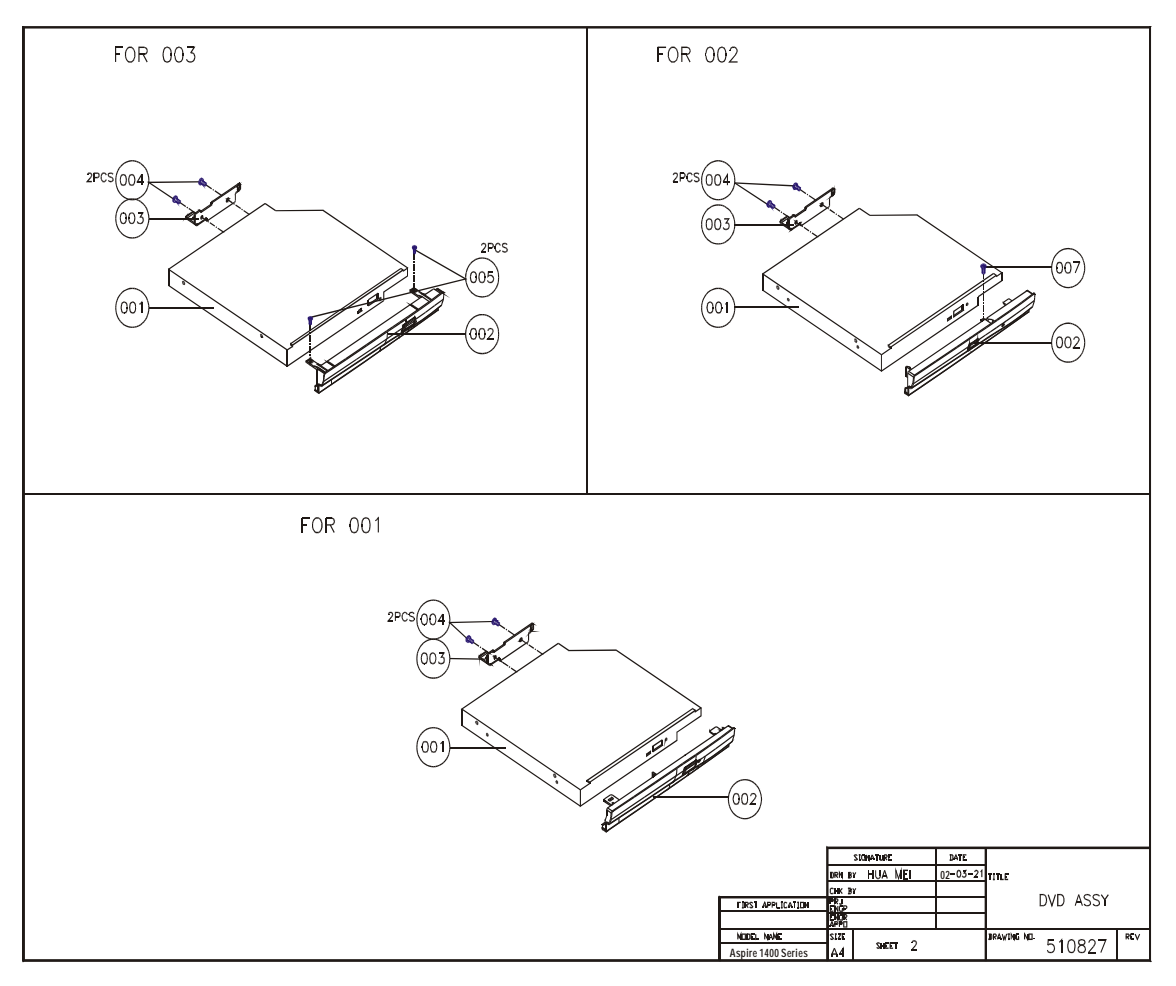

**NOTE:** The exploded diagrams for CD-ROM, CD-RW, DVD-ROM and DVD-RW module are the same. Therefor, we put only DVD ASSY exploded diagram as your referance. Please also refer to the FRU list below for more information on different models and part numbers. This diagram only explains the relevent location for each part. The part on the exploded diagrams may be different from its actual looks.

## FDD ASSY

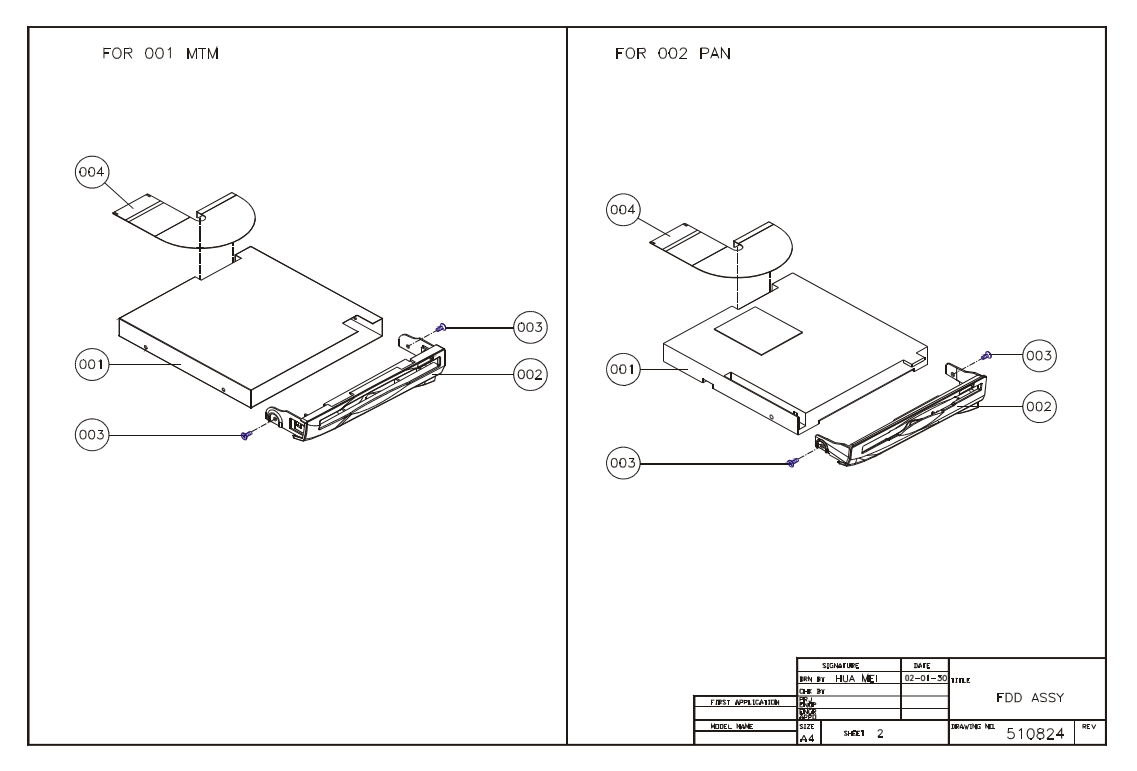

# HDD (W/O HDD) ASSY

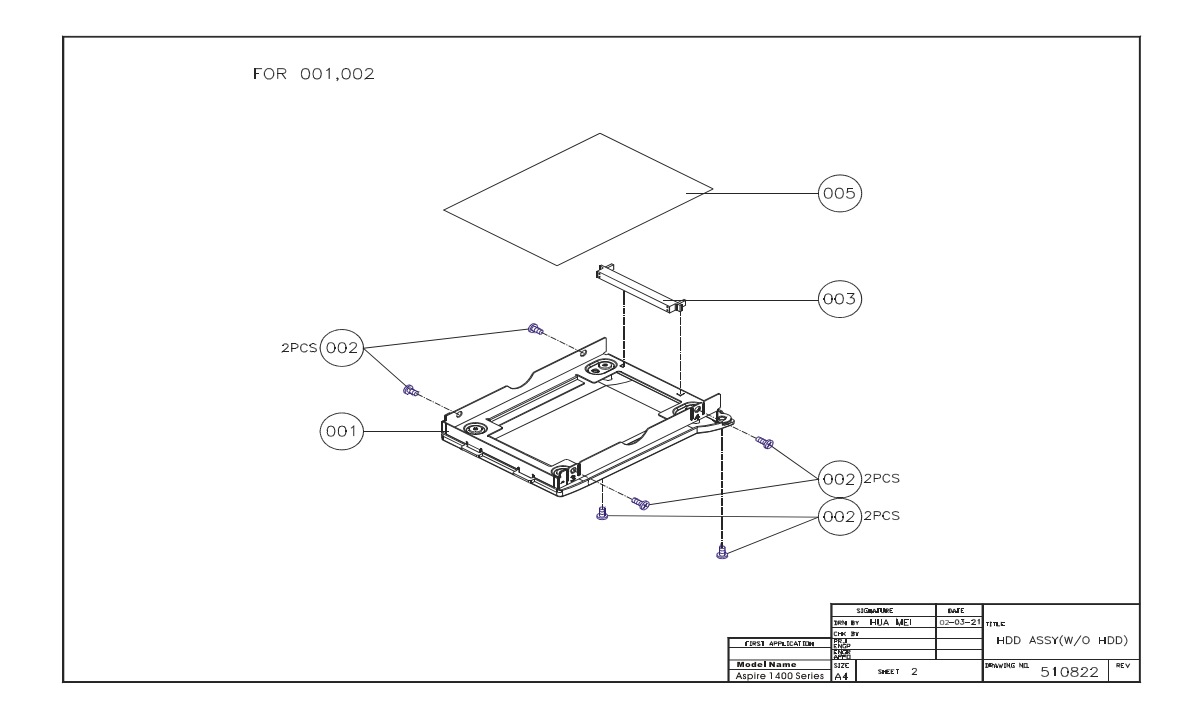

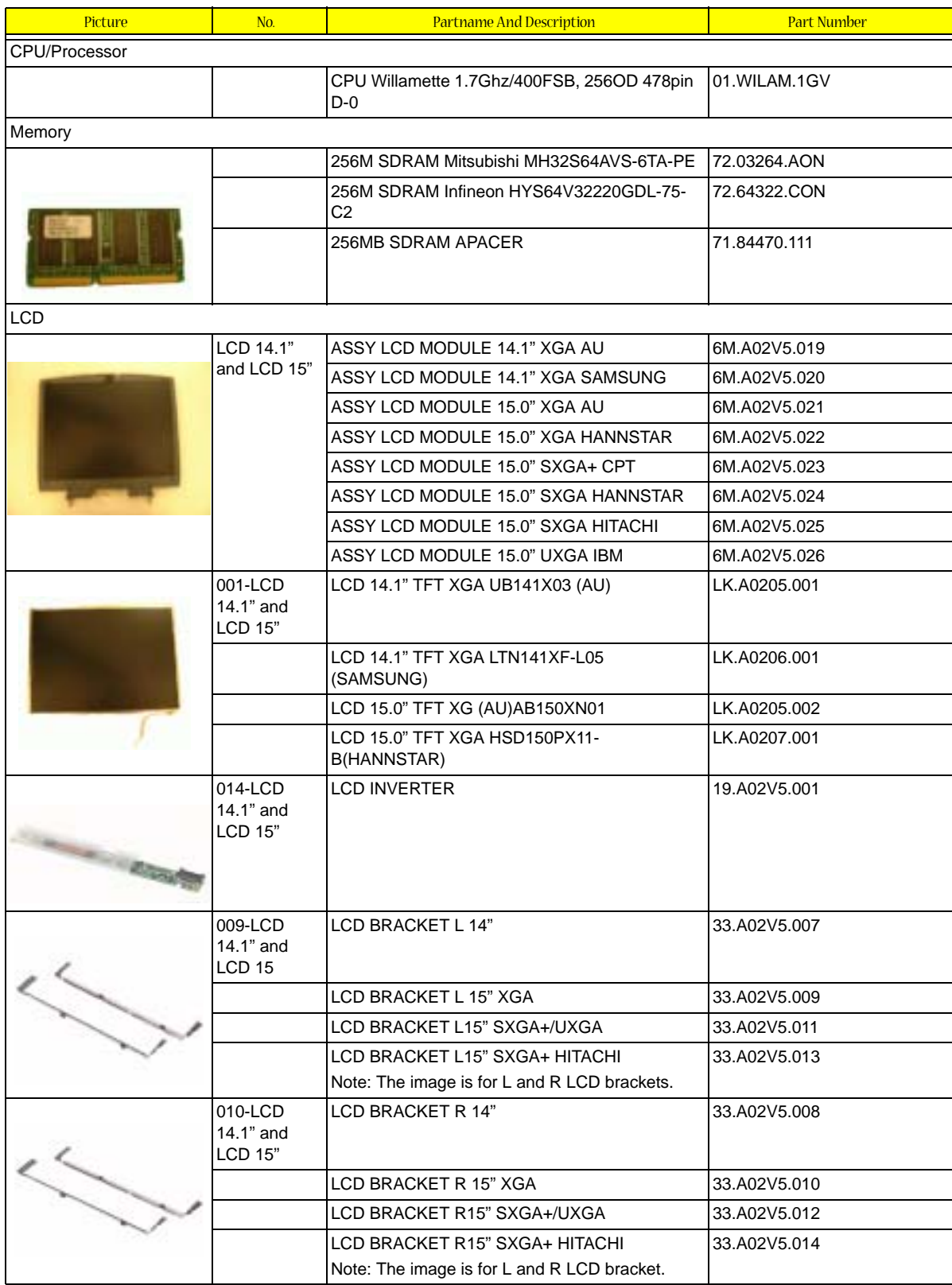

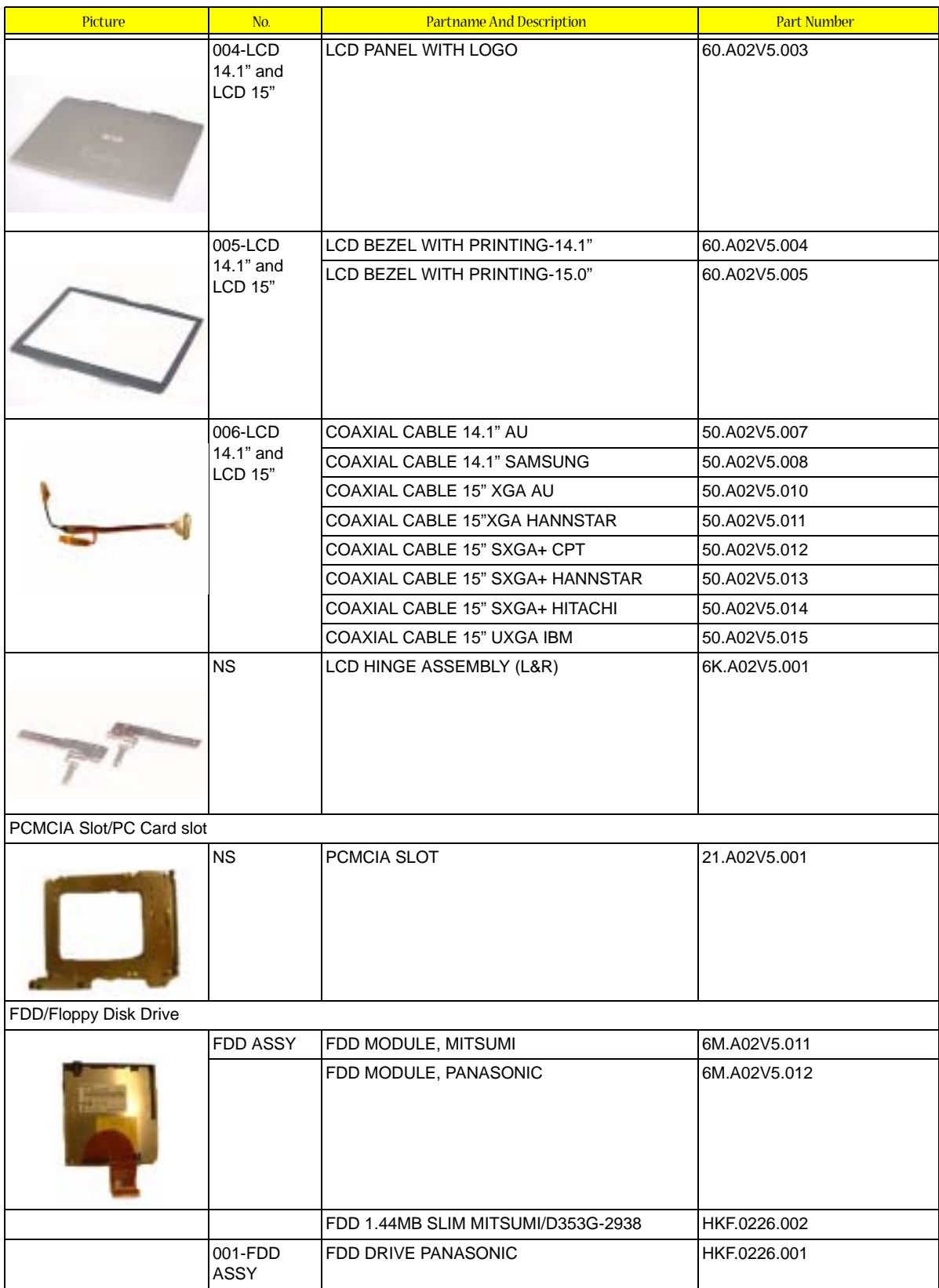

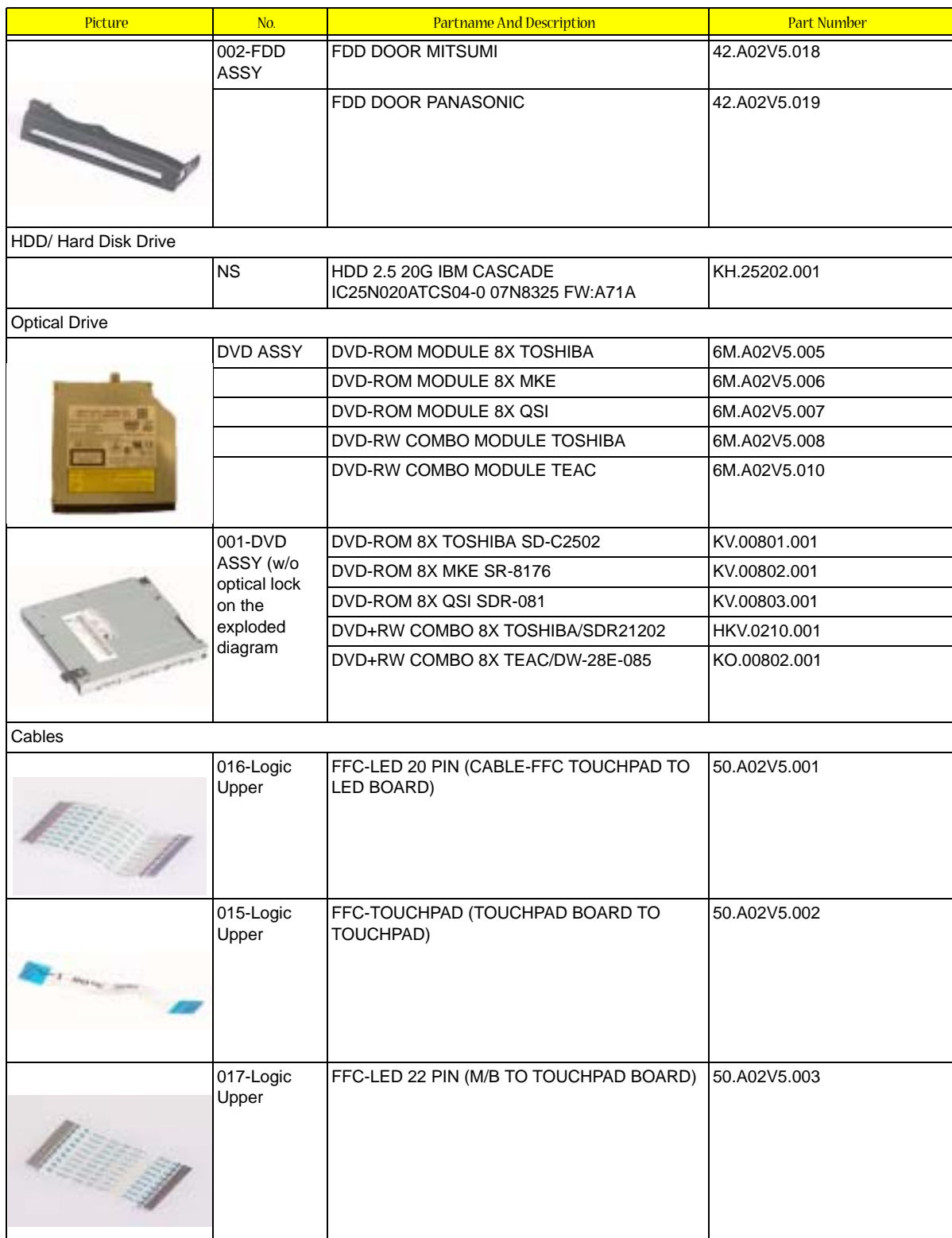

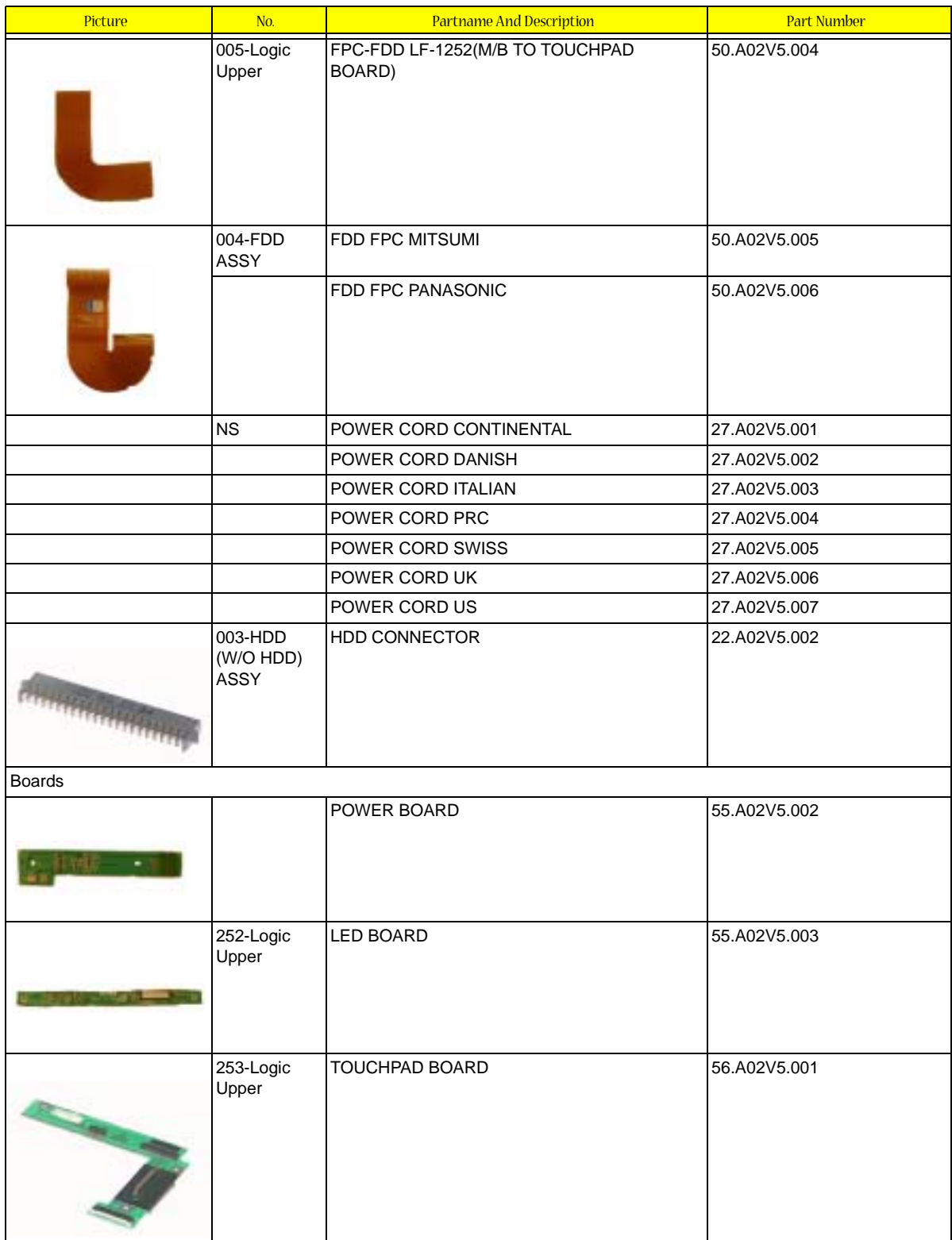

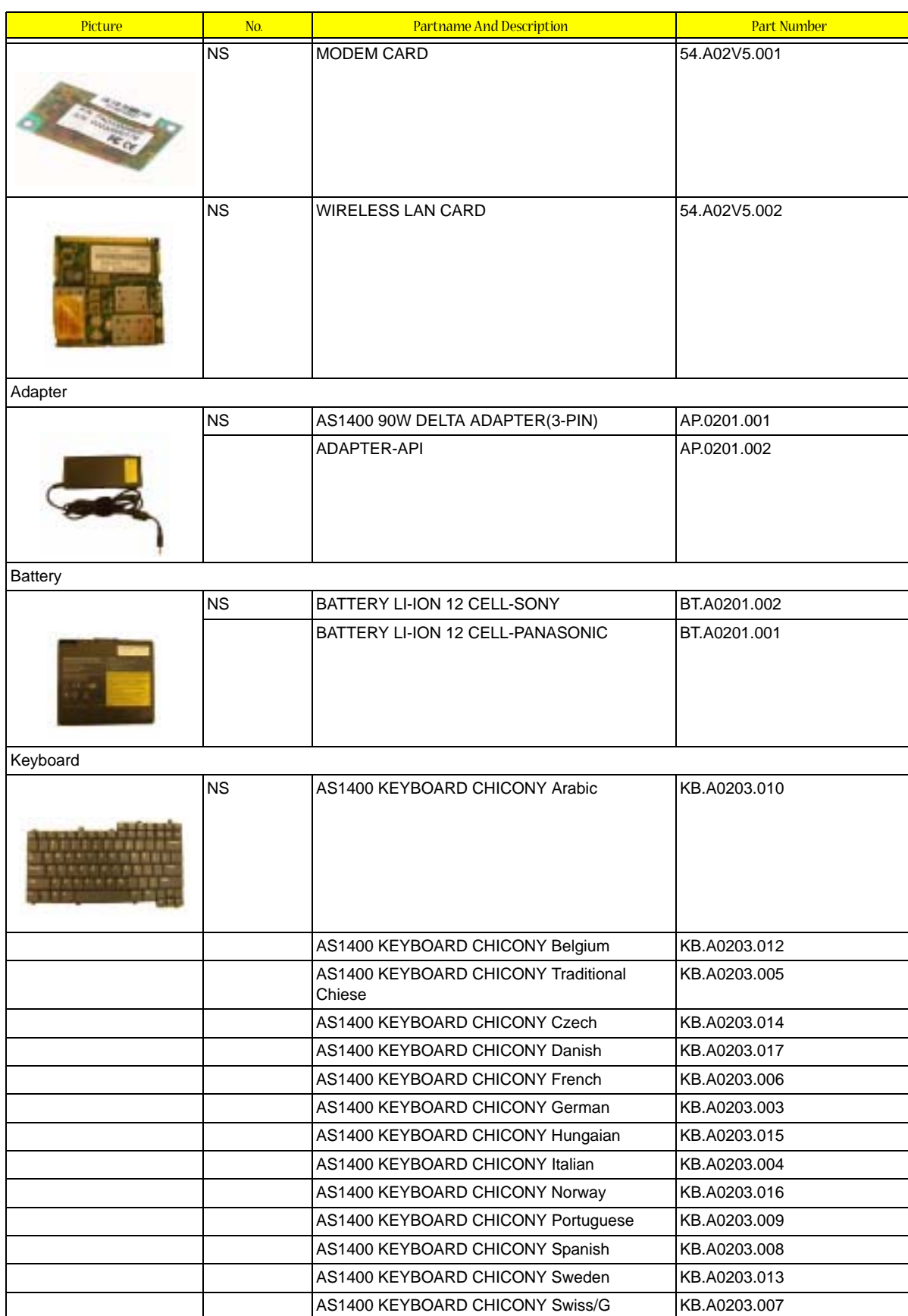

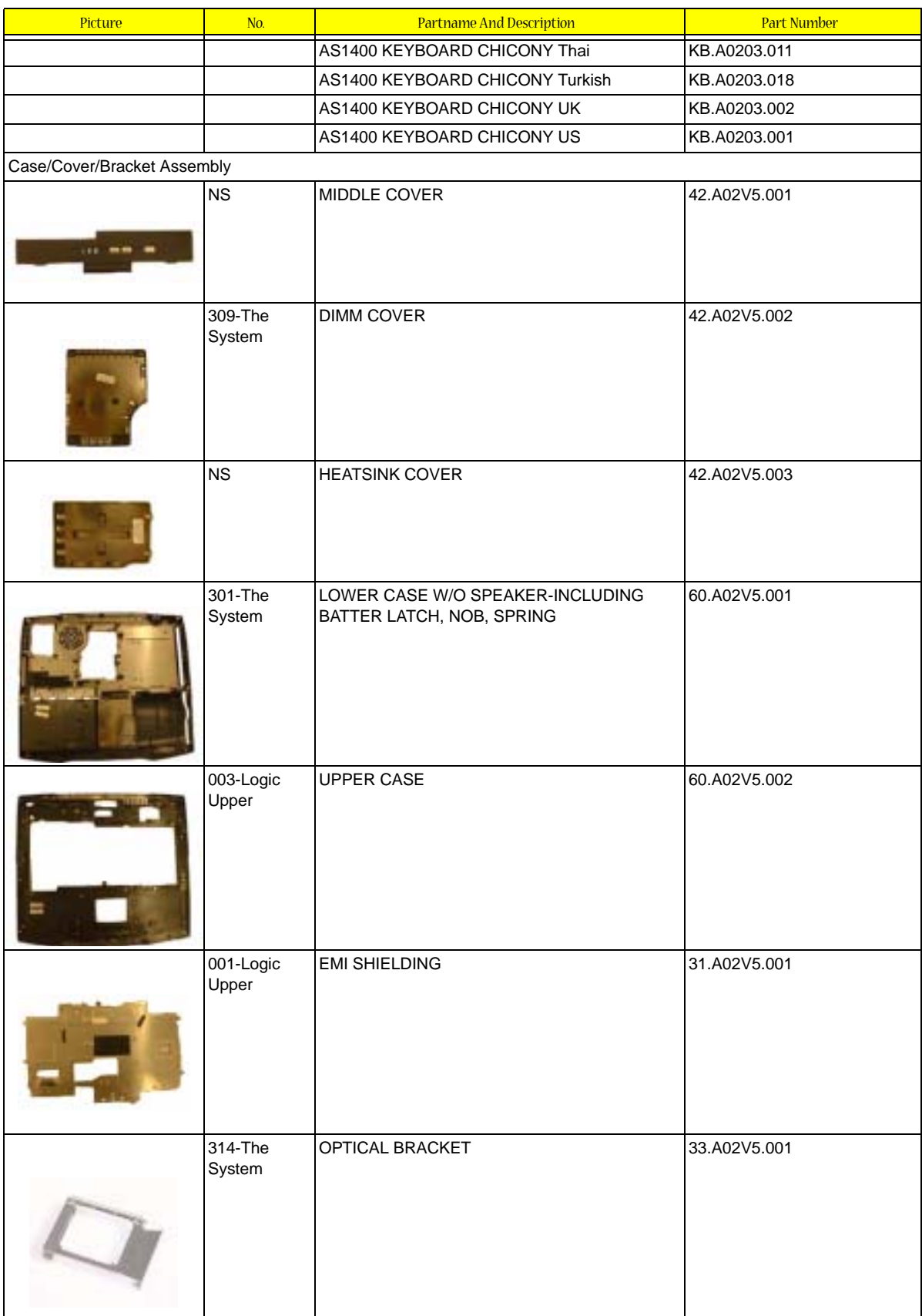

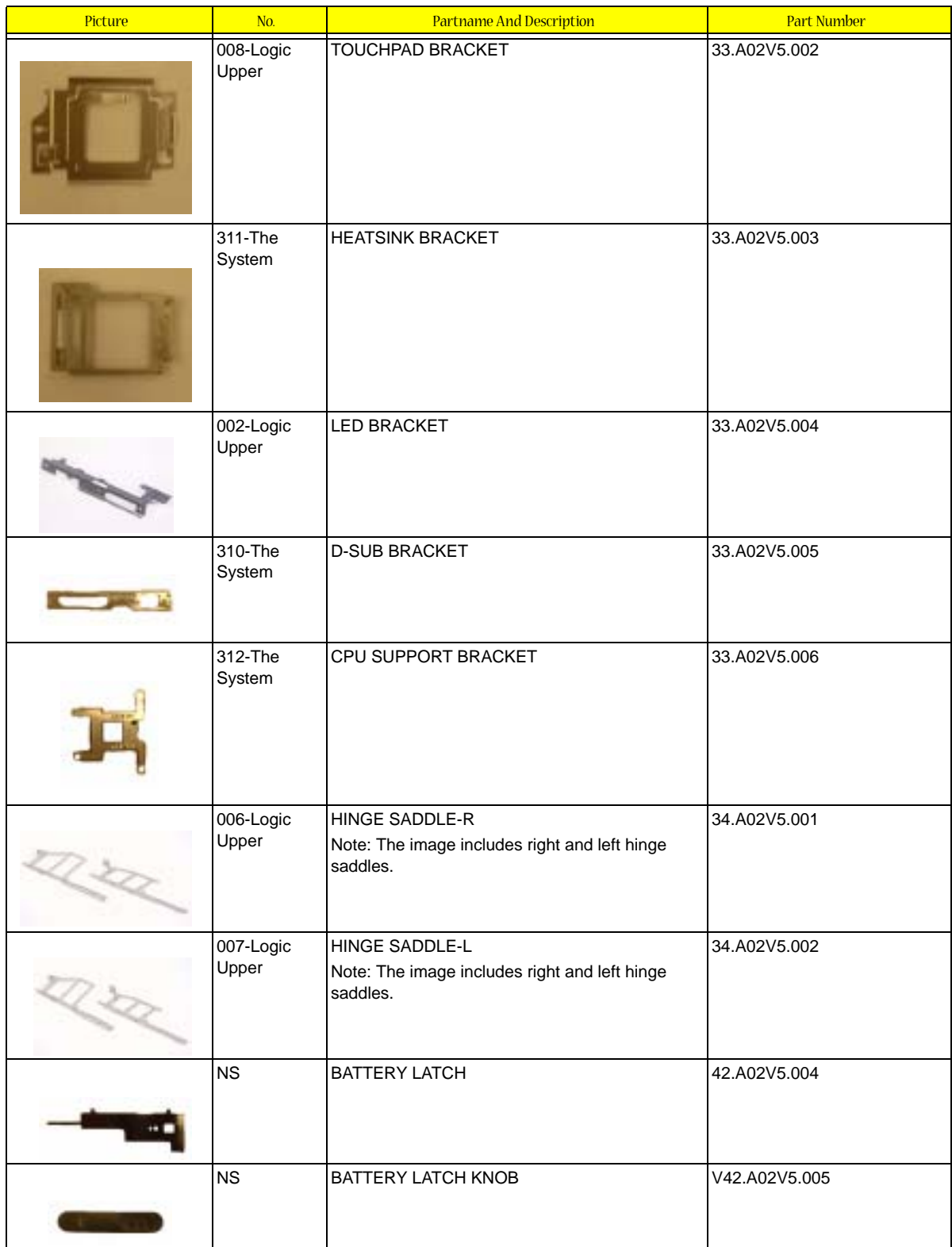

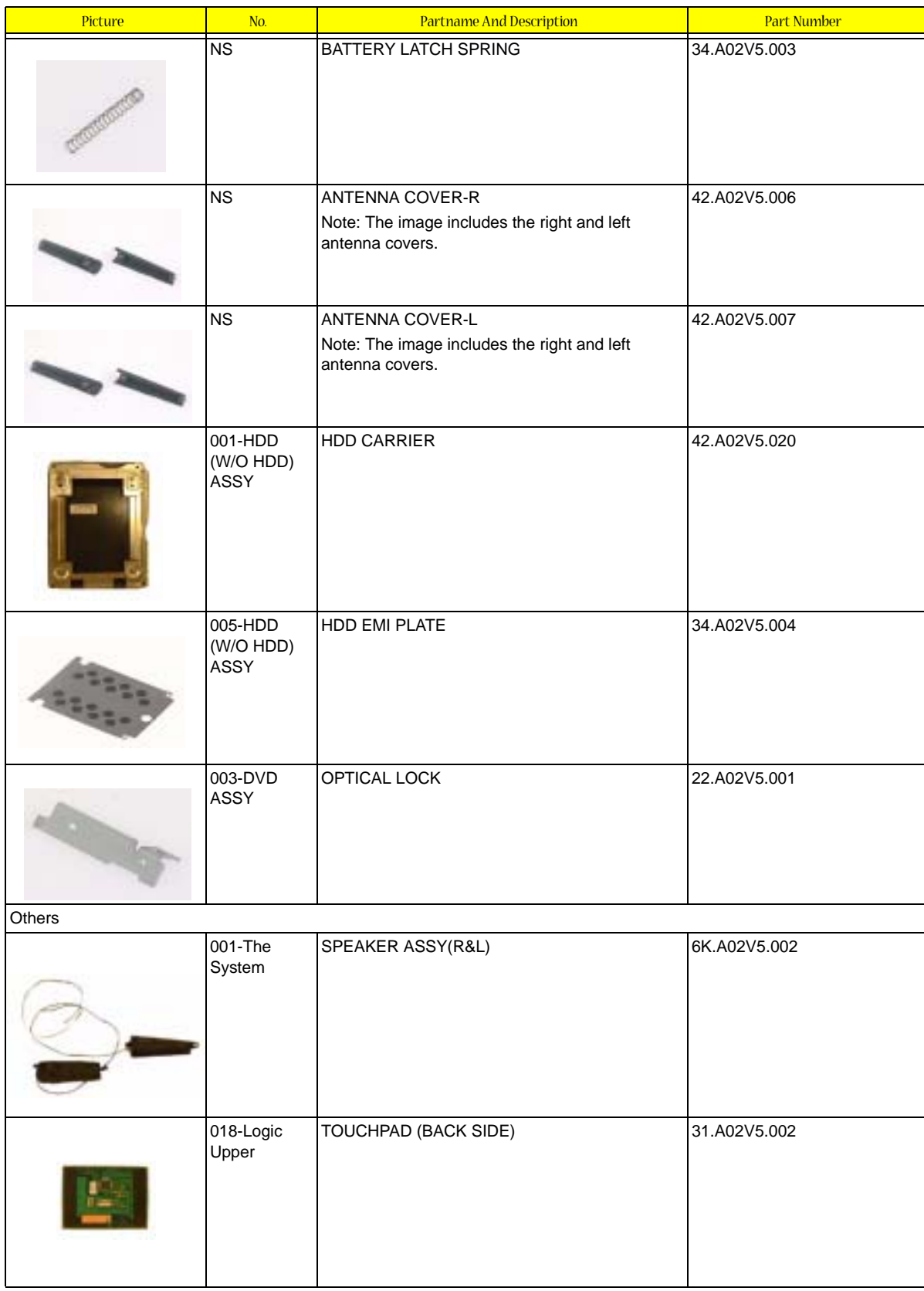

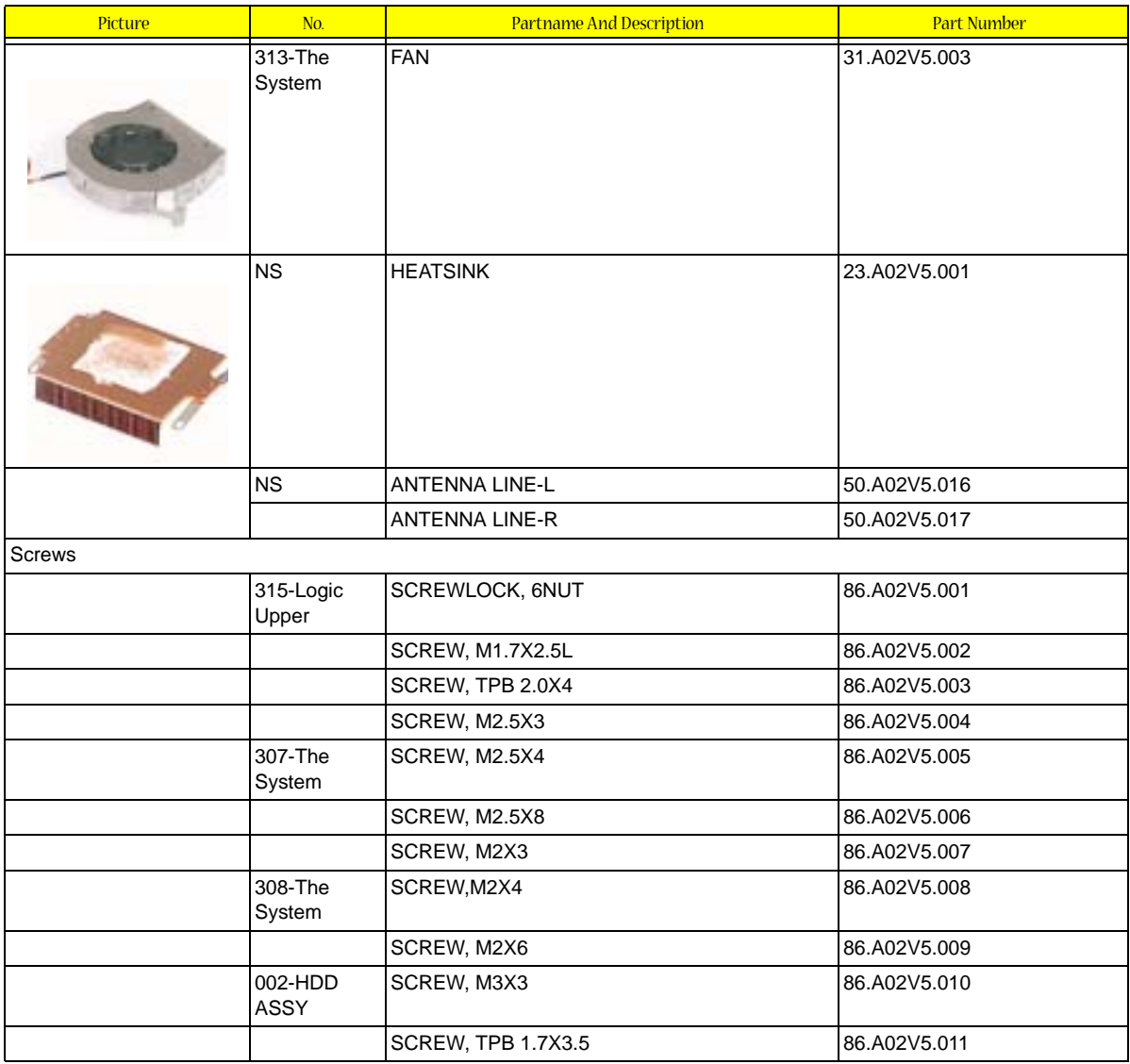
# Model Definition and Configuration

#### Aspire 1400

- **1.** Project Name: Compal project
- **2.** Description

The Aspire 1400 employs Intel Pentium 4 processor with the reputable Intel 845 chipset that delivers a high performance and professional mobile PC. With powerful multi-media functions, Audio DJ controls and high quality display, it becomes a desktop replacement.

Main memory is expandable to 1024MB SDRAM $^{\rm l}$ . Powerful data storage with 1.44 MB floppy disk drive, one 20G or larger Ultra DMA-100 hard disk drive<sup>2</sup> and one internal optical drive. As to display, The Aspire 1400 integrates ATI MOBILITY RADEON graphics accelerator with 16MB of DDR video memory. In addition to 14.1/15.0 TFT color LCD supporting XGA resolution of 1024x7698, 32-bits colors, Aspire 1400 also has 4x AGP support and is suitable LCD and CRT display plus DualView support. It has a hardware 3D graphics engine and an MPEG-2 DVD hardware-assisted capability. Audio ports for speaker/headphone-out jack and microphone/line-in jack devices provide the user the best compatibility as he plugs in other peripherals.

<sup>1</sup> 512MB soDIMM memory module

<sup>&</sup>lt;sup>2</sup> Specifications vary depending on configuration.

#### Main Features

Processor & Core Logic

- $\Box$  Intel® Pentium® 4 from 1.7GHz with 256KB L2 cache, up to 2.4GHz with 512KB L2 cache
- $\Box$  Intel $\degree$ 845 chipset supports 400MHz system bus
- □ Standard 128/256MB SDRA, upgradeable to 1024MB
- ! ATI MOBILITY RADEONTM 4x AGP graphic controller with external 16MB DDR
- **12** Simultaneous LCD and CRT display capability
- □ DualView<sup>®</sup> support
- **1** Hardware 3D graphics engine
- **I MPEG-2/DVD hardware-assisted capability**
- ! 20GB or larger Ultra DMA-100 HDD, 1.44 3.5"FDD and 8x DVD-ROM or 8x DVD/24x(8/8/24) CD-RW combo drive
- **1** 87Wh Li-ion battery pack
- $\Box$  3-hour battery life<sup>3</sup>; 9-hour charge-in-use
- **1** Power management system
- ! Four Audio DJ music CD control buttons for play/pause, stop/eject, previous track, and next track
- **I Keyboard has international language support.**

<sup>&</sup>lt;sup>3</sup> Actual battery life may be different because of the usage and configuration.

# Test Compatible Components

This computer's compatibility is tested and verified by Acer's internal testing department. All of its system functions are tested under Windows XP environment.

Refer to the following lists for components, adapter cards, and peripherals which have passed these tests. Regarding configuration, combination and test procedures, please refer to the TravelMate a -550 Compatibility Test Report released by the Acer Mobile System Testing Department.

# Microsoft Windows XP Environment Test

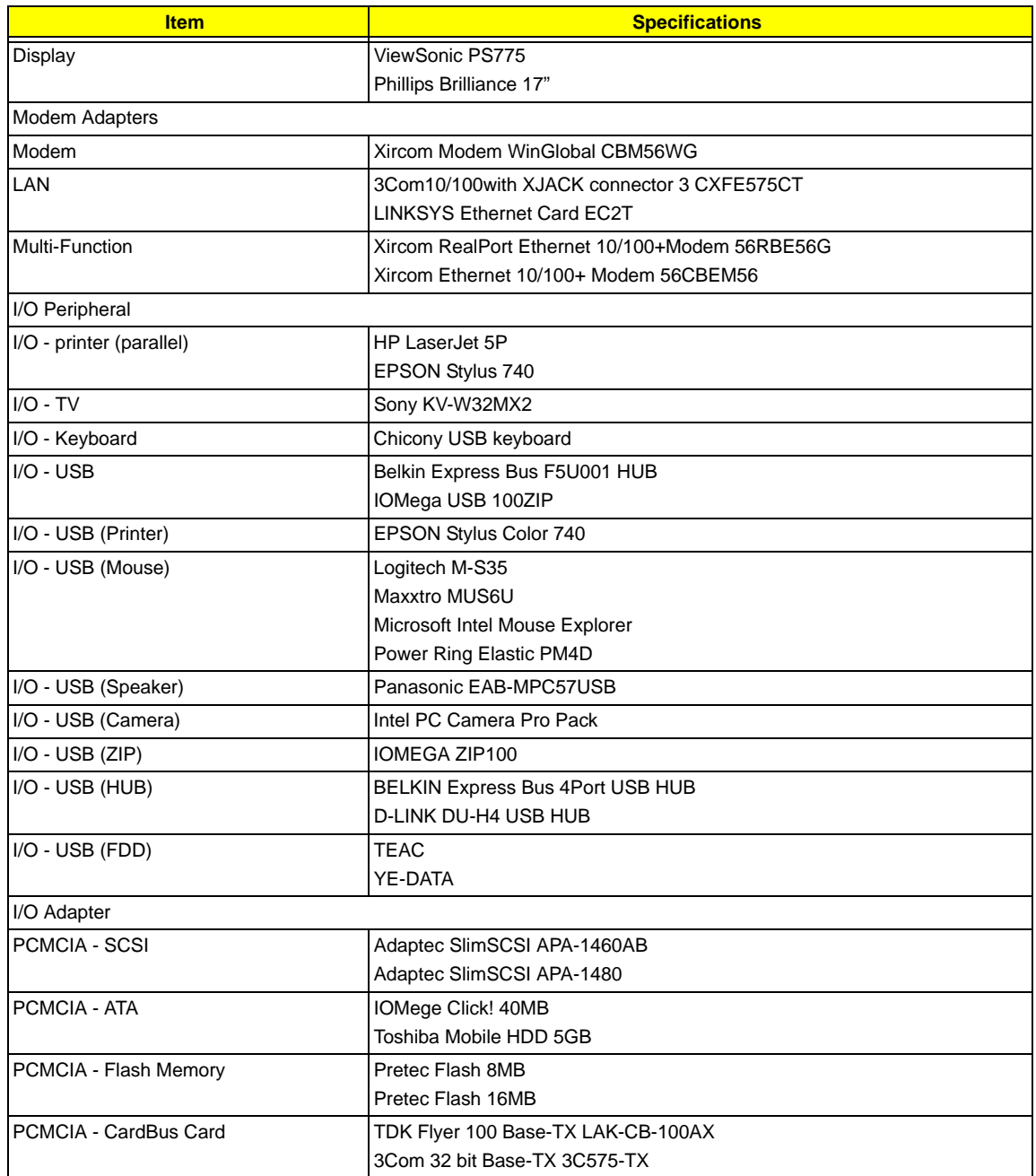

# Online Support Information

This section describes online technical support services available to help you repair your Acer Systems.

If you are a distributor, dealer, ASP or TPM, please refer your technical queries to your local Acer branch office. Acer Branch Offices and Regional Business Units may access our website. However some information sources will require a user i.d. and password. These can be obtained directly from Acer CSD Taiwan.

Acer's Website offers you convenient and valuable support resources whenever you need them.

In the Technical Information section you can download information on all of Acer's Notebook, Desktop and Server models including:

- $\Box$  Service quides for all models
- $\Box$  User's manuals
- $\Box$  Training materials
- $\Box$  Main manuals
- $\Box$  Bios updates
- $\Box$  Software utilities
- **1** Schematics
- □ Spare parts lists
- $\Box$  Chips
- **TABs (Technical Announcement Bulletin)**

The service repair section provides you with downloadable information on:

- **1** Troubleshooting guides
- **1** Tooling box information
- $\Box$  Repair instructions for specific models
- $\Box$  Basic repair quidelines
- D Debug cards for Acer's latest models

For these purposes, we have included an Acrobat File to facilitate the problem-free downloading of our technical material.

Also contained on this website are:

- □ Detailed information on Acer's International Traveler's Warranty (ITW)
- $\Box$  Returned material authorization procedures
- $\Box$  An overview of all the support services we offer, accompanied by a list of telephone, fax and email contacts for all your technical queries.

We are always looking for ways to optimize and improve our services, so if you have any suggestions or comments, please do not hesitate to communicate these to us.

#### **A**

AC Adapter 33 ACPI 1.0a 25 AFLASH Utility 48 Audio 28, 29

#### **B**

Battery 30 Battery Pack 59 battery pack charging indicator 15, 16 BIOS 25 package 25 password control 25 ROM size 25 ROM type 25 vendor 25 Version 25 BIOS Setup Utility 37 BIOS Supports protocol 25 BIOS Utility 37 Basic System Settings 40 Navigating 37 System Information 38 System Security 46, 47 Board Layout Bottom View 7 Top View 6

## **C**

Cache controller 25 size 25 caps lock on indicator 16 CardBus 29 computer on indicator 15 Core logic 29 CPU core voltage 25 package 25 type 25

#### **D**

#### DIMM

Combinations 26 external 60 removing 60 Disassembly Battery Pack 58 CD-ROM/DVD-ROM Module 62 Floppy Disk Drive 66 Machine 55 Procedure Flowchart 57 Display 5 DVD-ROM Interface 27

#### **E**

Error Symptom-to-Spare Part Index 73 External CD-ROM Drive Check 70 External Diskette Drive Check 70

#### **F**

Features 3 features 105 Flash Utility 48 Floppy Disk removing the 66 Floppy Disk Drive Interface 26 FRU (Field Replaceable Unit) List 87

## **H**

Hard disk 26, 29 Hardware Specifications and Configurations 24 HDD 26, 29 Hot Keys 17

## **I**

Indicators 15 Intermittent Problems 80

## **J**

Jumper and Connector Locations 83 Top View 83

#### **K**

Keyboard 29 Keyboard or Auxiliary Input Device Check 71

# **L**

L2 cache 25 LAN/Modem Combo 26

#### **M**

Machine Disassembly 55 media access on indicator 15, 16 Memory Check 71 Model Definition 104 Modem 26 Modem Combo Card external 61

## **N**

num lock on indicator 15, 16

# **O**

Online Support Information 109

# **P**

Panel 9 Bottom 14 left 9 Rear 12 right 12 Parallel Port 28 PC Card 15, 29 PCMCIA 29 Power System Check 71 Battery Pack 72 Processor 25

# **R**

RMA 87 RTC 29

# **S**

Second Level Cache 25 Super I/O 29 System Block Diagram 5 System Check Procedures 70 System Diagnostic Diskette 48 System Memory 25 System Specifications Features 105

System Utilities 37 System Utility Diskette 48

#### **T**

Temperature 34 Test Compatible Components 107 Touchpad Check 72 Troubleshooting 69

## **U**

Undetermined Problems 81 USB 29 utility BIOS 37

## **V**

Video 28 Resolutions 28 Video controller 29

#### **W**

Windows 2000 Environment Test 108